# MOBİL UYGULAMA KULLANIM KILAVUZU ÇORUMGAZ KARGAZ SÜRMELİGAZ

Google Play tıklanarak indirilmek istenen uygulama adı(çorumgaz, kargaz ve sürmeligaz) yazılmaktadır.

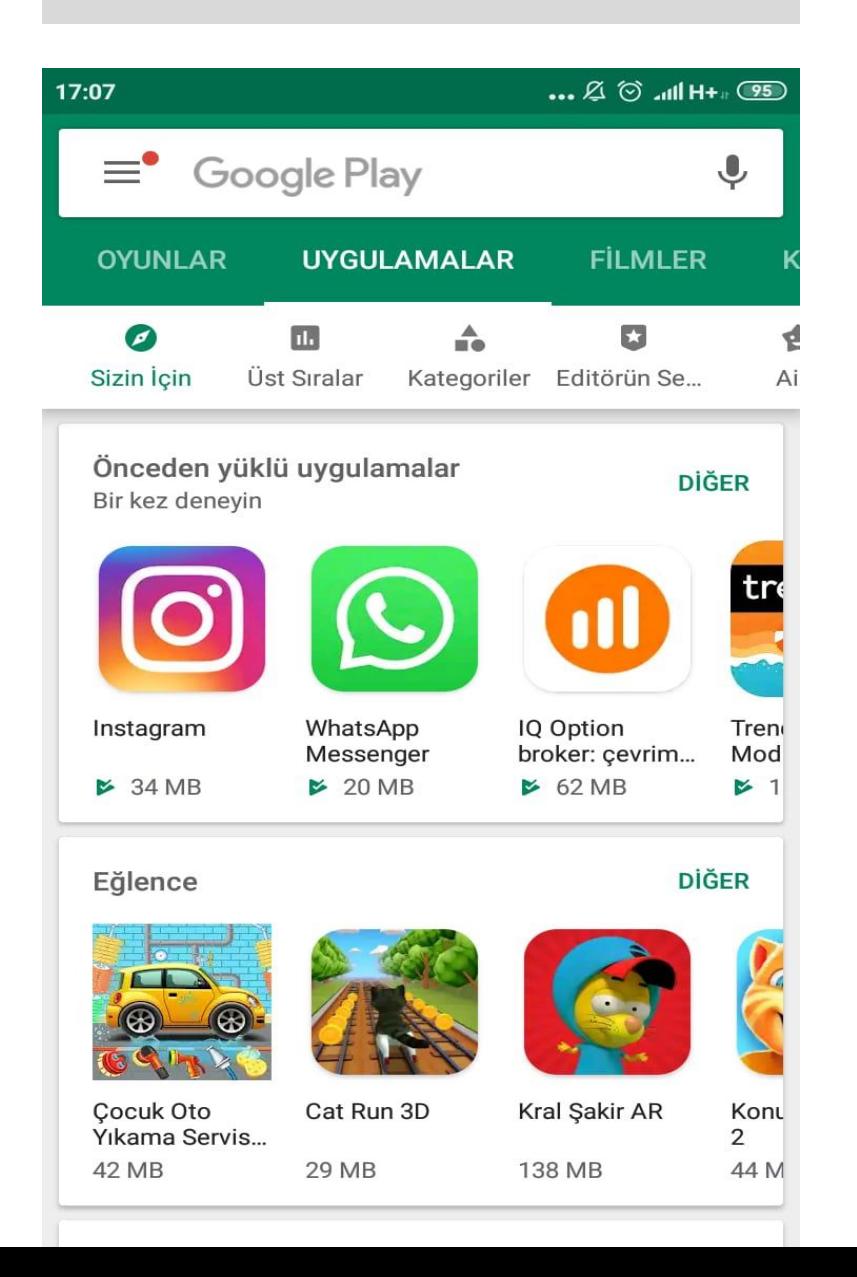

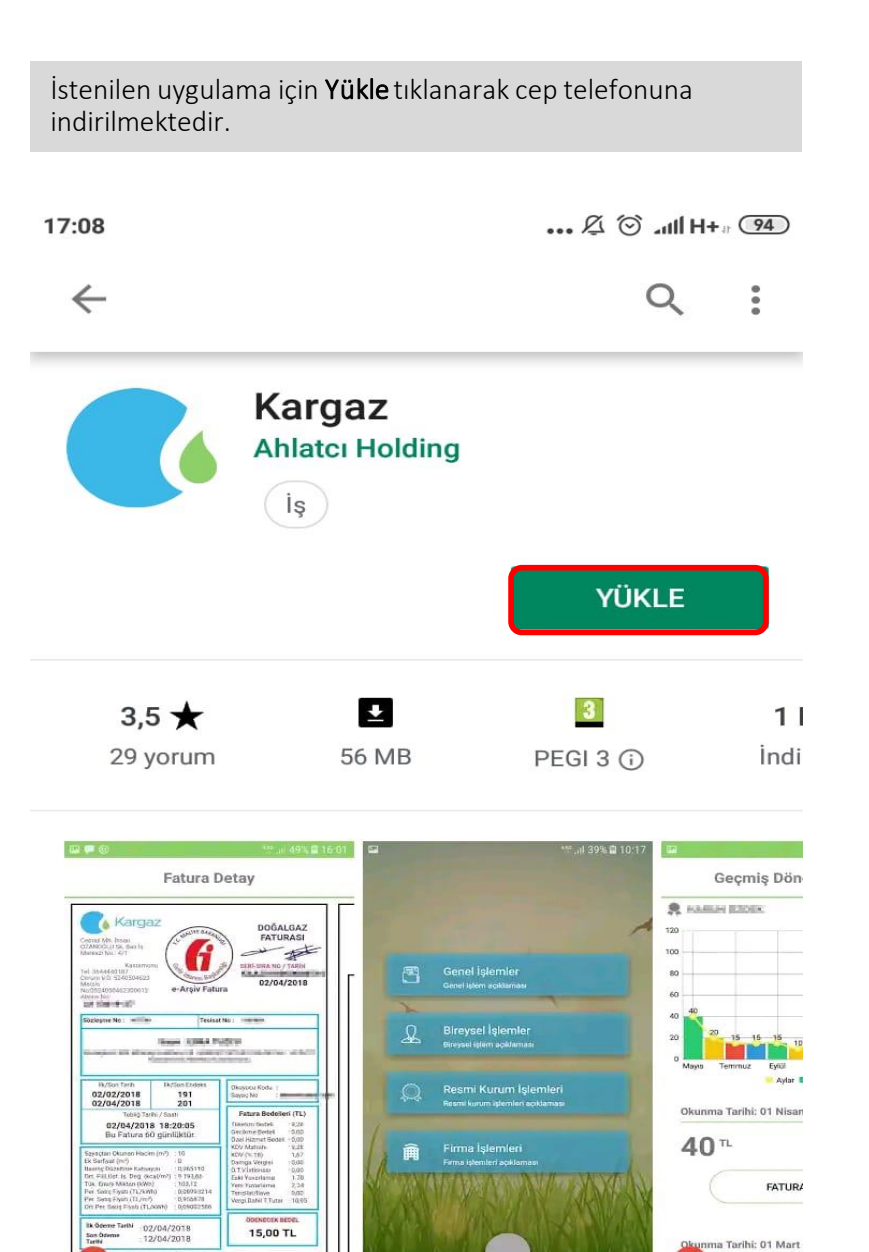

Kargaz Online İşlemler mobil uygulamasıyla doğalgaz işlemleriniz çok kolay!

**DOĞALGAZ KESME** 

 $705<sup>n</sup>$ 

Uygulama giriş ekranı görüntülenmektedir. Menü bilgisi için işaretli alan tıklanmaktadır.

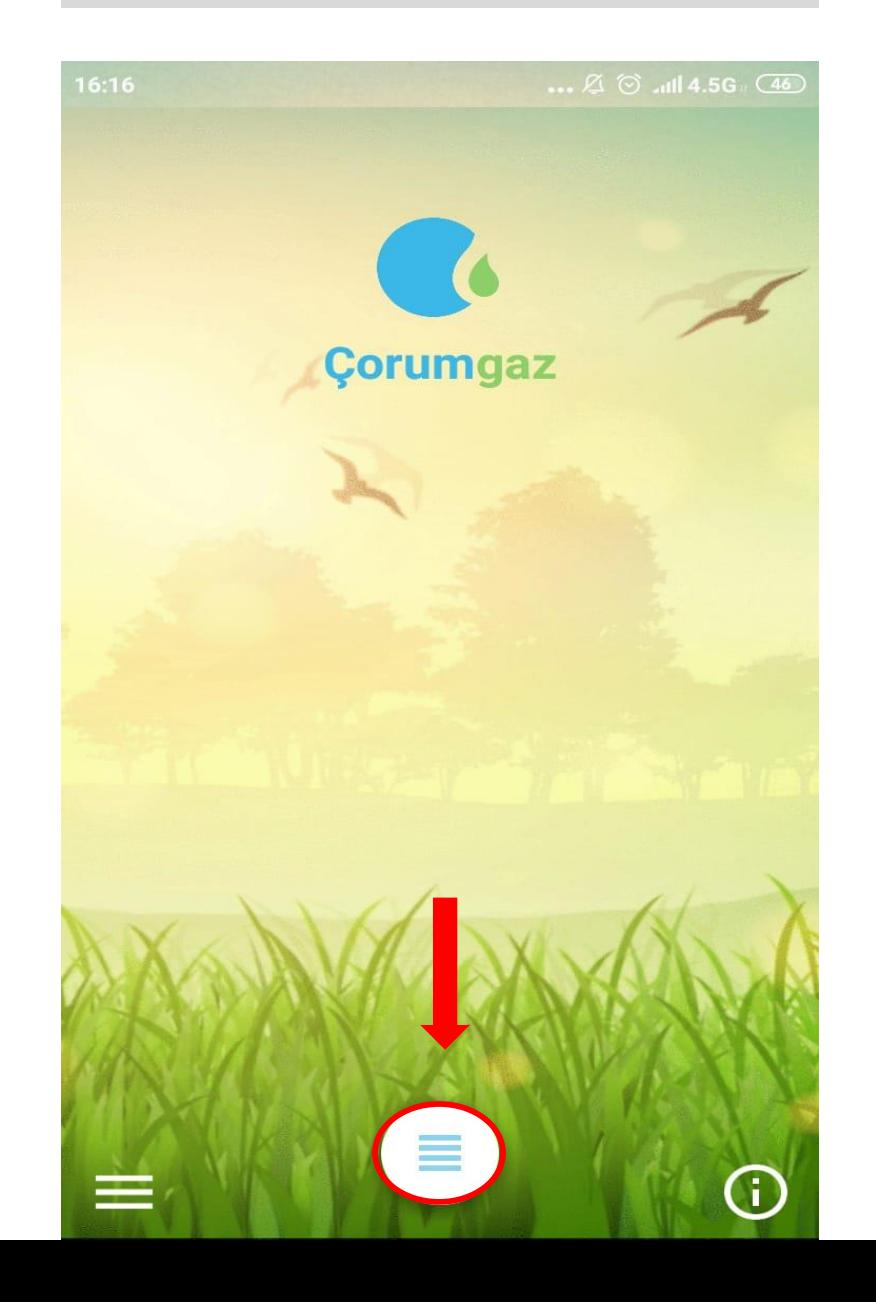

#### 1. Genel İşlemler

Uygulamaya giriş sağlandığında işlem menüleri karşımıza gelmektedir. Genel işlemlerle ilgili bilgi için üzerine tıklanmaktadır.

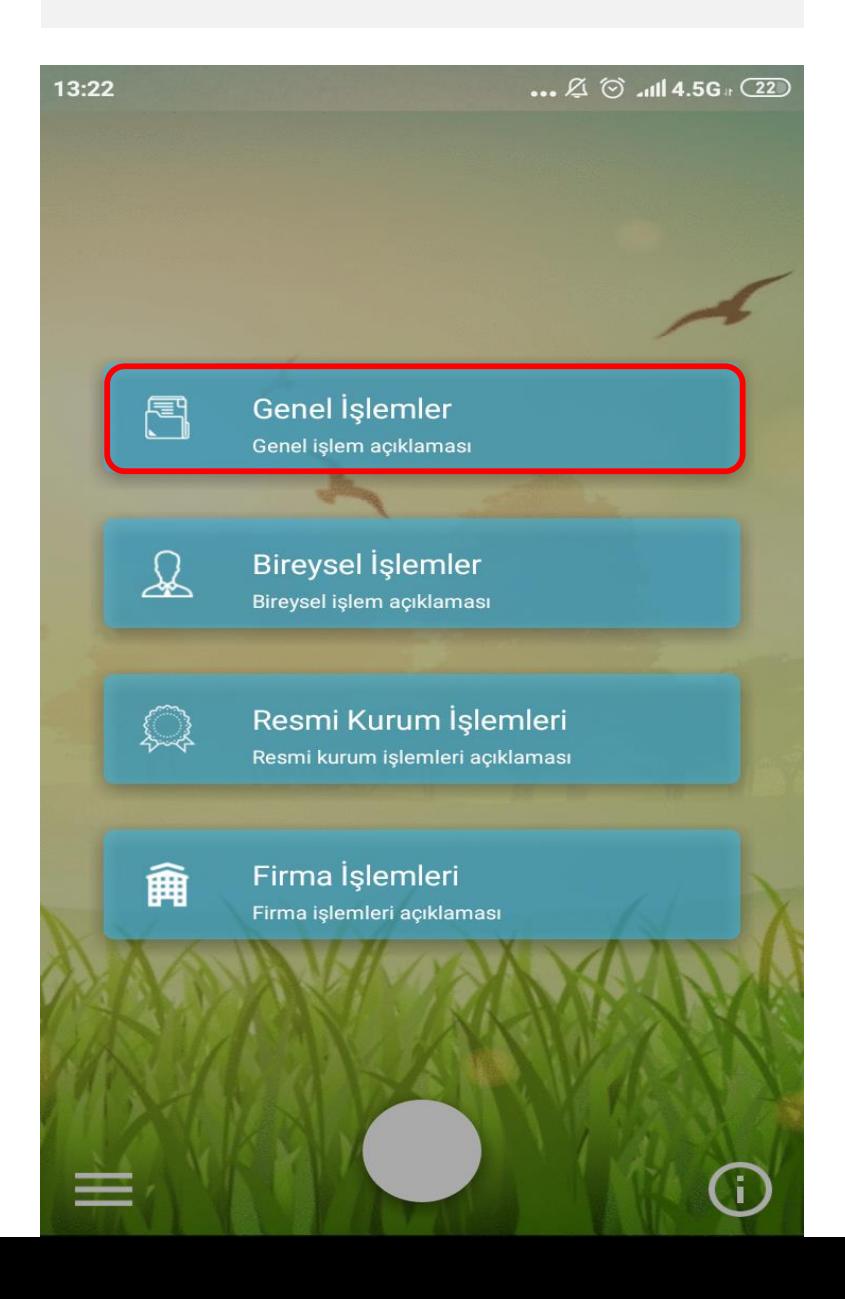

## 1.1 Tarife Bilgileri

Genel İşlemler menüsünde Tarife Bilgileri ve Hizmet Noktaları yer almaktadır. Tarife Bilgileri için üzerine tıklanmaktadır.

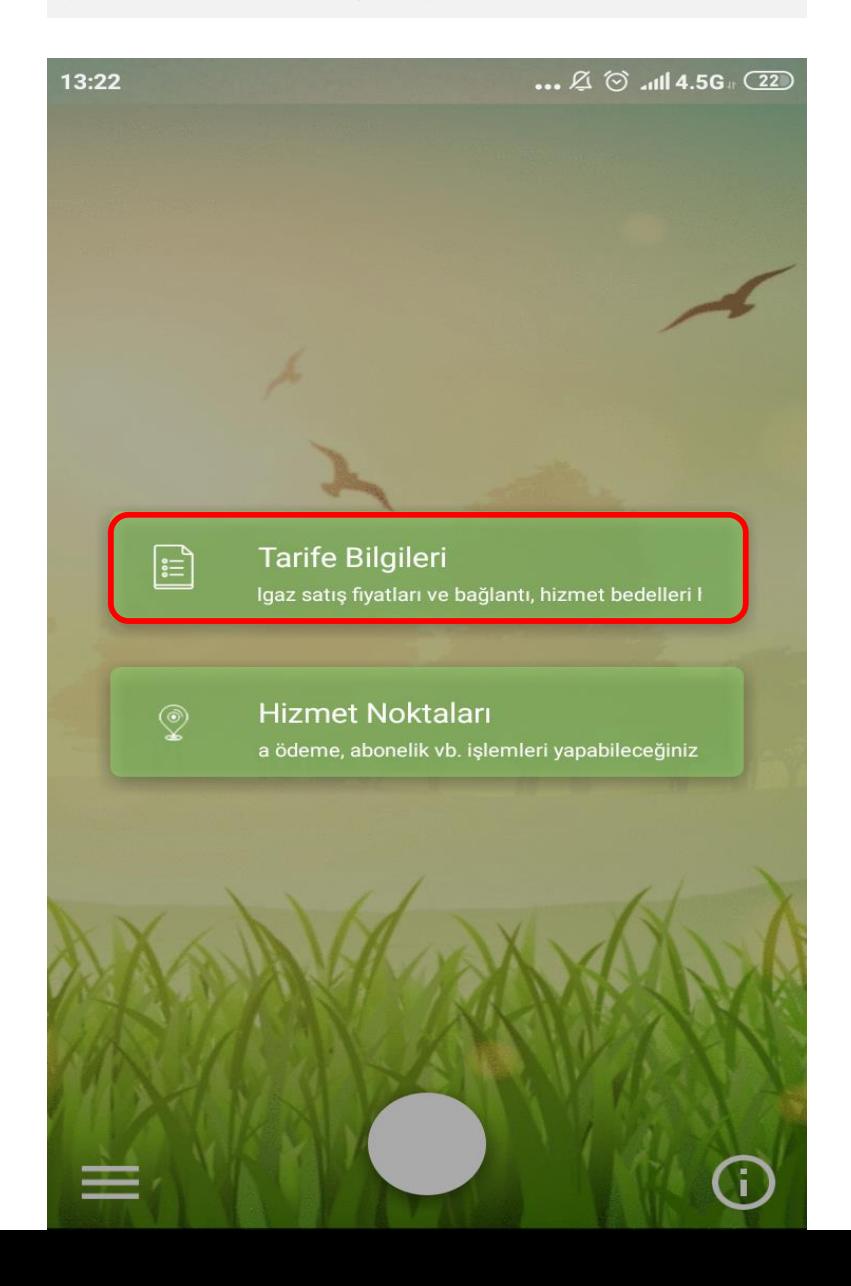

Doğalgaz Satış Fiyatı bilgisi için üzerine tıklanmaktadır.

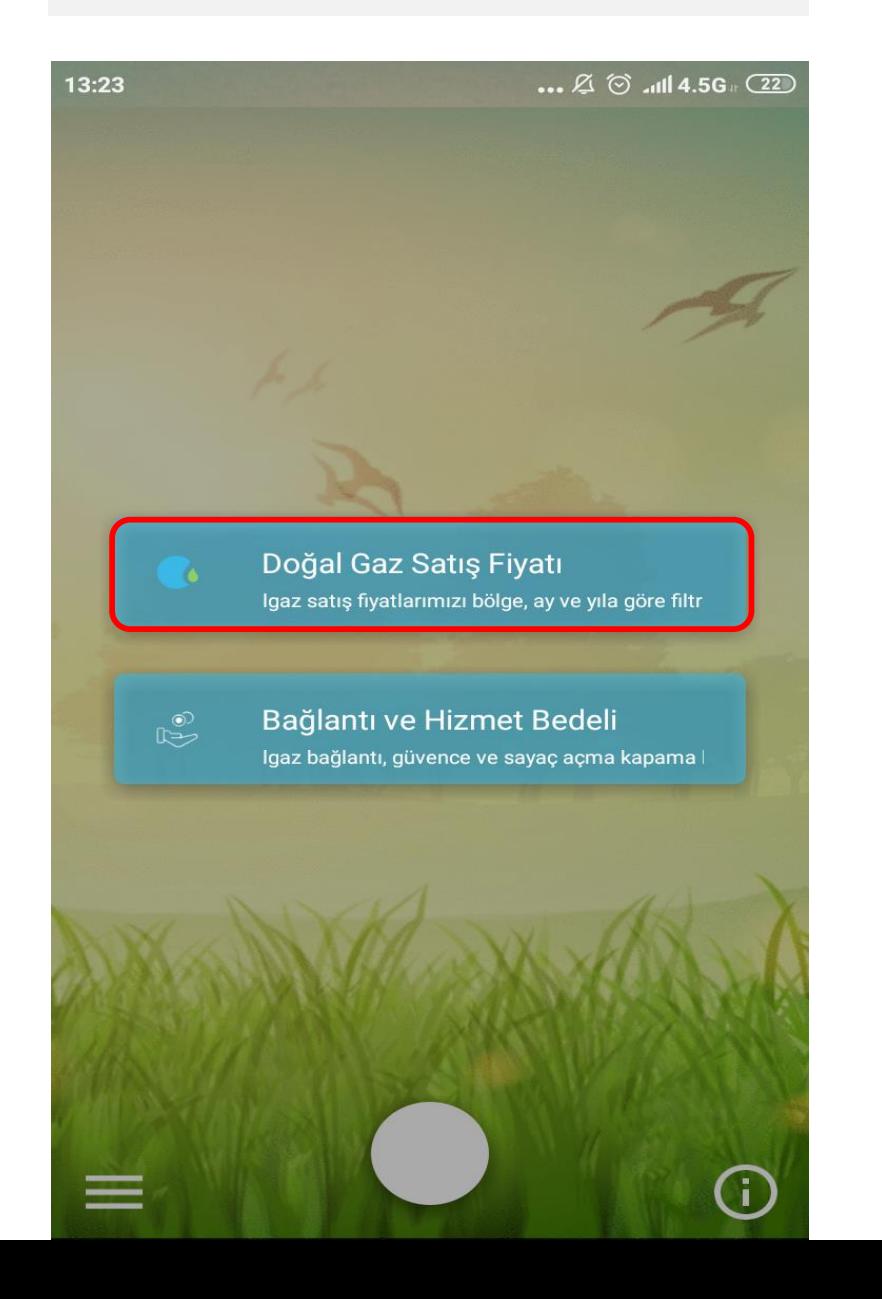

Doğalgaz Satış Fiyatları için ilgili alanlar seçilerek devam<br>edilmektedir.

 $\ldots \not\!\!\! \mathfrak{Q} \otimes \ldots$  and 4.5G  $\in$  (22)

 $\overline{\phantom{a}}$ 

Doğal Gaz Satış Fiyatları

2018  $\overline{\phantom{m}}$ 

Mayıs  $\overline{\phantom{a}}$ 

Bölge Seçiniz

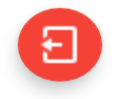

ilgili alanlar seçildikten sonra Göster tıklanmaktadır.

 $\ldots$   $\cancel{2}$   $\odot$  all 4.5G  $\odot$   $\ddot{21}$ 

Doğal Gaz Satış Fiyatları

2018  $\overline{\phantom{a}}$ 

Temmuz  $\overline{\phantom{a}}$ 

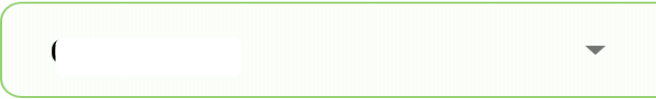

Mekanik  $\overline{\phantom{a}}$ 

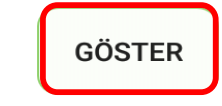

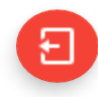

Doğalgaz Satış Fiyatları için üzerine tıklanmaktadır.

 $13:23$ 

 $\ldots$   $\varnothing$   $\odot$   $\ldots$   $\blacksquare$  4.5G  $\circ$   $\Box$ 

**Birim Fiyatlar** 

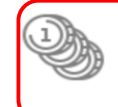

Doğal Gaz Satış Fiyatları

Kademelere göre doğalgaz satış fiyatlarını

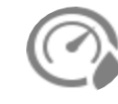

# **Basınç Düzeltme Katsayısı**

Basınç düzeltme katsayıları hakkında bilgi<br>almak için tıklayınız

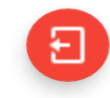

İlgili kademenin üzerine tıklanarak devam edilmektedir.

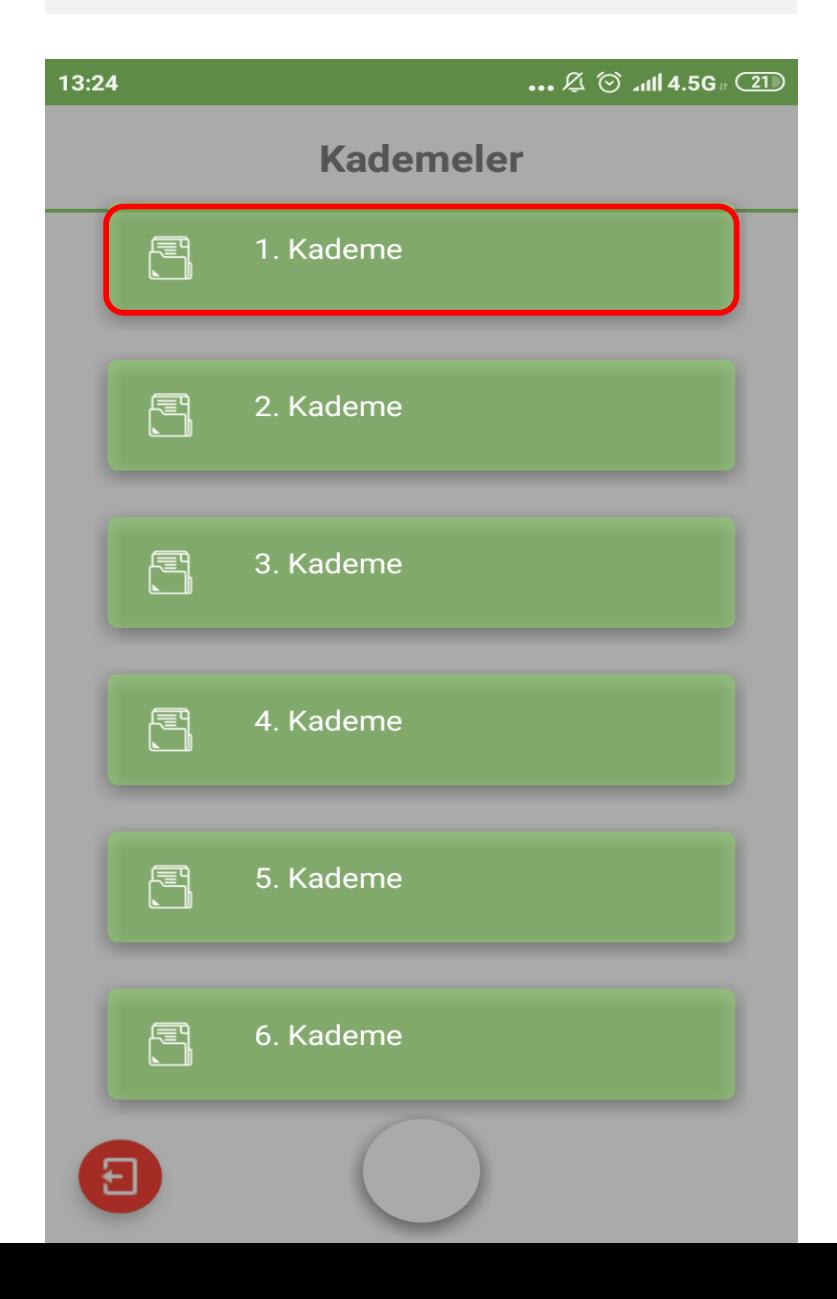

Doğalgaz tüketim şekline göre ilgili kademeye tıklanarak devam edilmektedir.

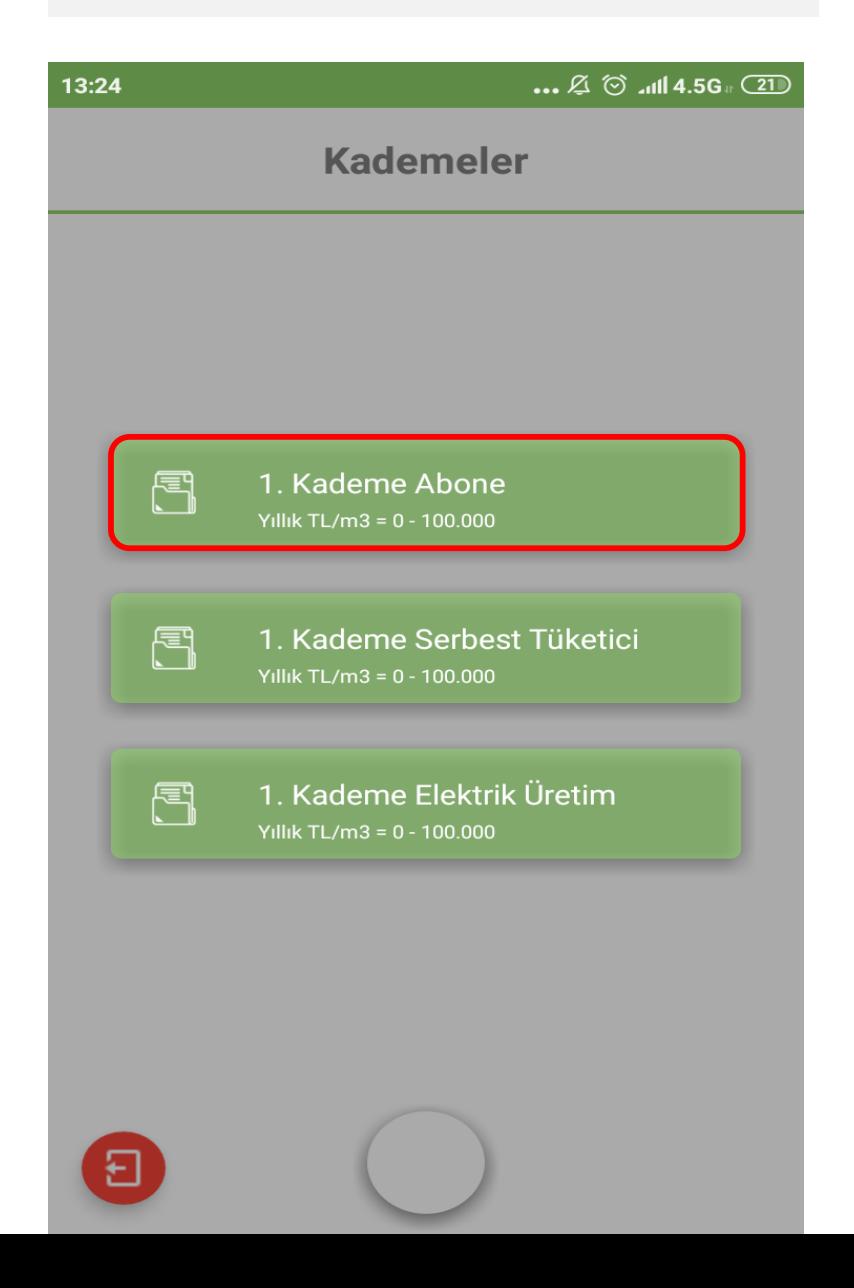

İlgili kademe aboneliğine ait sistem kullanım bedelleri karşımıza gelmektedir.

## 13:24

 $\ldots \not\mathbb{Z} \circledcirc \ldots$ dil 4.5G  $\circledcirc$  (21)

Kademe 1 Abone

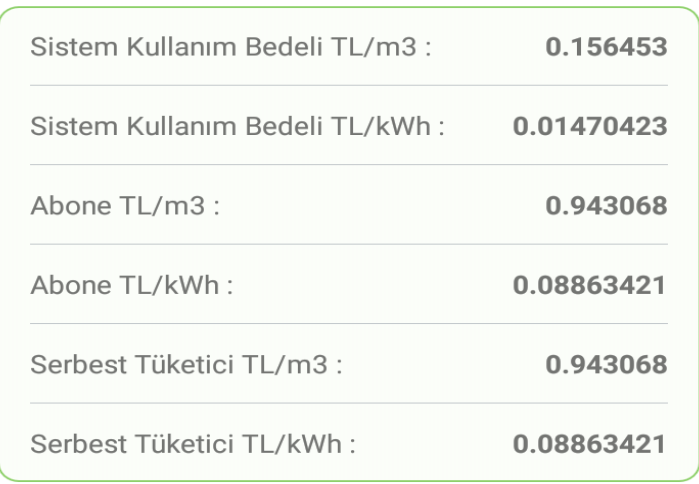

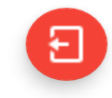

Basınç Düzeltme Katsayısı için üzerine tıklanmaktadır.

## $13:23$

 $\ldots$   $\varnothing$   $\odot$   $\ldots$   $\blacksquare$  4.5G  $\circ$   $\Box$ 

# **Birim Fiyatlar**

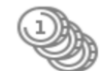

# Doğal Gaz Satış Fiyatları

Kademelere göre doğalgaz satış fiyatlarını<br>öğrenmek için tıklayınız

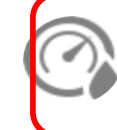

# **Basınç Düzeltme Katsayısı**

Basınç düzeltme katsayıları hakkında bilgi<br>almak için tıklayınız

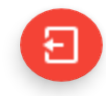

Basınç düzeltme katsayıları görüntülenmektedir.

 $\ldots \not\mathbb{Z} \circledcirc \text{ and } 4.5G \circ \text{ } (21)$ 

**Basınç Düzeltme Katsayısı** 

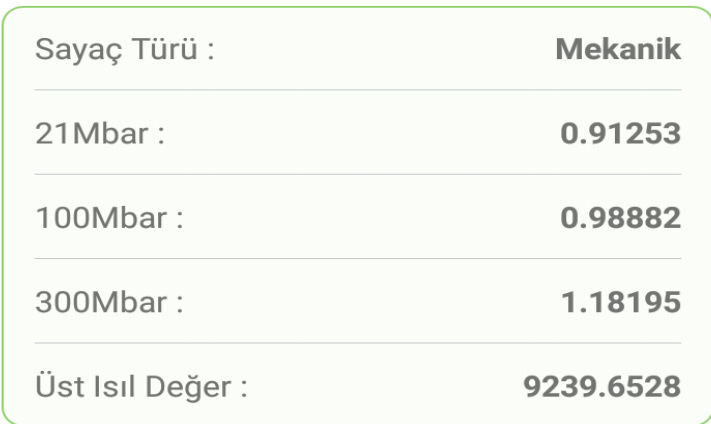

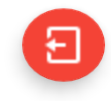

## Bağlantı ve Hizmet Bedeli için üzerine tıklanmaktadır.

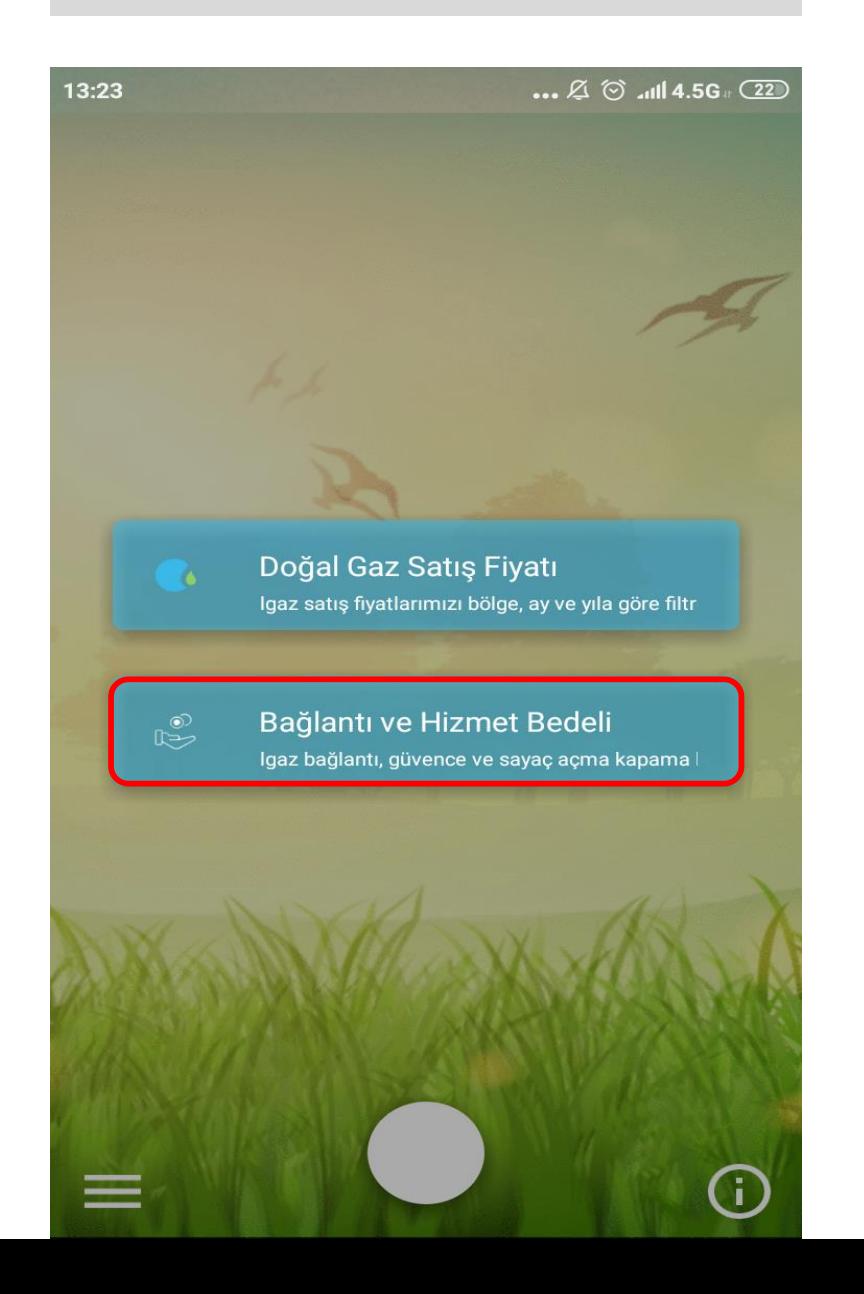

Bağlantı Bedeli bilgileri için üzerine tıklanmaktadır.

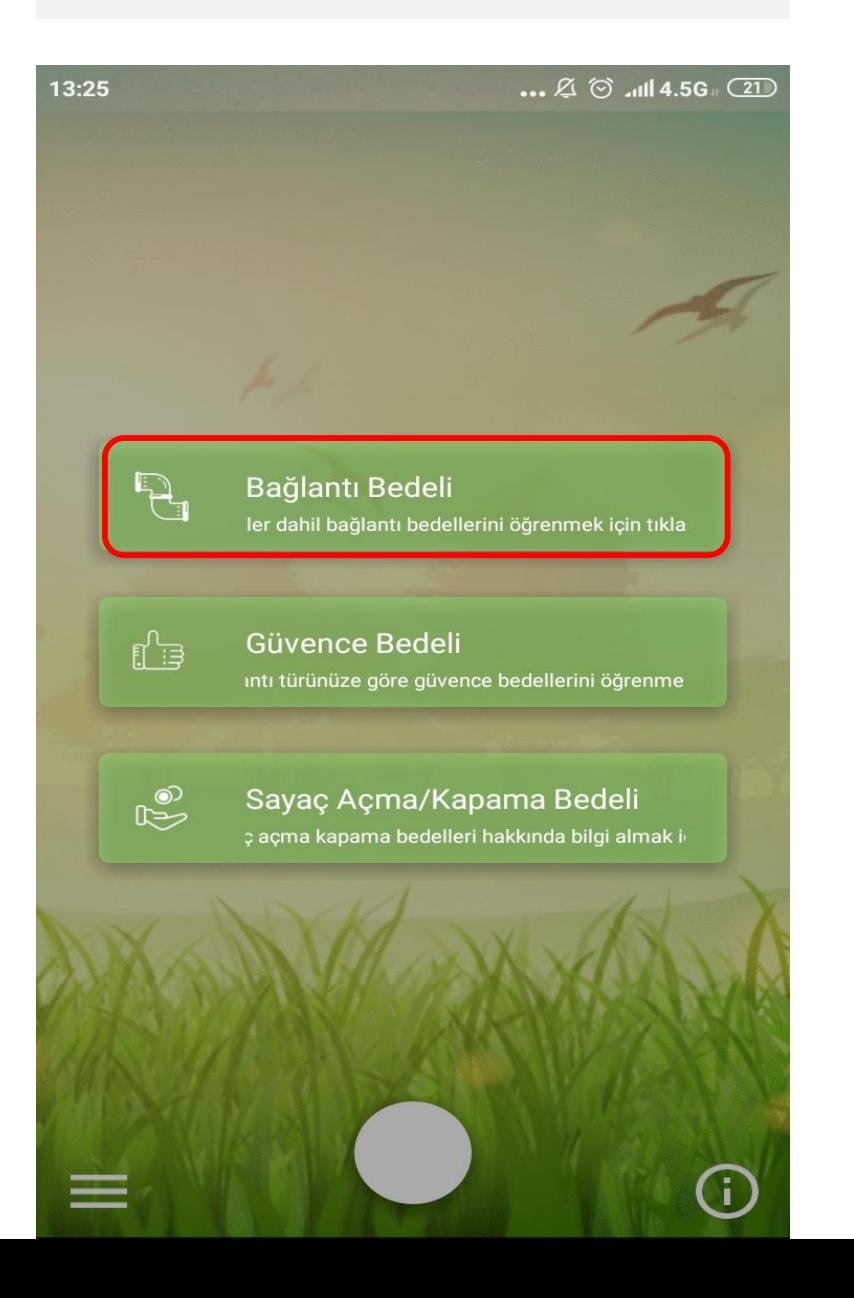

200 m2'ye kadar olan adres Bağlantı Bedeli için işaretli alana tiklanmaktadır.

 $\ldots \not\mathbb{Z} \circlearrowleft$  and 4.5G  $_{\tiny{\text{H}}}$  (18)

 $\mathcal{L}$ 

**Bağlantı Bedeli** 

Abone Bağlantı Bedeli(200 m2'ye Kadar Olan)

Sonraki Her 100 m2 İçin Bağlantı **Hattı Kontrol Bedeli** 

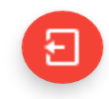

200 m2'ye kadar olan adresler için bağlantı bedeli<br>görüntülenmektedir.

#### $\ldots$   $\varnothing$   $\odot$   $\ldots$   $\blacksquare$  4.5G  $\Box$  22

Abone Bağlantı Bedeli(200 m2'ye Kadar Olan)

**Tahsil Edilecek Tutar** 

594.0 ₺ + K.D.V. + Damga Vergisi

Vergiler Dahil Bedel

706.55 も

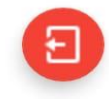

200 m2'nin üzerinde olan adreslerde her 100 m2 de **Bağlantı**<br>**Hattı Kontrol Bedeli** için işaretli alana tıklanmaktadır.

 $\mathcal{L} \otimes \mathcal{L}$  of  $\mathcal{L}$  and 4.5G  $\mathbb{C}$   $\mathbb{R}$ 

 $\checkmark$ 

**Bağlantı Bedeli** 

Abone Bağlantı Bedeli(200 m2'ye **Kadar Olan)** 

Sonraki Her 100 m2 İçin Bağlantı **Hattı Kontrol Bedeli** 

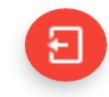

200 m2'den sonraki her 100 m2 için **Bağlantı Hattı Kontrol**<br>**Bedeli** görüntülenmektedir.

Sonraki Her 100 m2 İçin Bağlantı Hattı Kontrol<br>Bedeli

**Tahsil Edilecek Tutar** 

516.0 ₺ + K.D.V. + Damga Vergisi

Vergiler Dahil Bedel

613.77 も

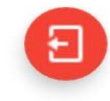

# Güvence Bedeli ücret bilgileri için üzerine tıklanır.

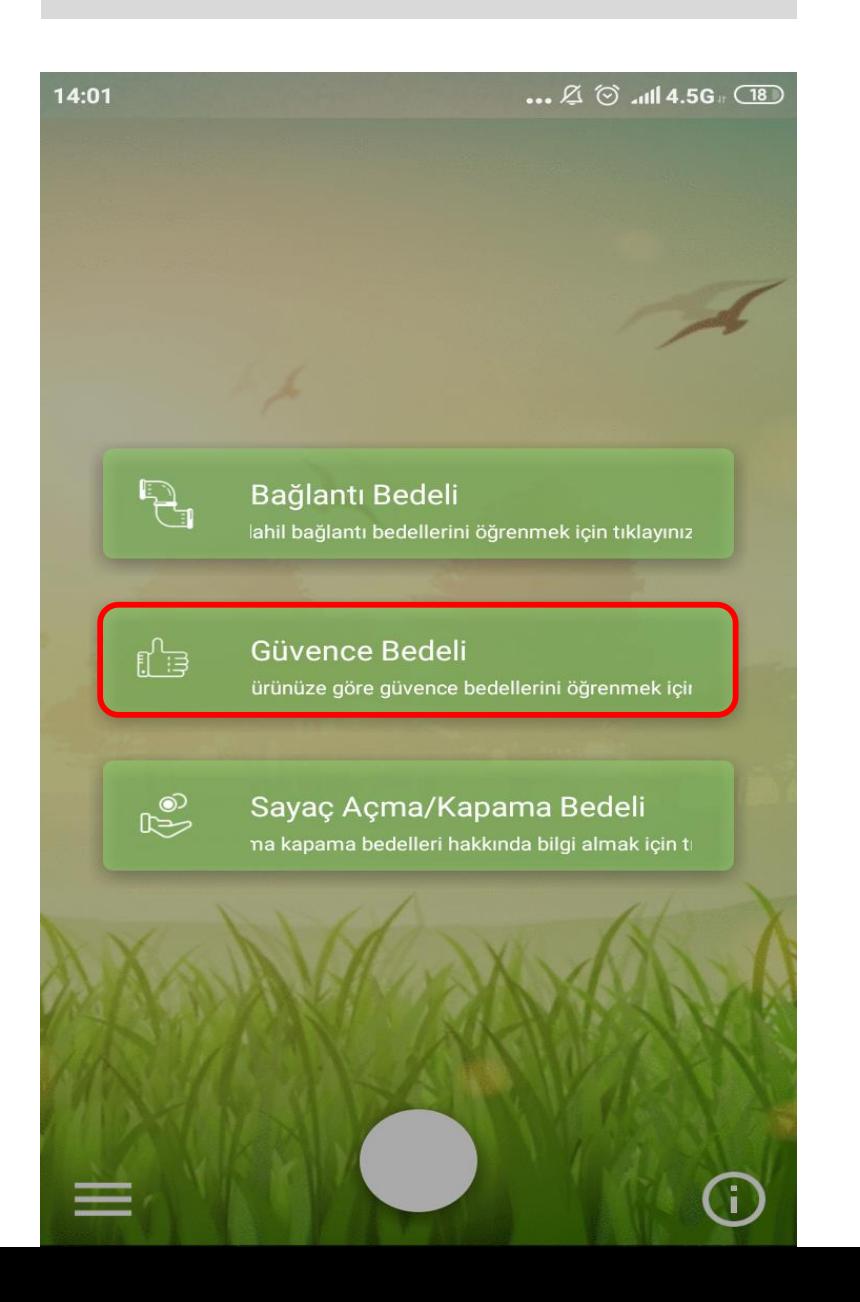

Doğalgaz kullanımına bağlı olarak güvence bedeli ücretleri<br>değişiklik göstermektedir. Ücret bilgisi için İlgili kullanımın<br>üzerine tıklanmaktadır.

 $\ldots$   $\varnothing$   $\odot$   $\ldots$   $\blacksquare$  4.5G  $\Box$ 

**Güvence Bedeli** 

Kalorifer (merkezi)

Kombi  $\,>\,$ 

**Kat Kaloriferi** 

Ocak ゝ

 $\,>\,$ 

Şofben >

Soba > 日

Merkezi kullanıma ait güvence bedeli görüntülenmektedir.

 $\mathcal{Z} \otimes \mathfrak{m}$ ll 4.5G  $\mathfrak{g}$  (18)

Kalorifer (merkezi)

**Tahsil Edilecek Tutar** 

455.0 ₺ + Damga Vergisi

Vergiler Dahil Bedel

459.31 も

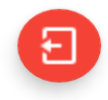

Sayaç Açma/Kapama Bedelleri için üzerine tıklanmaktadır.

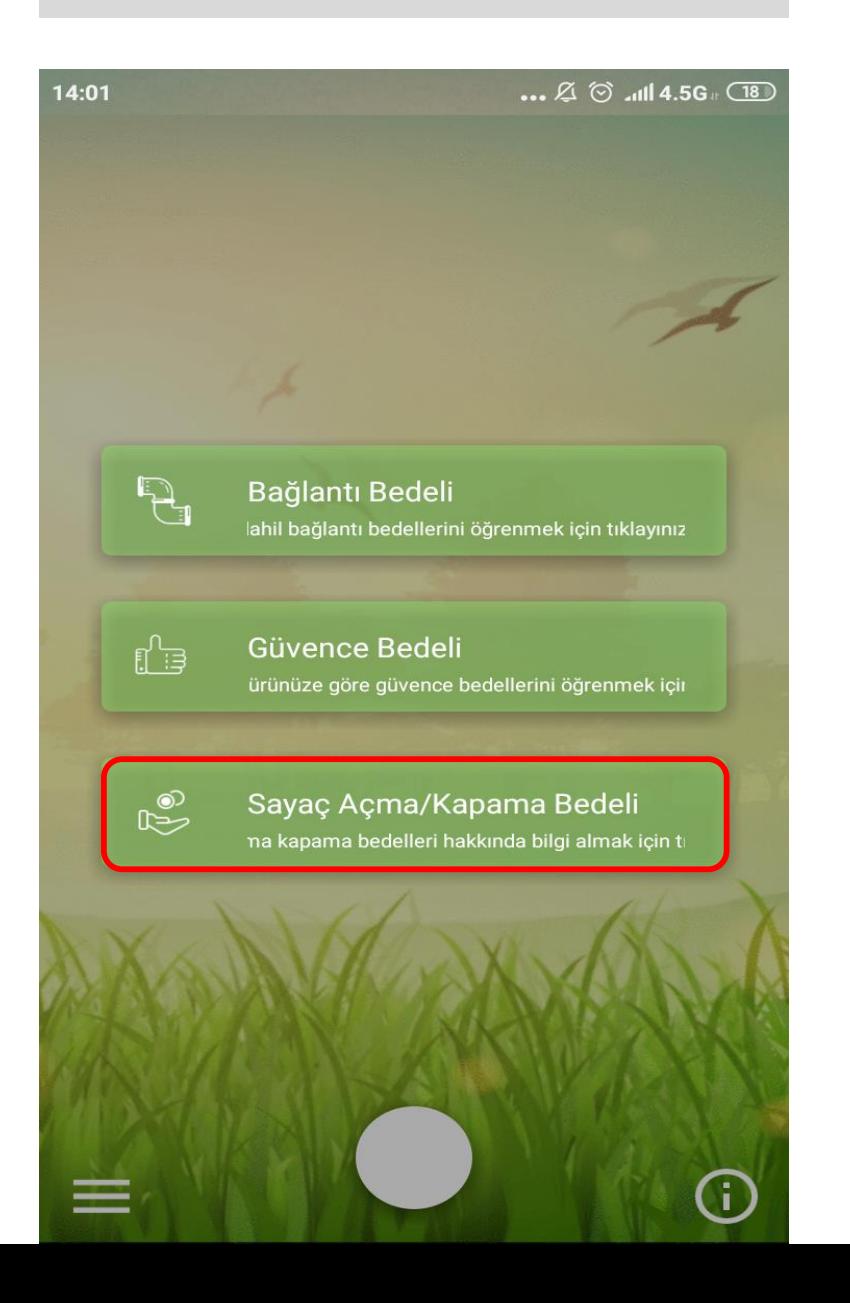

Usulsüz Kullanım ücret bilgisi için üzerine tıklanmaktadır.

 $14:04$ 

 $\mathbb{Z} \otimes \mathbb{H}$  4.5G  $\oplus$ 

 $\left\langle \right\rangle$ 

 $\,>\,$ 

Açma/Kapama Bedeli

**Usulsuz Kullanim** 

Sayac Acma/Kapama

**Kacak Kullanim** 

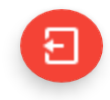

Usulsüz kullanım bedeli görüntülenmektedir.

 $\ldots \boxtimes \odot$  all 4.5G  $_{\tiny 0}$   $\overline{\textcircled{\textcirc}}$ 

Usulsuz Kullanim

Tahsil Edilecek Tutar

 $72.0 \t{t}$  + K.D.V.

Vergiler Dahil Bedel

84.96₺

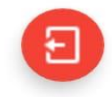

Sayaç Açma/Kapama bedeli için üzerine tıklanmaktadır.

 $\ldots$   $\varnothing$   $\odot$   $\ldots$   $\blacksquare$  4.5G  $\Box$ 

 $\mathcal{E}$ 

Açma/Kapama Bedeli

**Usulsuz Kullanim** 

Sayac Acma/Kapama

**Kacak Kullanim**  $\checkmark$ 

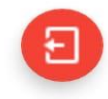

Sayaç Açma Kapama bedeli görüntülenmektedir.

 $\mathfrak{A} \otimes \mathfrak{m}$ l 4.5G  $\mathfrak{m}$ 

Sayac Acma/Kapama

Tahsil Edilecek Tutar

 $24.0 + K.D.V.$ 

Vergiler Dahil Bedel

28.32も

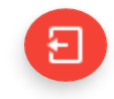

Kaçak Kullanım bedeli için üzerine tıklanmaktadır.

 $\ldots$   $\varnothing$   $\odot$  and 4.5G  $\circ$  80

 $\left.\right\rangle$ 

 $\,>\,$ 

Açma/Kapama Bedeli

**Usulsuz Kullanim** 

Sayac Acma/Kapama

**Kacak Kullanim** 

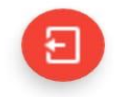

Kaçak kullanım bedeli görüntülenmektedir.

 $\mathbf{m} \not\in \mathfrak{S}$  and 4.5G  $\mathfrak{S}$ 

Kacak Kullanim

**Tahsil Edilecek Tutar** 

 $72.0 + K.D.V.$ 

Vergiler Dahil Bedel

84.96₺

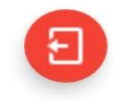

1.2.Hizmet Noktaları

Hizmet noktaları tıklanarak doğalgaz ofis şubelerine ait adres ve iletişim bilgilerine ulaşılmaktadır.

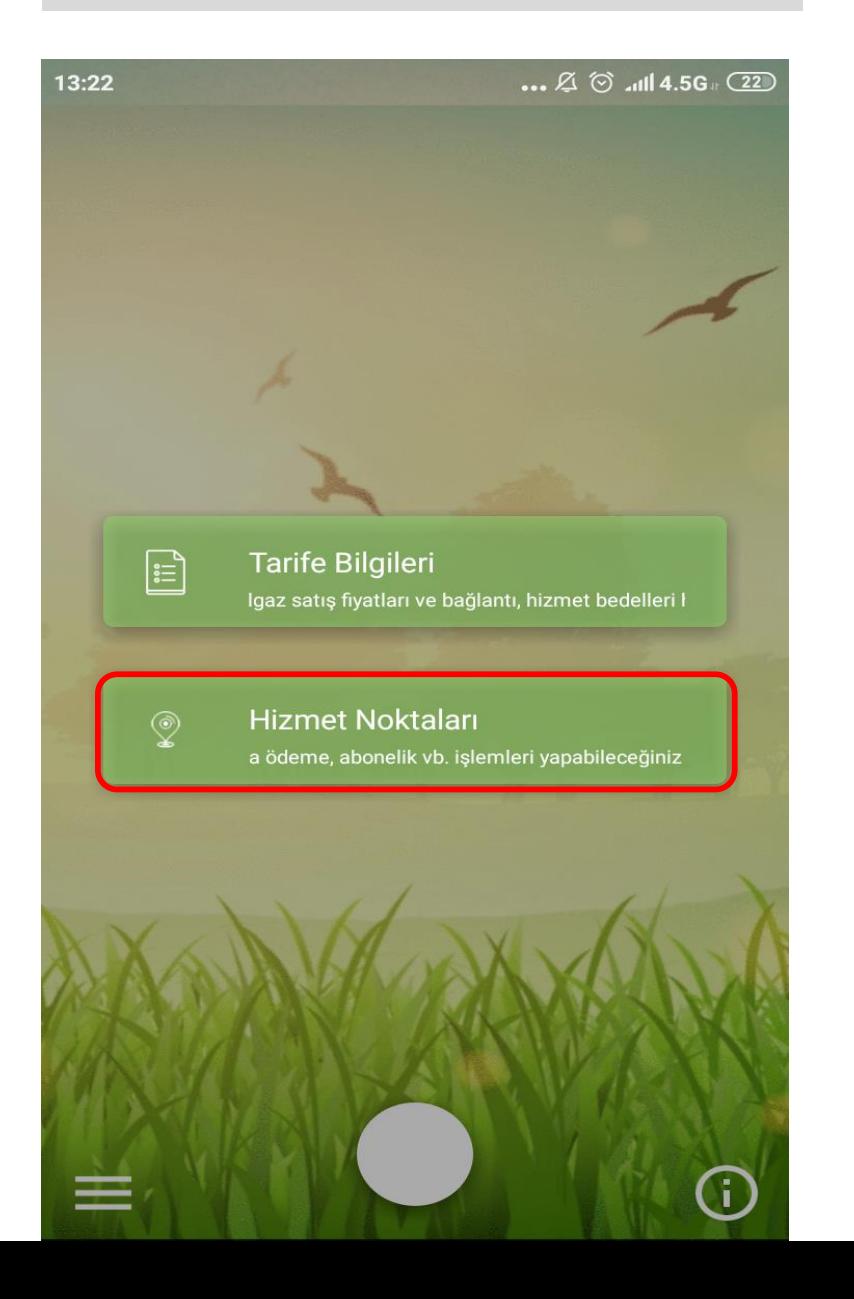

Doğalgaz ofislerine ait adres ve iletişim bilgileri görüntülenmektedir.

 $\mathbb{Z} \otimes \mathbb{M}$  4.5G  $\mathbb{F}$   $\overline{\mathbb{C}^2}$ 

# **Hizmet Noktaları**

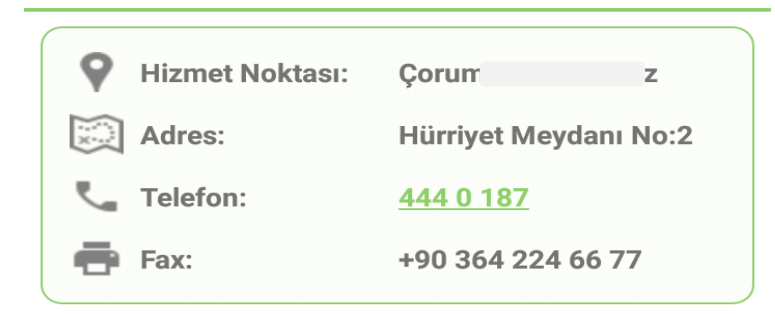

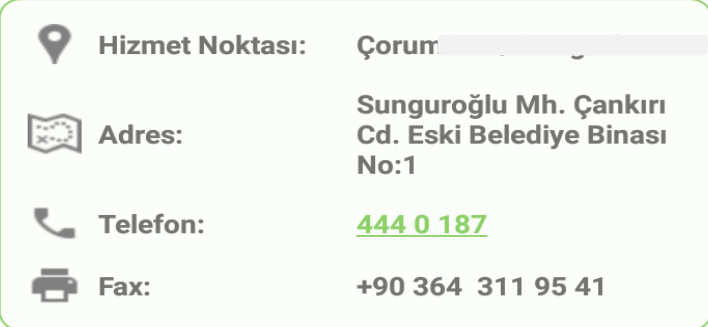

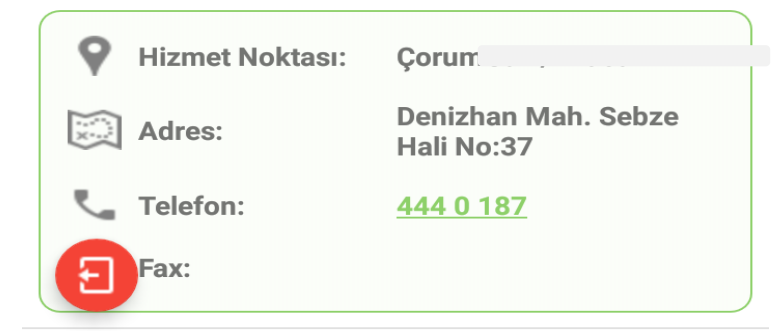

#### 2. Bireysel İşlemler

Bireysel aboneliklere ait yapılacak olan tüm sorgulama ve işlemler için üyelik gerekmektedir.

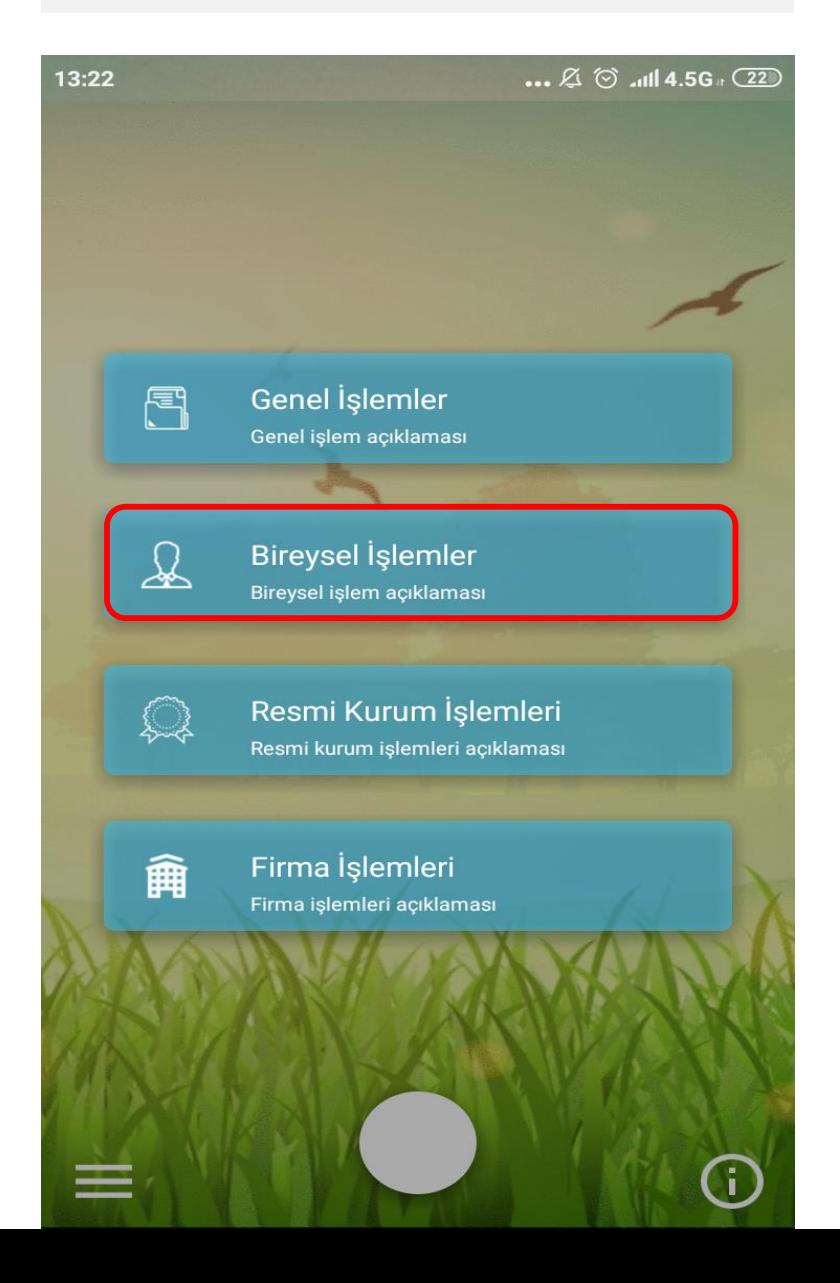

Üyelik bulunmuyorsa Şimdi Üye Ol! Linkine tıklanmaktadır.

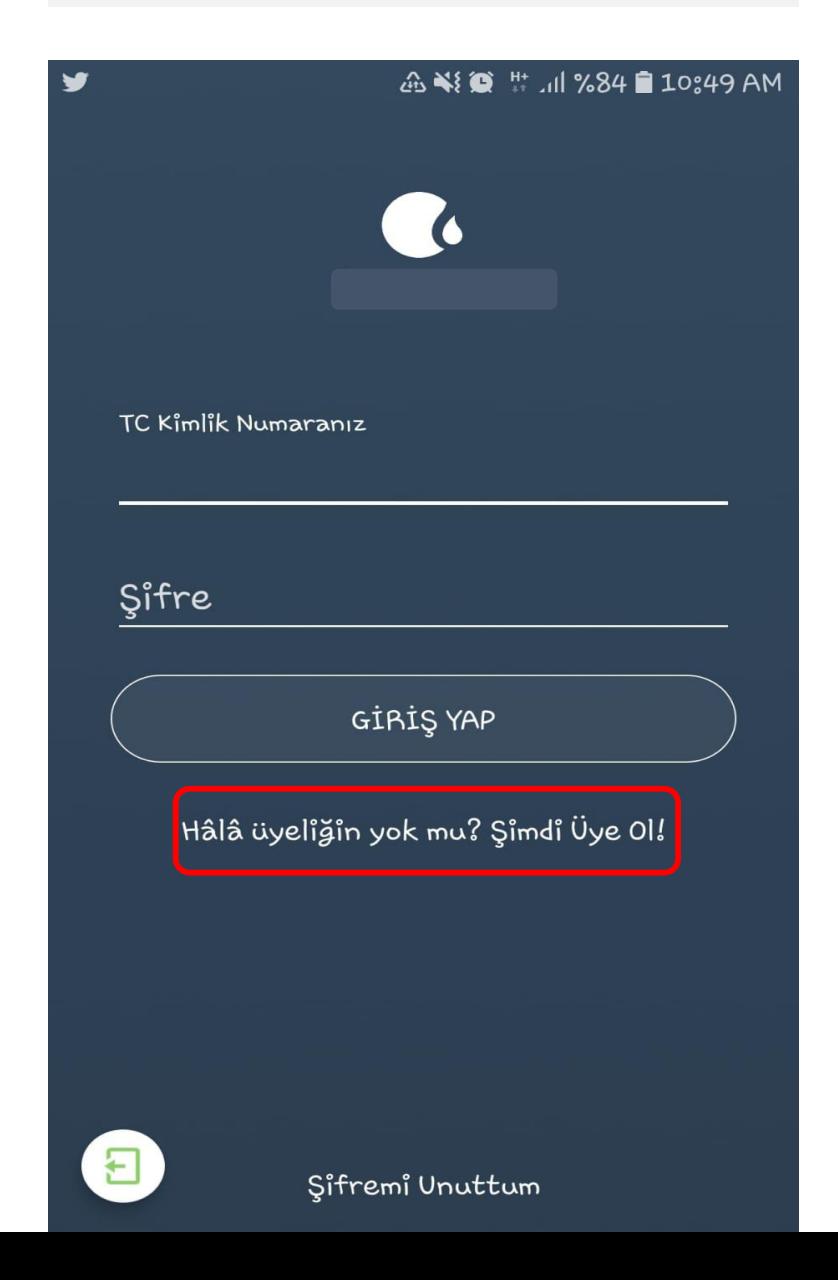

TC kimlik numarası, ülke bilgisi ve başında sıfır olmadan telefon numarası girilerek **Doğrulama Kodu Gönder** tıklanmaktadır.

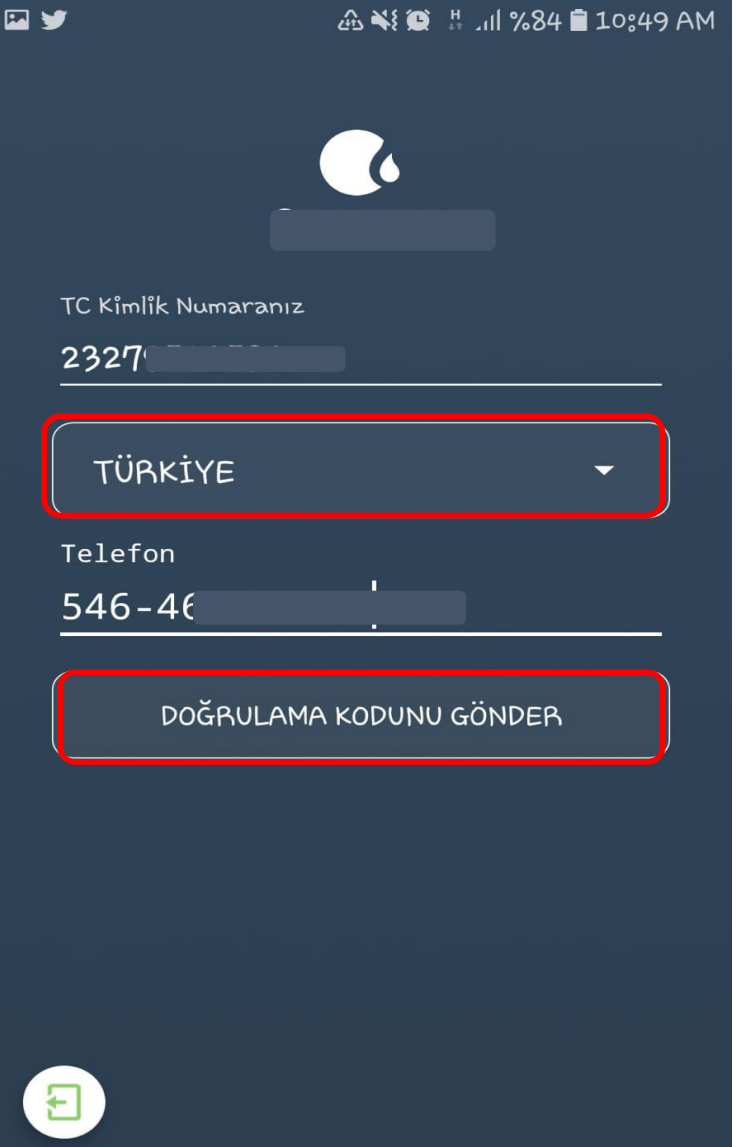
Cep telefonuna gelen SMS Onay Kodu girilerek Gönder tıklanmaktadır.

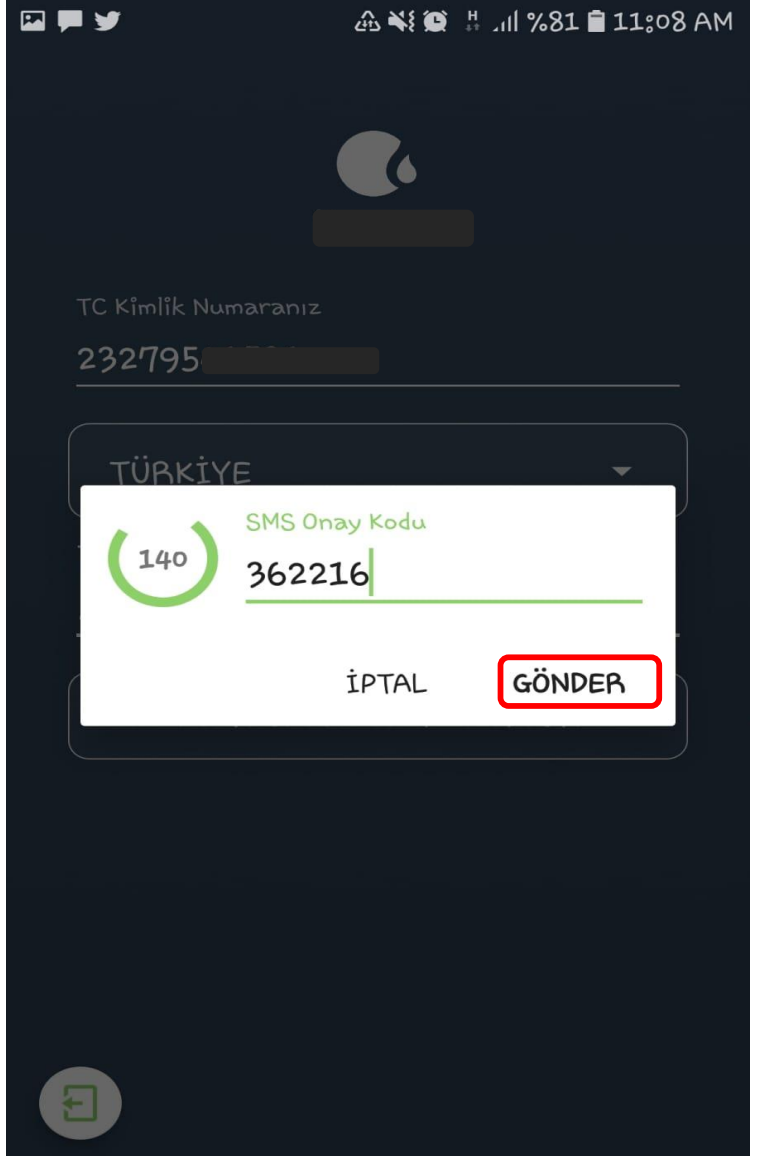

Ekrana gelen bilgiler eksiksiz ve doğru olarak doldurulmaktadır.

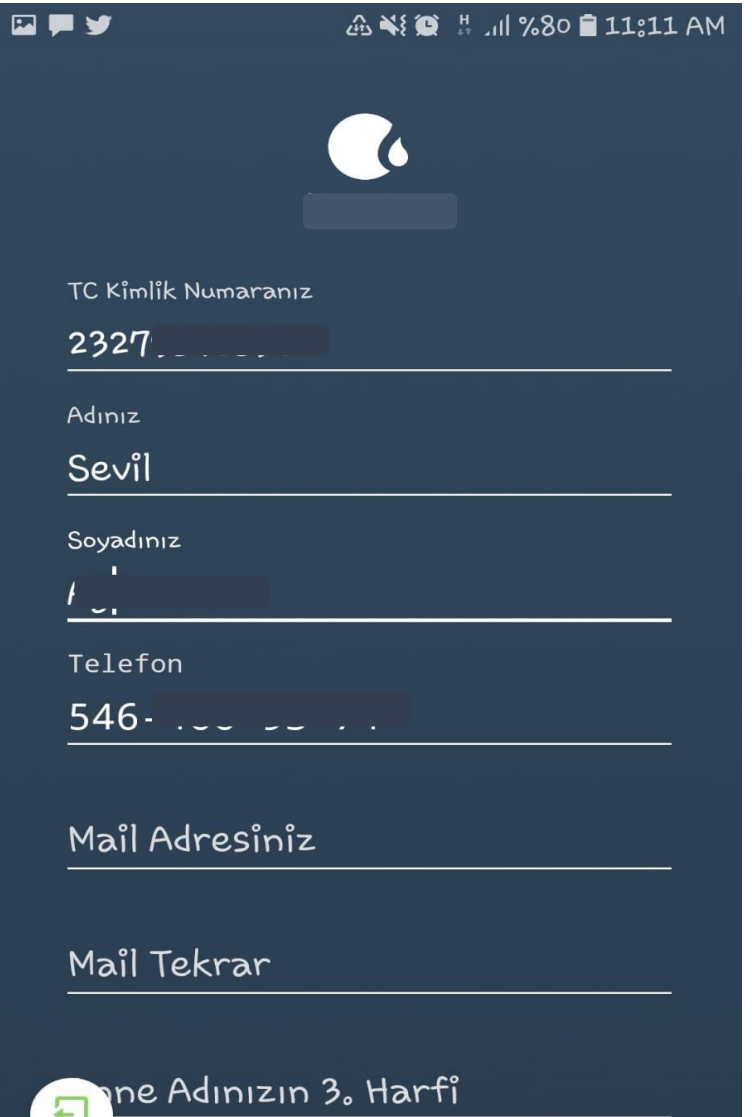

 $\blacksquare$ 

İstenilen bilgiler girilerek Tamamla tıklanmaktadır.

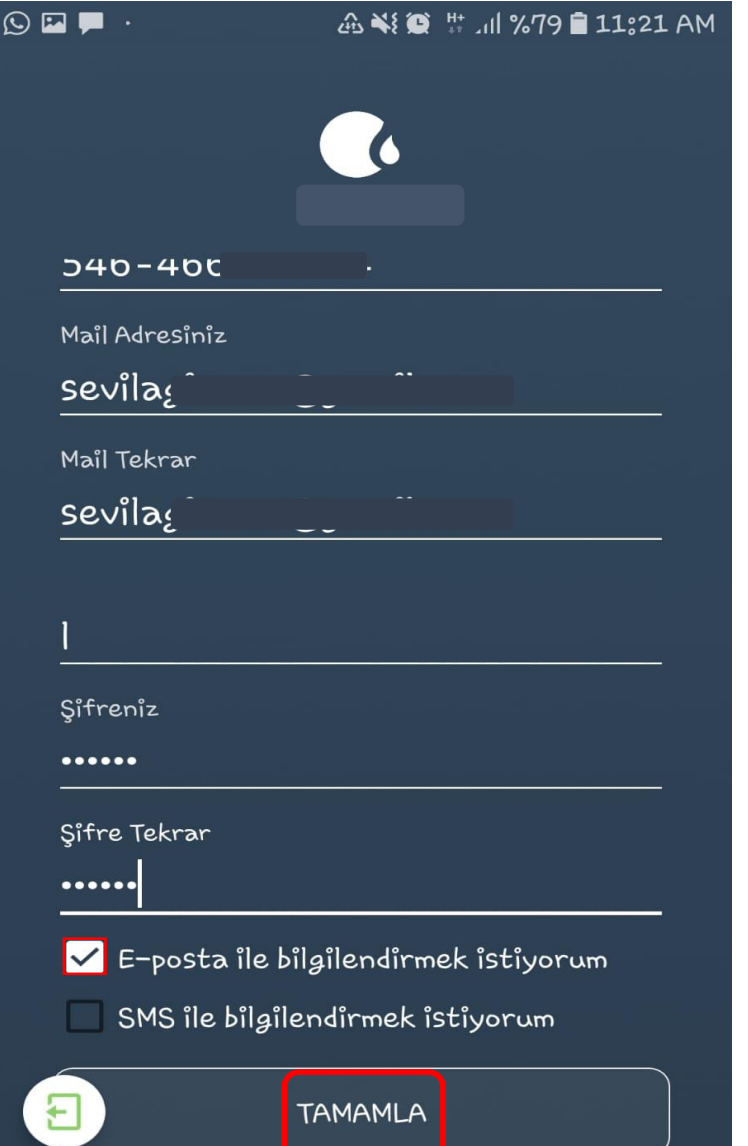

Üyelik başarıyla gerçekleştirilmiştir. **Tamam** tıklanarak devam edilmektedir.

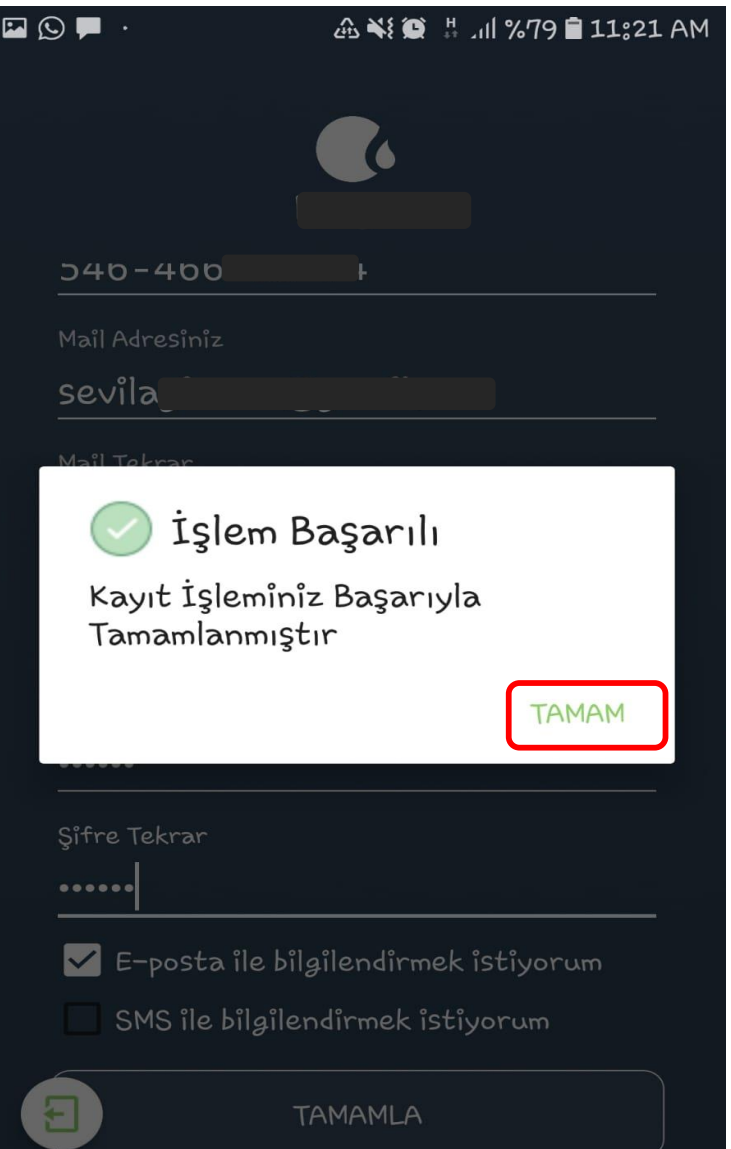

TC kimlik numarası ve şifre ile Giriş Yap tıklanarak giriş sağlanmaktadır.

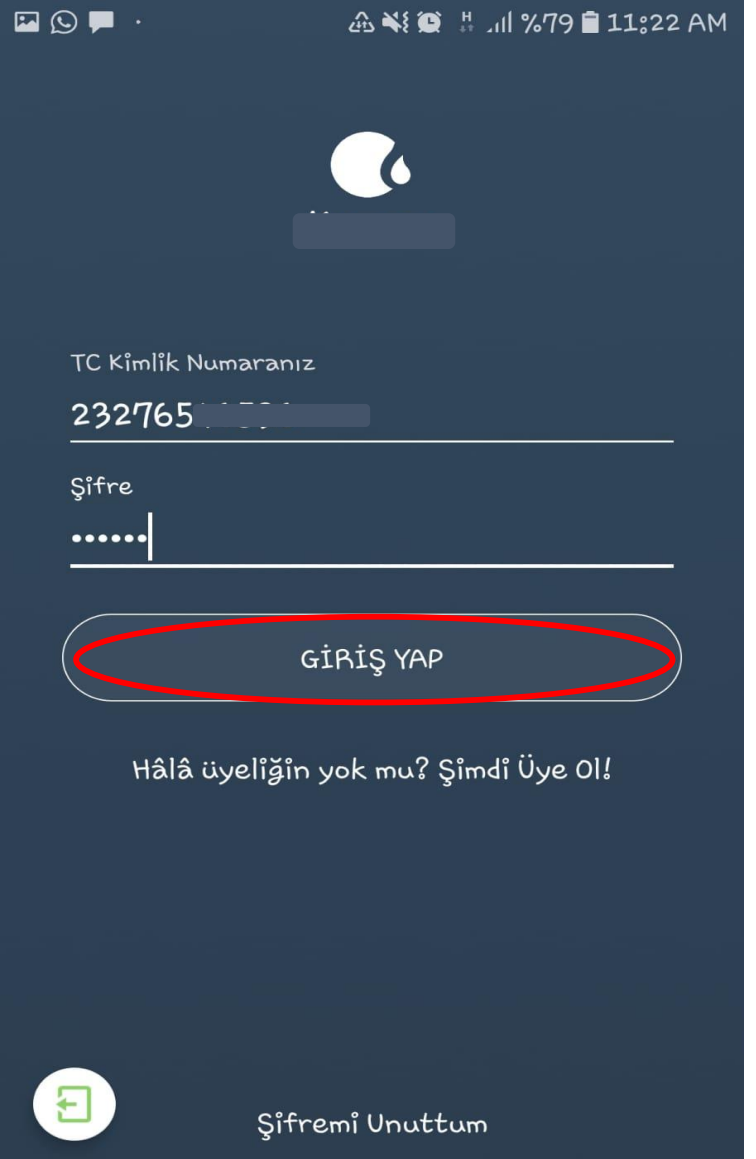

### 2.1. Aboneliklerim

Aboneliklerim tıklandığında kayıtlı abonelik bilgilerine ulaşılmaktadır.

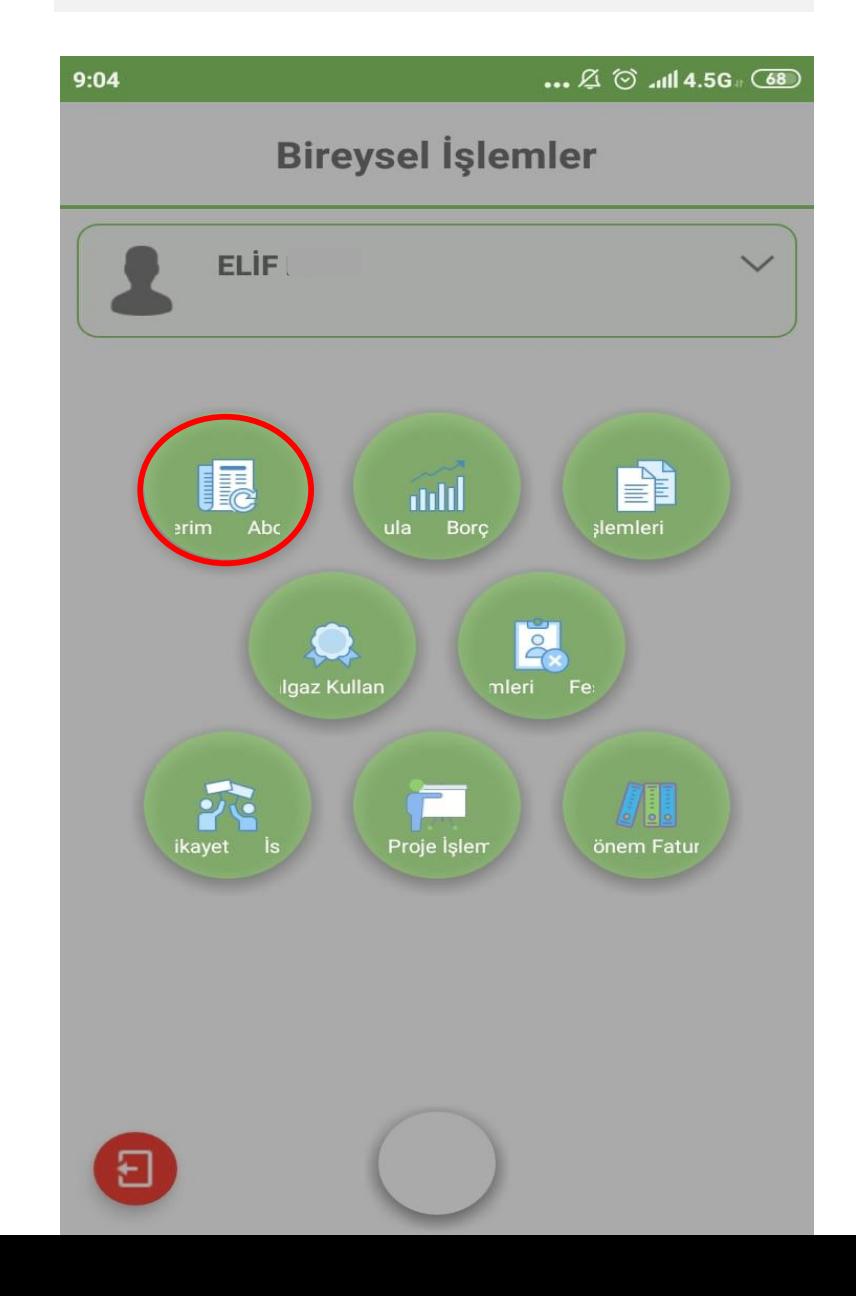

Kayıtlı abonelikler görüntülenmektedir. Aboneliklerim ekranında adınıza olmayan bir aboneliğin takibi ve işlemleri için üyeliğinize eklenebilmektedir. Eklemek için işaretli kısım tıklanmaktadır.

#### $\ldots$   $\varnothing$   $\odot$   $\ldots$   $\blacksquare$  4.5G

## Kayıtlı Aboneliklerim

 $9:04$ 

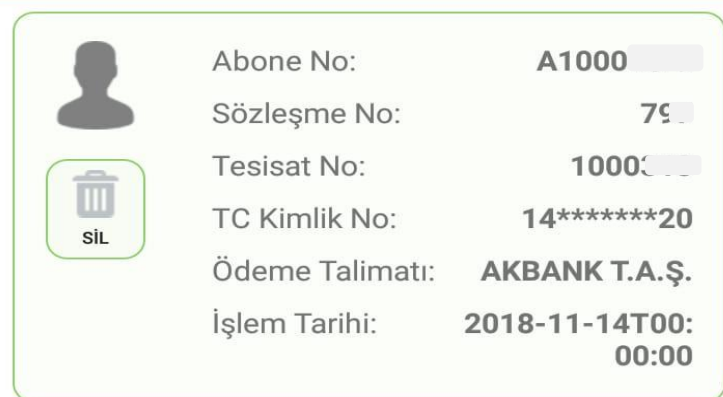

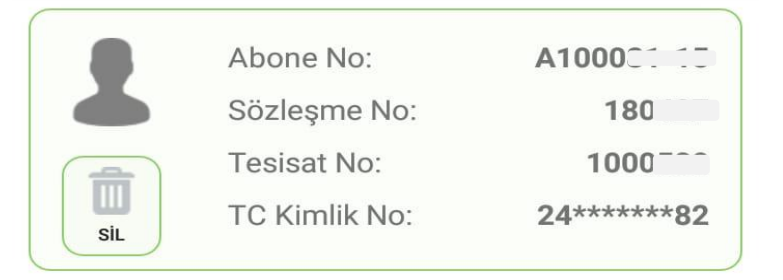

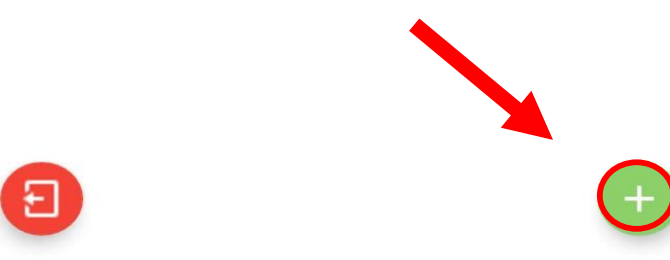

Eklemek istediğiniz aboneliğe ait abone numarası girilerek Ekle tıklanmaktadır.

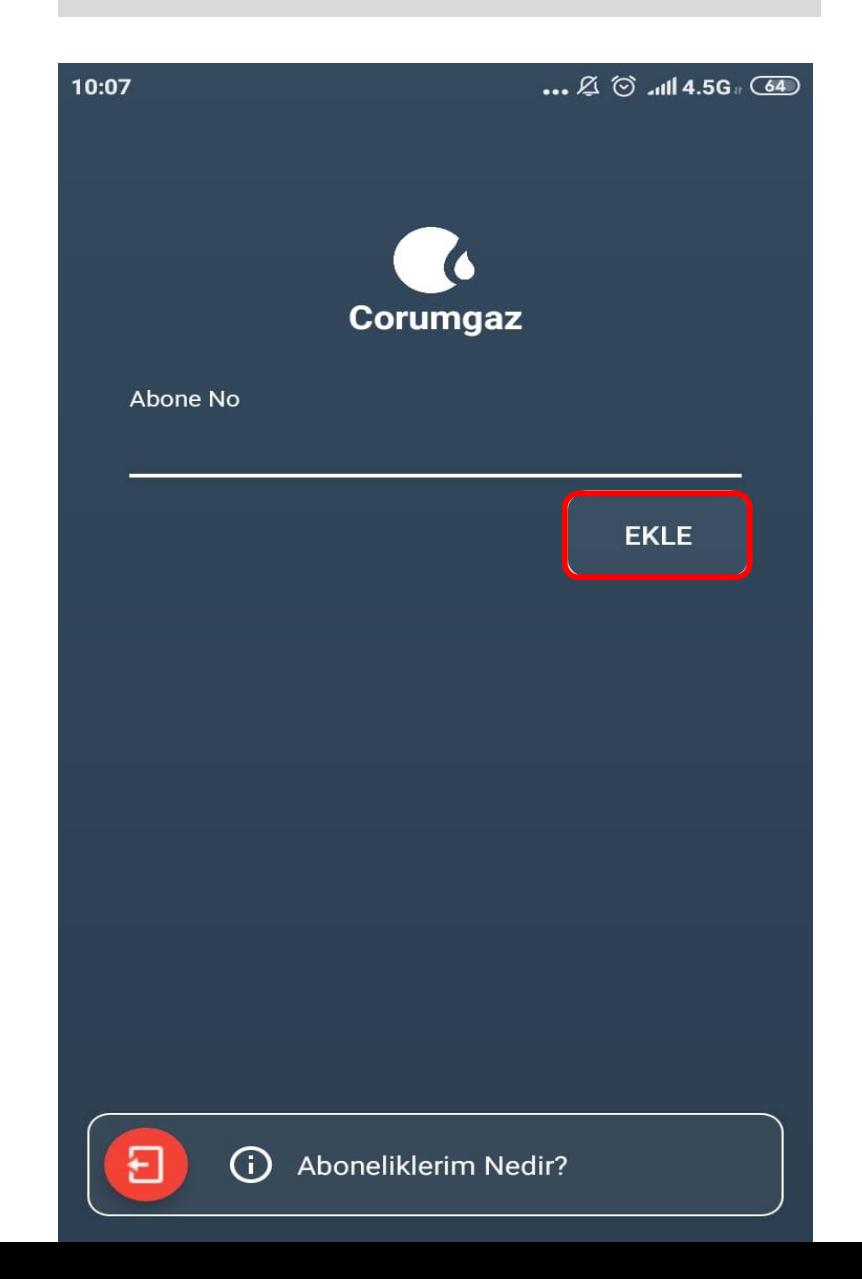

İlgili aboneliğe ait SMS Onay Kodu Gönder tıklanarak devam edilmektedir.

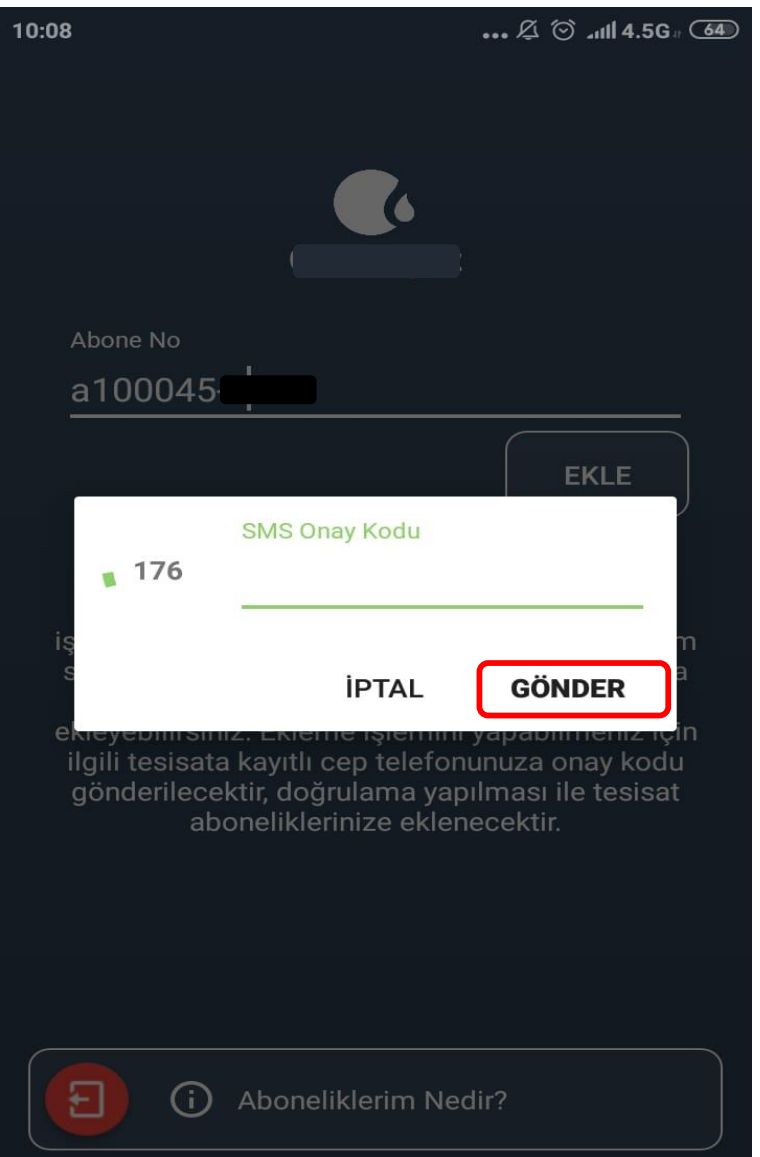

İlgili aboneliğe ait kayıtlı Cep telefonuna SMS onayı için Gönder tıklanmaktadır.

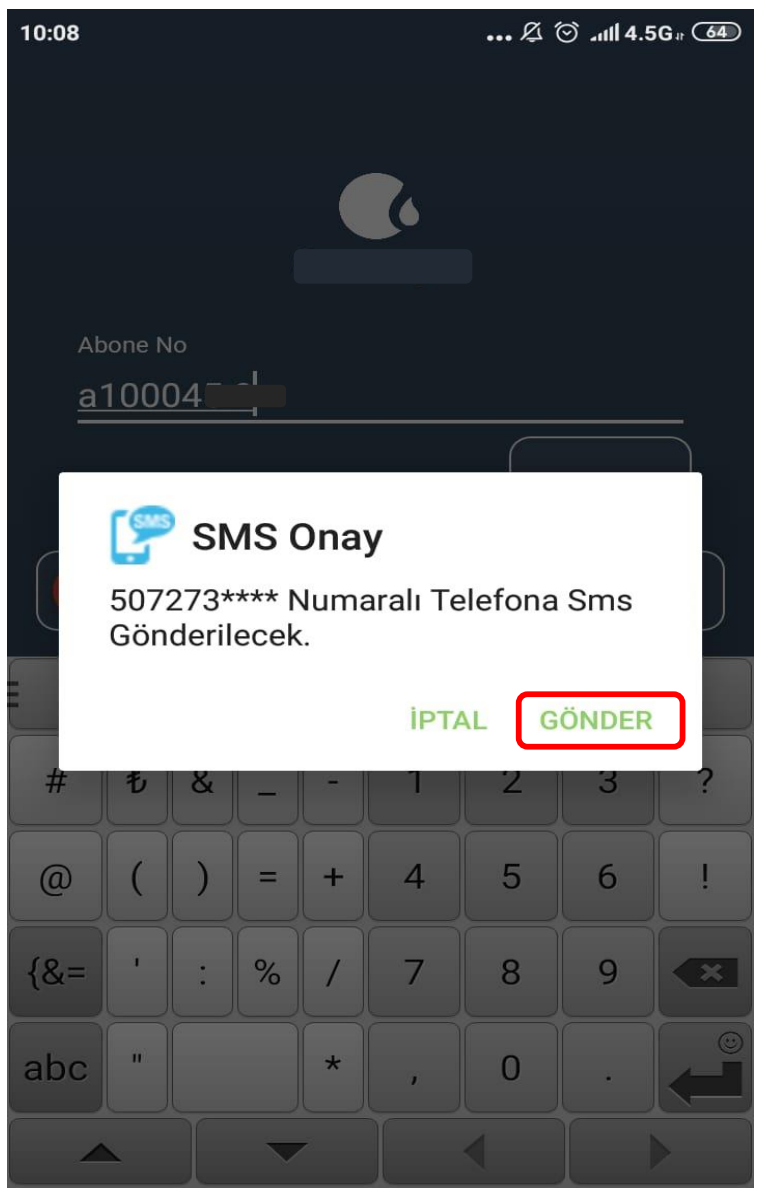

Abonelik ekleme işlemi tamamlanmıştır. Tamam tıklanarak devam edilmektedir.

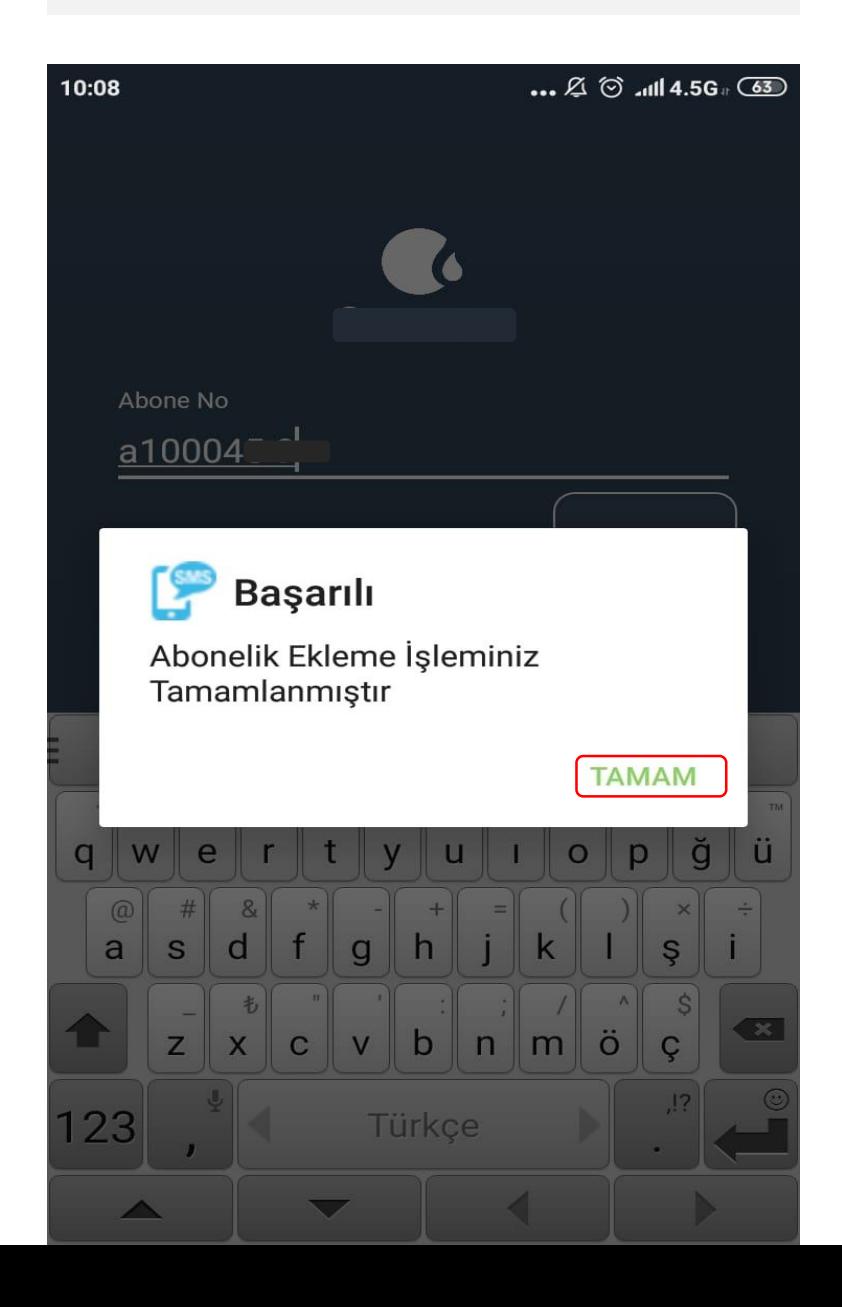

Eklenen abonelik kayıtlı aboneliklerimde<br>görüntülenmektedir.

### $9:04$

### $\ldots \not\mathbb{Z} \odot \ldots$  and 4.5G  $\odot$

# Kayıtlı Aboneliklerim

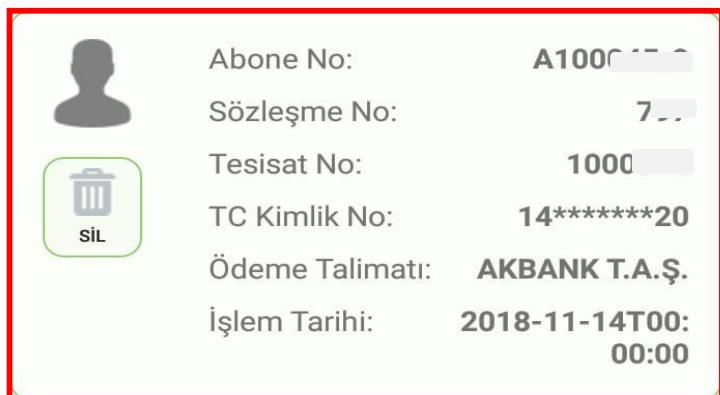

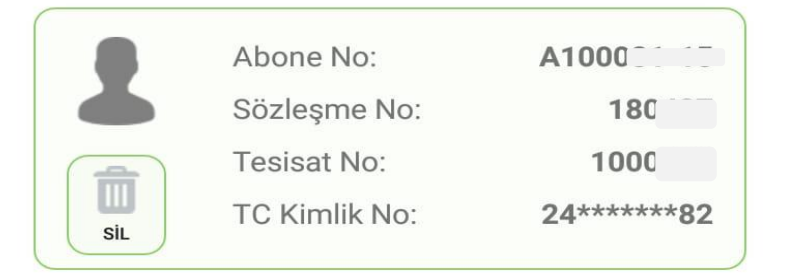

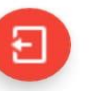

Eklenen aboneliği kayıtlı aboneliklerimden çıkarmak için Sil butonu tıklandıktan sonra Evet tıklanmaktadır.

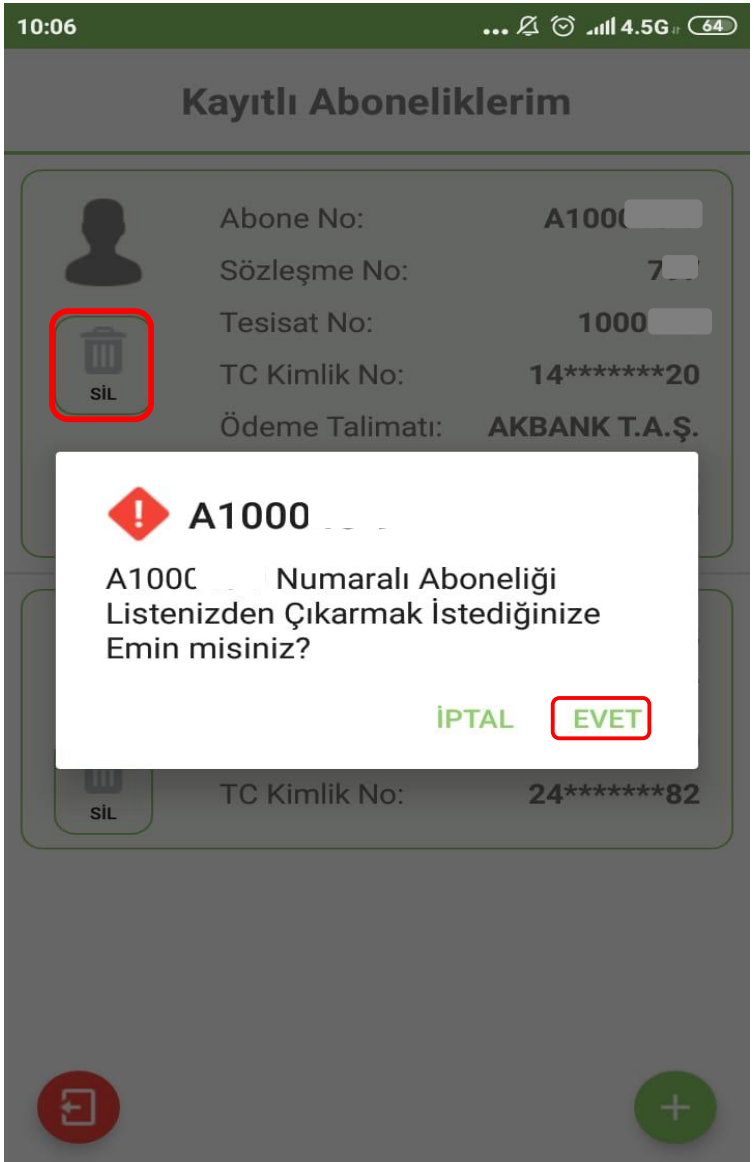

### 2.2. Borç Sorgulama

Fatura borç sorgulama için işaretli alan tıklanmaktadır.

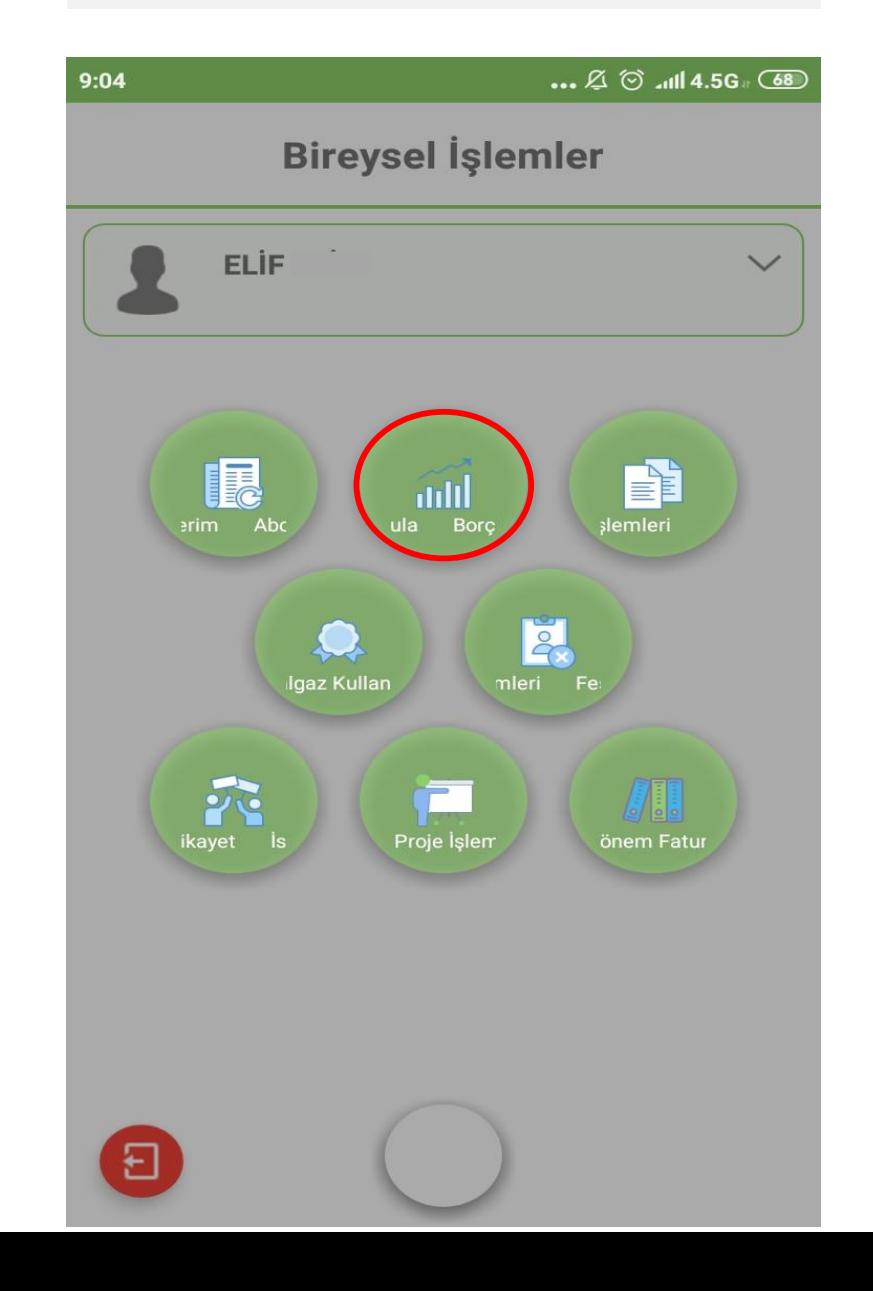

Borç Sorgula tıklanarak devam edilmektedir.

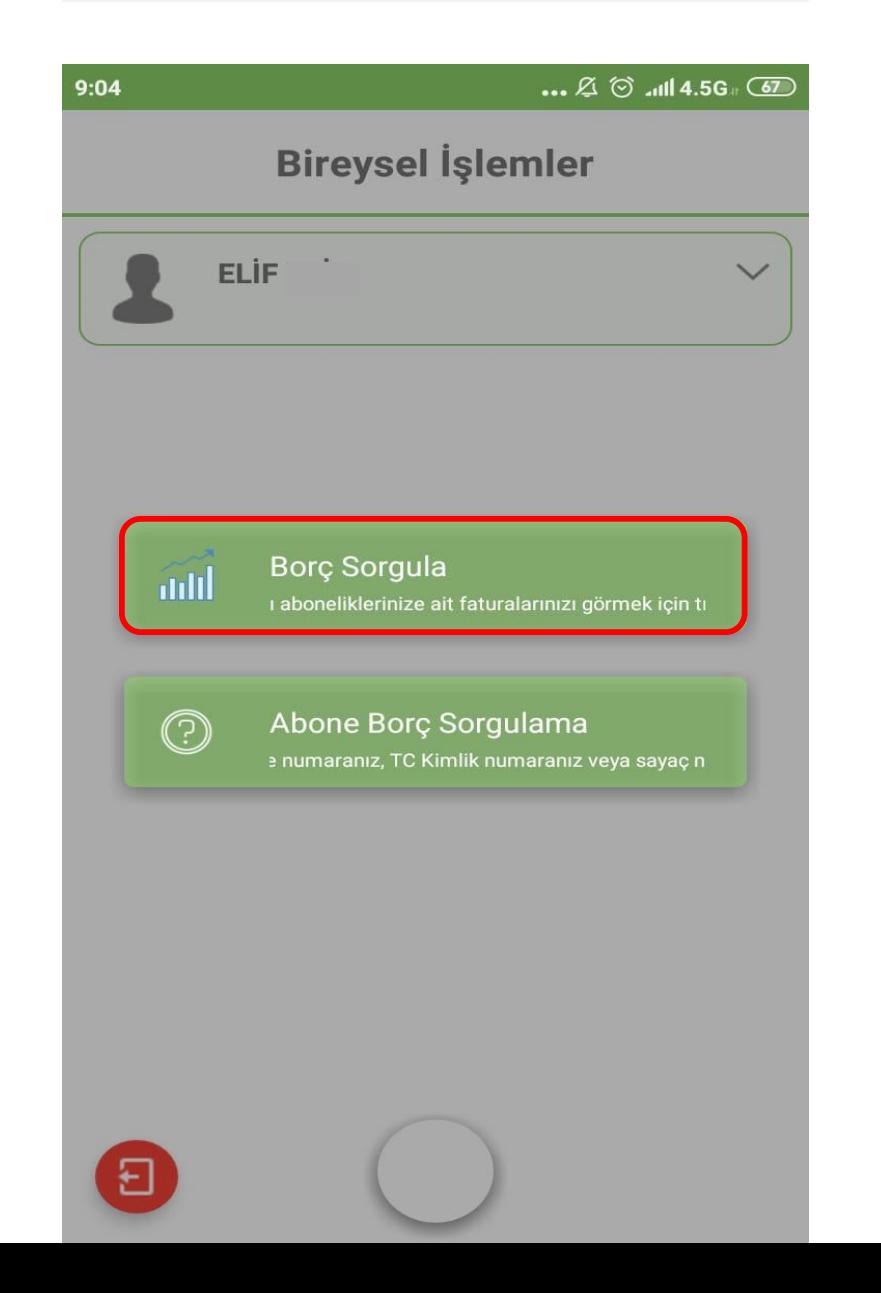

Borç sorgulama için ilgili aboneliğin üzerine tıklanarak devam edilmektedir.

 $\ldots$   $\varnothing$   $\odot$   $\ldots$   $\blacksquare$  4.5G

## **Borç Sorgulama**

9:05

Abone No: A100045-9 AYTEN ( Bahçelievler Mh.Bahçelievler 6. Sk. EBILOGLU APT. No: 9/9 Merkez Correspondent

Abone No: A100081-15 KAMER L Bahçelievler Mh.Bahçelievler 2. Sk. SUCUOGLU APT. No: 19/15 Merkez

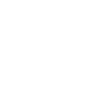

Fatura borcu görüntülenmektedir. Fatura Detayı tıklanarak fatura suretine ulaşılmaktadır.

**Fatura Sorgu** 

A\*\*\*\*\* G\*\*\*\*\*

Fatura Tarihi: 02 Mayıs 2019

 $25.0$ <sup>TL</sup>

 $9:05$ 

Son Ödeme Tarihi 13 Mayıs 2019

**FATURA DETAYI** 

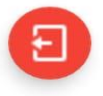

O

1 Adet Ödenmemiş Faturanız Bulunmaktadır.<br>Toplam Borcunuz 25.0 Liradır.

Fatura detayı görüntülenmektedir.

 $9:05$ 

 $\ldots \boxtimes \odot$  all 4.5G  $\odot$ 

# **Fatura Detay**

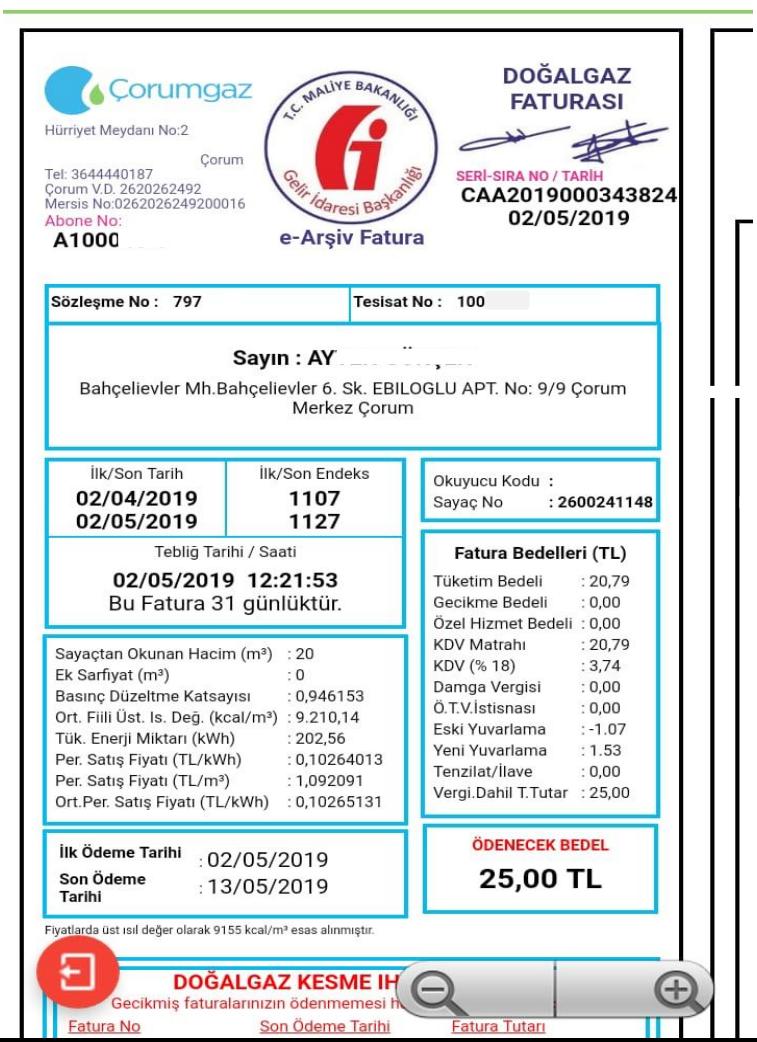

Abone Borç Sorgulama tıklanarak kayıtlı olmayan aboneliklere ait borç sorgulama yapılmaktadır.

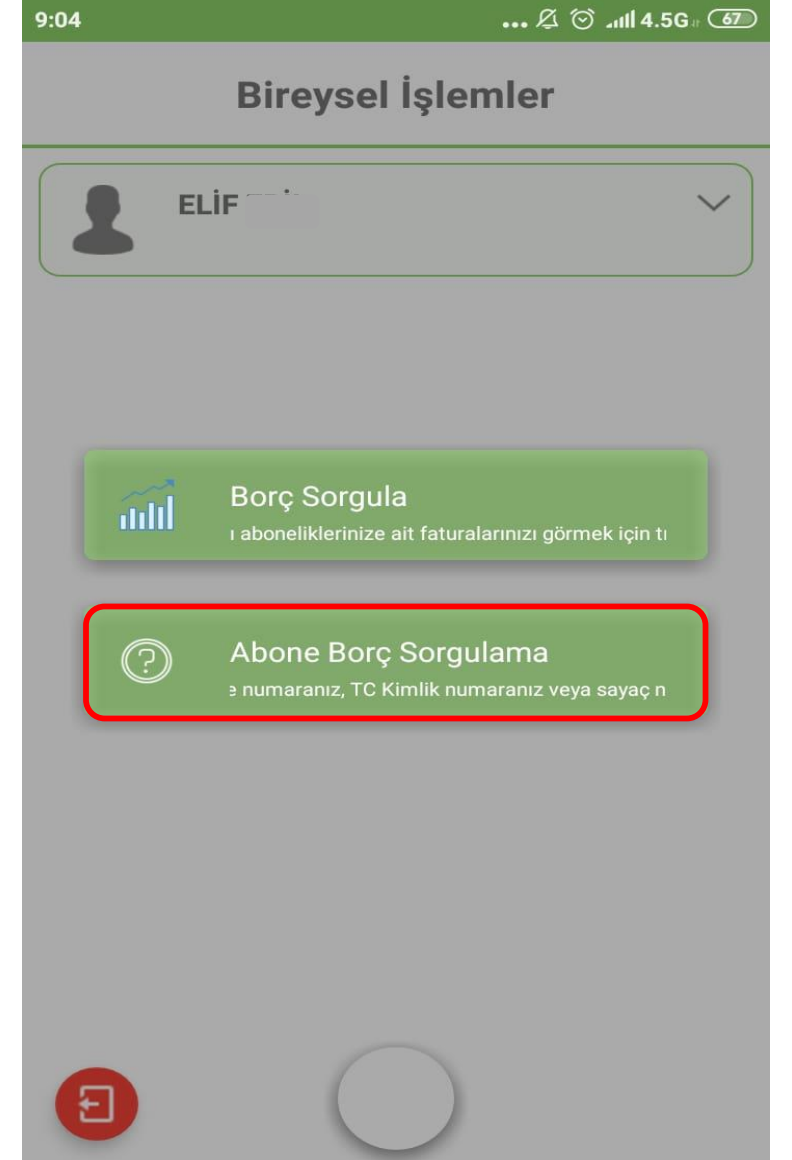

#### Aboneliğe ait Abone No, TC Kimlik No ya da Sayaç No girilerek Sorgula tıklanmaktadır.

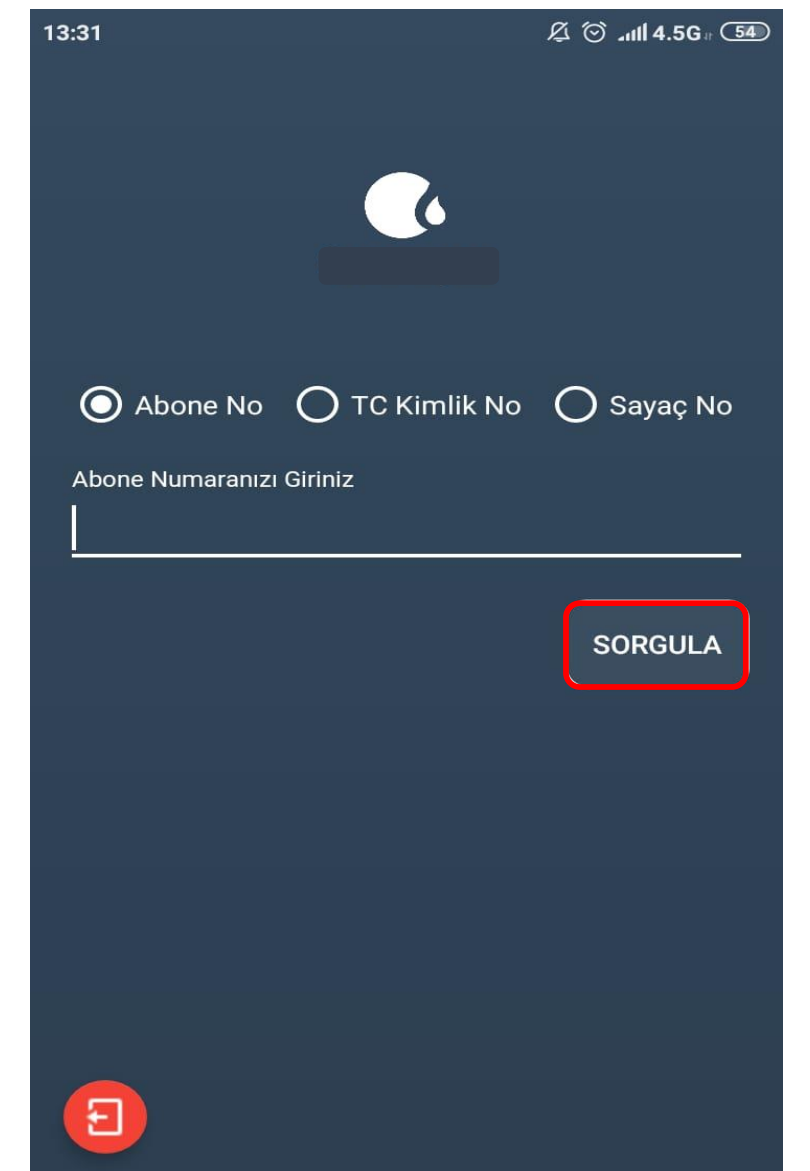

Fatura tutarı görüntülenmektedir.

13:34

 $\boxtimes$   $\odot$  all 4.5G

**Fatura Sorgu** 

 $F$ \*\*\*\*\*  $A$ \*\*\*\*\*

Fatura Tarihi: 06 Mayıs 2019

 $150.0$ <sup>TL</sup>

Son Ödeme Tarihi 16 Mayıs 2019

**FATURA DETAYI** 

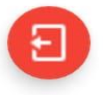

 $\odot$ 

1 Adet Ödenmemiş Faturanız Bulunmaktadır.<br>Toplam Borcunuz 150.0 Liradır.

3. Başvuru İşlemleri

Ön abonelik için Başvuru İşlemleri tıklanmaktadır. Online İşlemlerden sadece konut başvurusu yapılabilir. İş yeri abonelikleri ofisten yapılmaktadır.

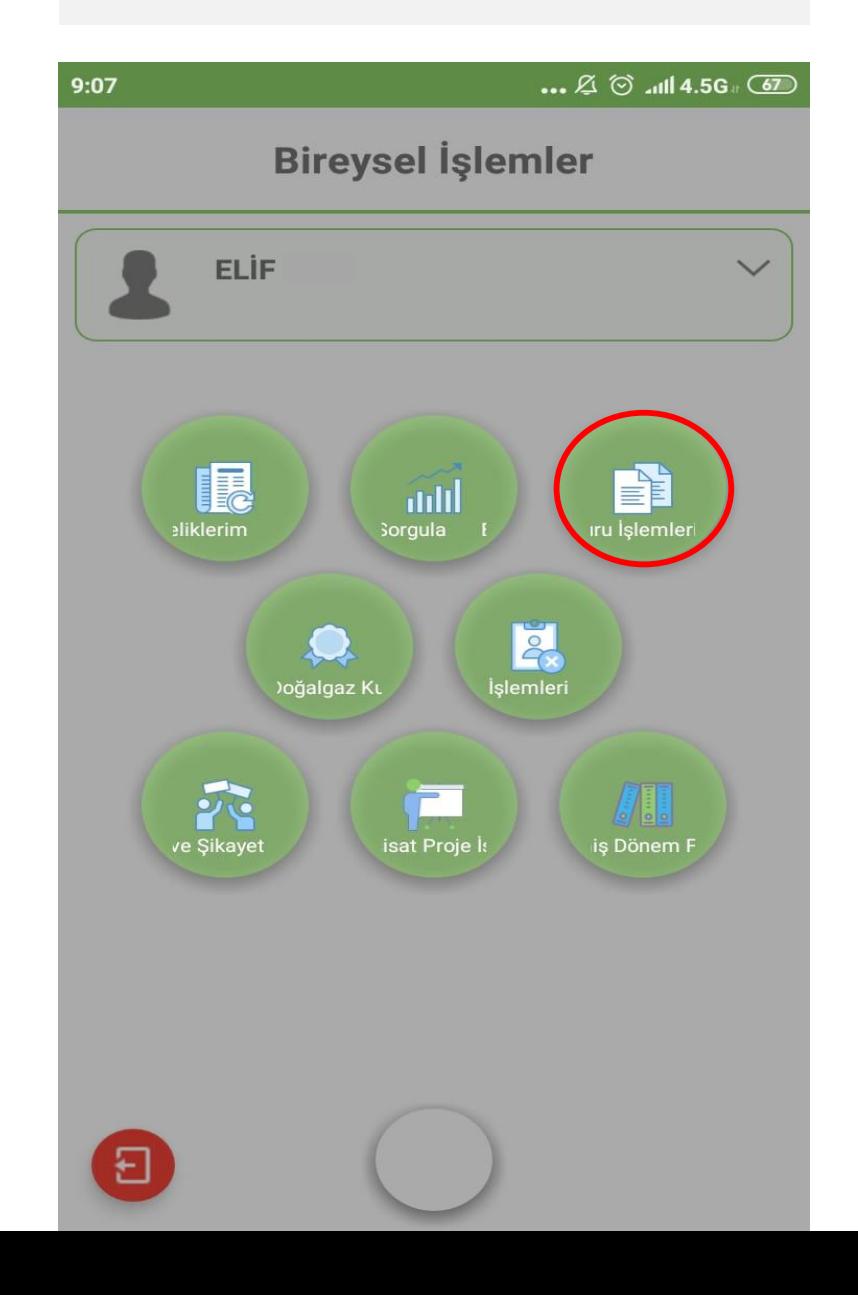

Ön abonelik başvurusu için abonelik Hükümlerini Kabul Et tıklanarak, Tamam tıklanmaktadır.

10:54

#### $\boxtimes$   $\odot$  and 4.5G  $\boxed{47}$

### Başvuru İşlemleri

Online islemlerden sadece konut basvurusu yapılabilir. İş yeri başvuruları ofisten yapılmaktadır.

### Hükümler

1. Abone; doğal gazla ilgili iş ve işlemlerde Doğal Gaz Piyasası Kanunu ve bu kanun kapsamında Enerji Piyasası Düzenleme Kurumu (EPDK) tarafından çıkarılmış ye çıkarılacak olan yönetmelik, tebliğ, kurul kararları vb. düzenlemelere, teknik şartnamelere, yayınlanmış ye yayınlanacak olan uygulama kurallarına uymayı, bu kapsamda tahakkuk edecek tüm bedelleri ve doğabilecek farkları ödemeyi doğal gaza geçiş şartlarını sağlamada ve doğal gaz kullanım şeklini belirlemede ilgili mevzuata (Kat Mülkiyeti Kanunu, Enerji Verimliliği Kanunu, vb.) göre işlemlerini yaptığını ve yapacağını, bundan kaynaklı doğabilecek her türlü hukuki ve cezai müeyyideleri kabul ve taahhüt eder.

2. Abone; sokakta doğal gaz hattının mevcut olduğunu, servis hattı ye servis kutusunun olmadığı durumlarda CORUMGAZ is program gereğince islam yapılacağını, alt yapı ve benzeri diğer olası ardan dolayı (Alt yapı engelleri, kazı ruhsat F Minamaması, yeni yüzey kaplaması yapılması vb.) servis kutusu konulamaması veva ihtiyac

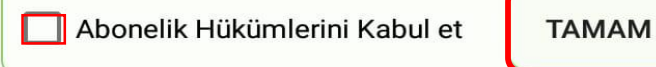

Öncelikle başvuru yapılacak olan İl merkezi ya da ilçe seçilmektedir.

 $\mathfrak{A} \otimes \mathfrak{m}$ ll 4.5G Abone Başvuru İlçe Seçiniz  $\overline{\mathbf{v}}$ 

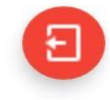

Adres bilgileri girililerek, tapu fotoğrafını yüklemek için<br>Fotoğraf Seç tıklanmaktadır.

Abone Başvuru Merkez  $\blacktriangledown$ Buharaevler Mh.  $\overline{\mathbf{v}}$ Buharaevler 54. Sk.  $\overline{\phantom{a}}$  $\mathbf{1}$  $\overline{\mathbf{v}}$ 

Bina Adı

Bina Kodu

126937

Daire

 $\mathbf{2}$ 

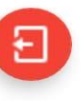

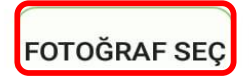

Topu fotoğrafı seçilerek *İlerle* tıklanmaktadır.

 $\boxtimes$   $\odot$  all 4.5G  $\overline{45}$ 

# Abone Başvuru

126937

Daire

 $\overline{2}$ 

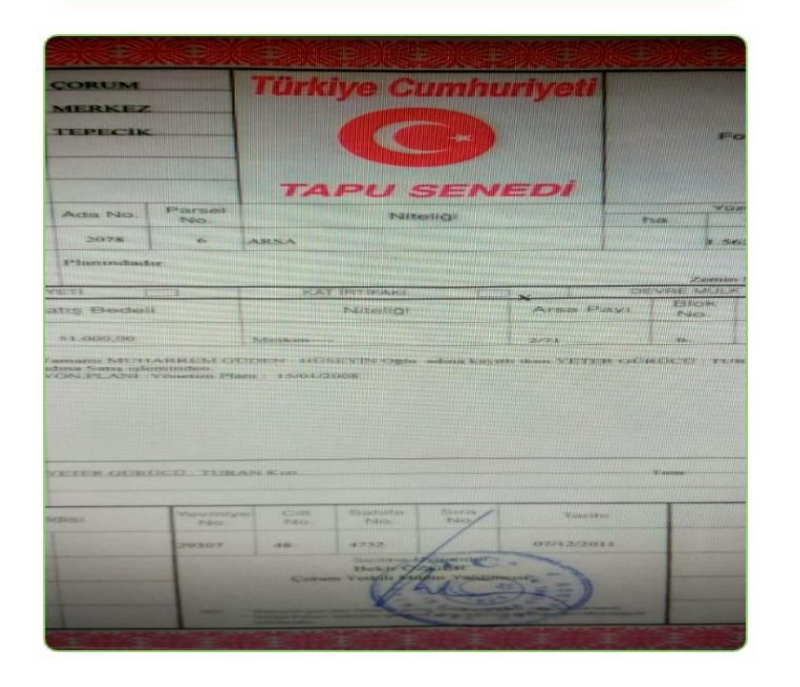

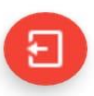

**İLERLE** 

Başvuru Yap tıklanarak devam edilmektedir.

 $\mathfrak{G} \circledcirc$  and 4.5G  $_4$  (45)

# Abone Başvuru

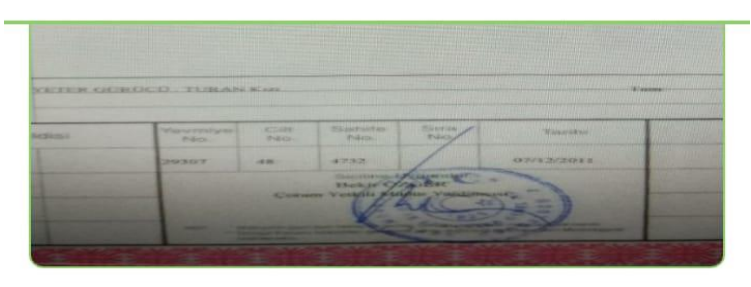

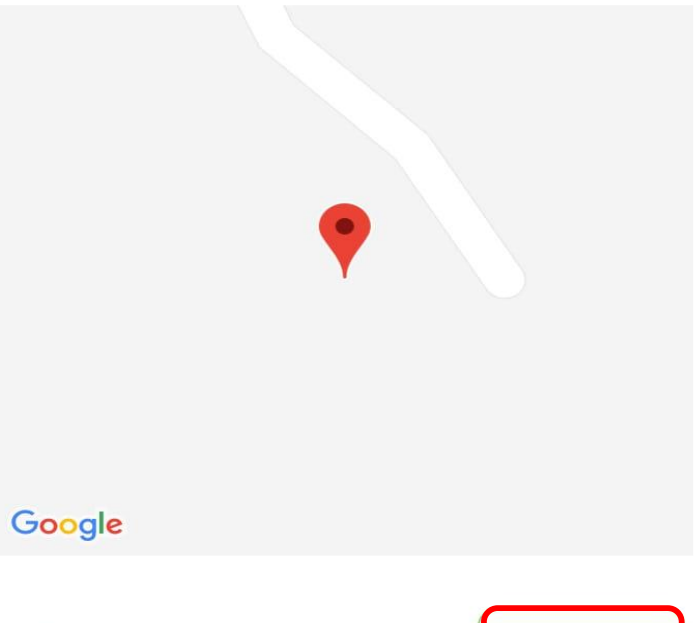

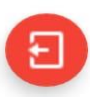

**BAŞVURU YAP** 

Ön Başvuru Alınmıştır. İnceleme sonucunda başvuru onay ya da red bilgisi cep telefonuna sms olarak gönderilmektedir. Tamam tıklanarak devam edilmektedir.

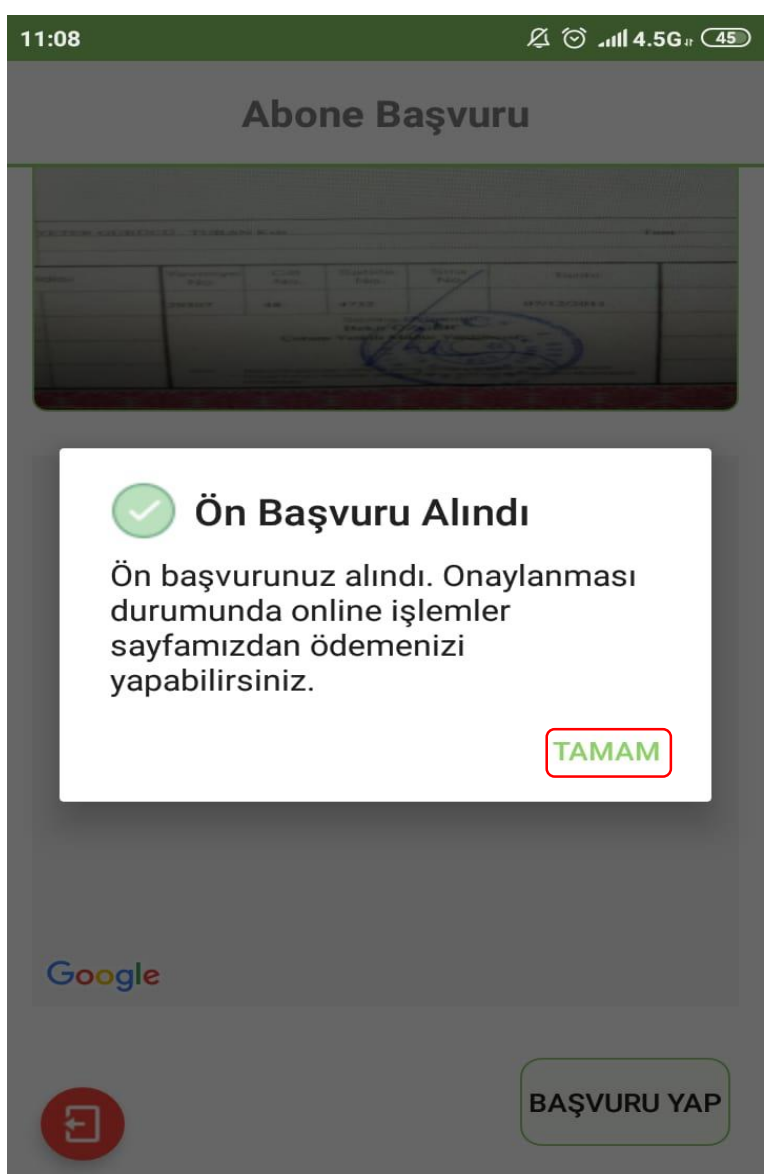

Başvurunun onaylanması halinde, ödeme bekleyen abonelikler bölümünde görüntülenmekte olup ödeme işlemi için üzerine tıklanmaktadır.

# Bireysel İşlemler

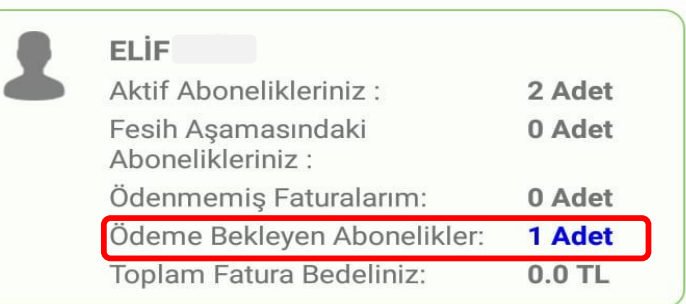

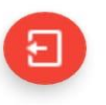

 $11:25$ 

Ödenecek tutar görüntülenmektedir. Ödeme işlemi için tutarın üzerine tıklanmaktadır.

 $\ldots$   $\varnothing$   $\odot$   $\ldots$   $\blacksquare$  4.5G  $\Box$ 

**Onaylanan Başvurular** 

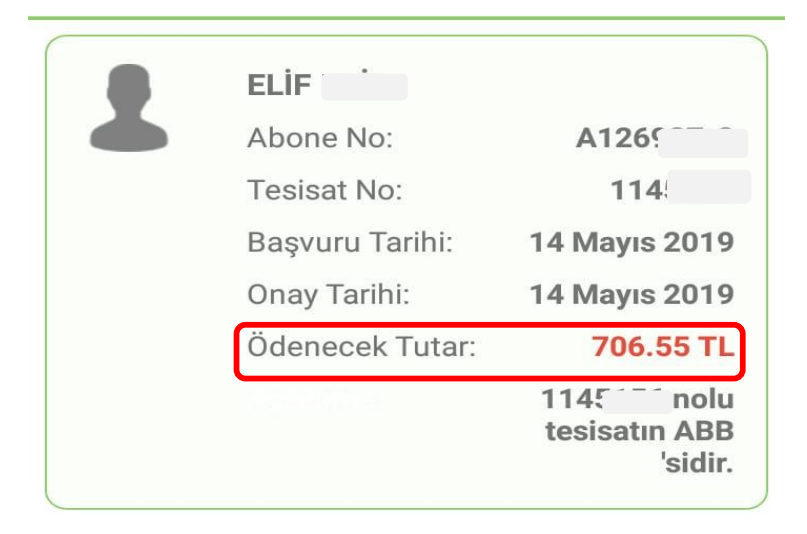

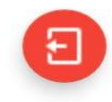

Ödeme işlemi için kart bilgileri girilerek **Hemen Öde** tıklanmaktadır.

 $\ldots$   $\varnothing$   $\odot$   $\ldots$   $\Box$  4.5G  $\sqrt{45}$ Doğalgaz Kullanım Sözleşmesi

### Google

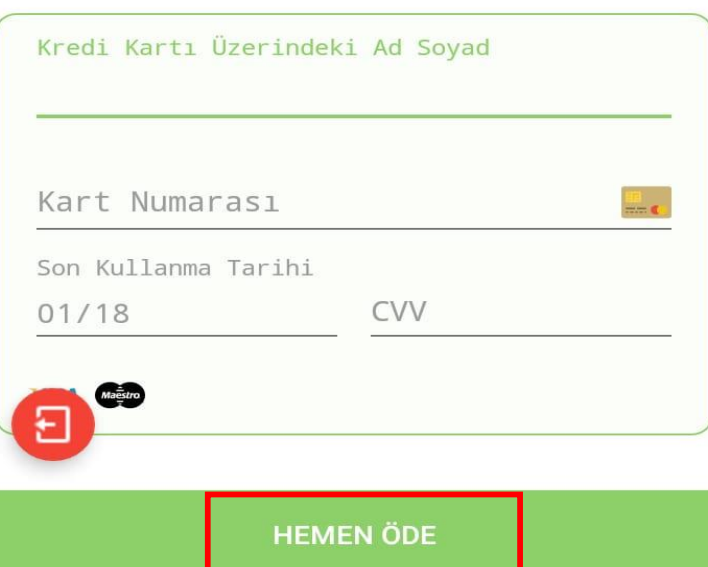

Cep telefonuna gelen şifreyi ilgili alana girerek Tamam tıklanmaktadır.

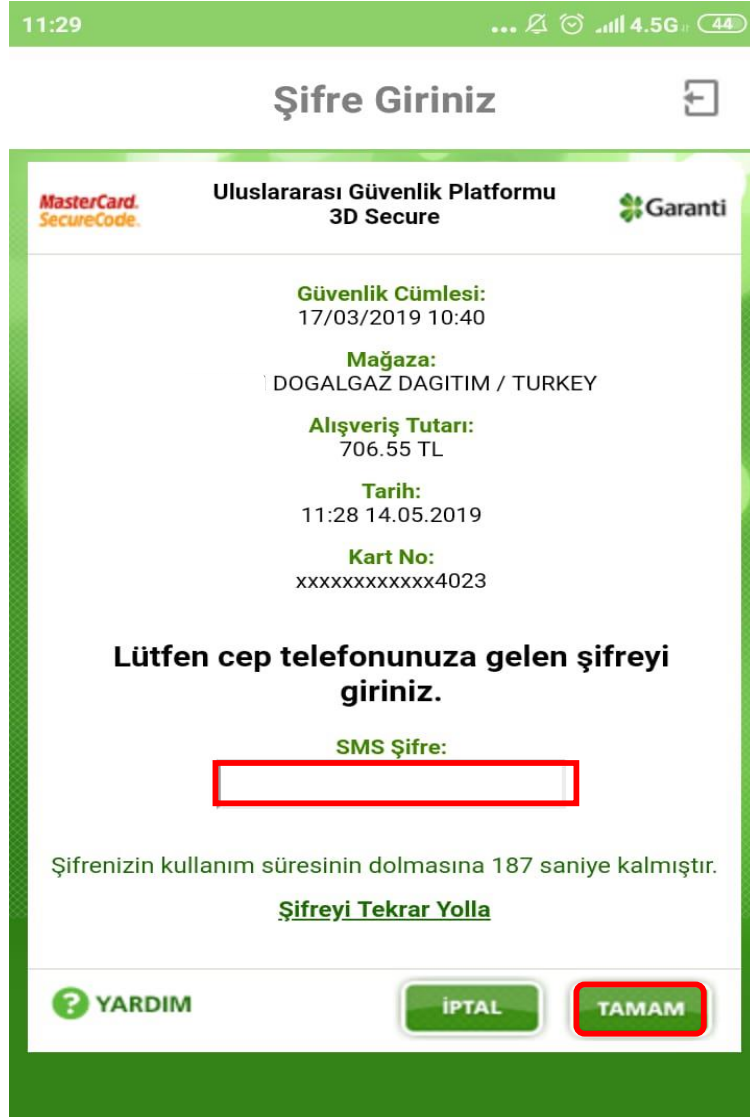

Ödeme işlemi tamamlanarak başvuru alınmıştır.

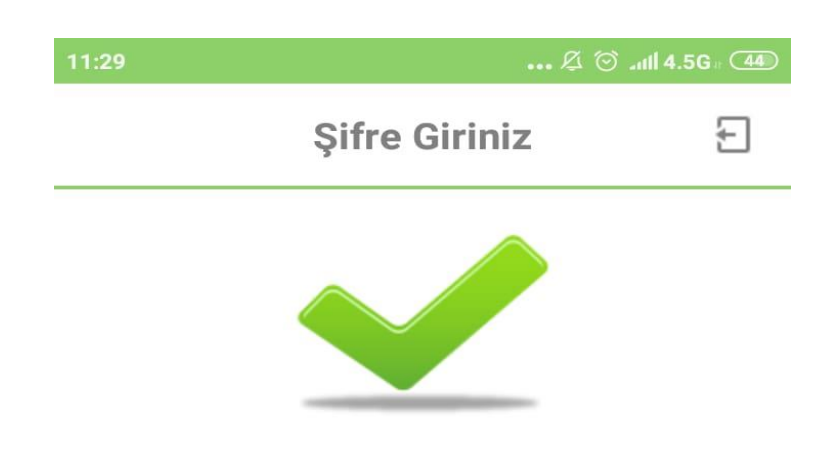

Ödeme İşleminiz Başarıyla Gerçekleştirilmiştir.

Ödemeye ait faturanın gönderileceği mail adresi girilerek Gönder tıklanmaktadır.

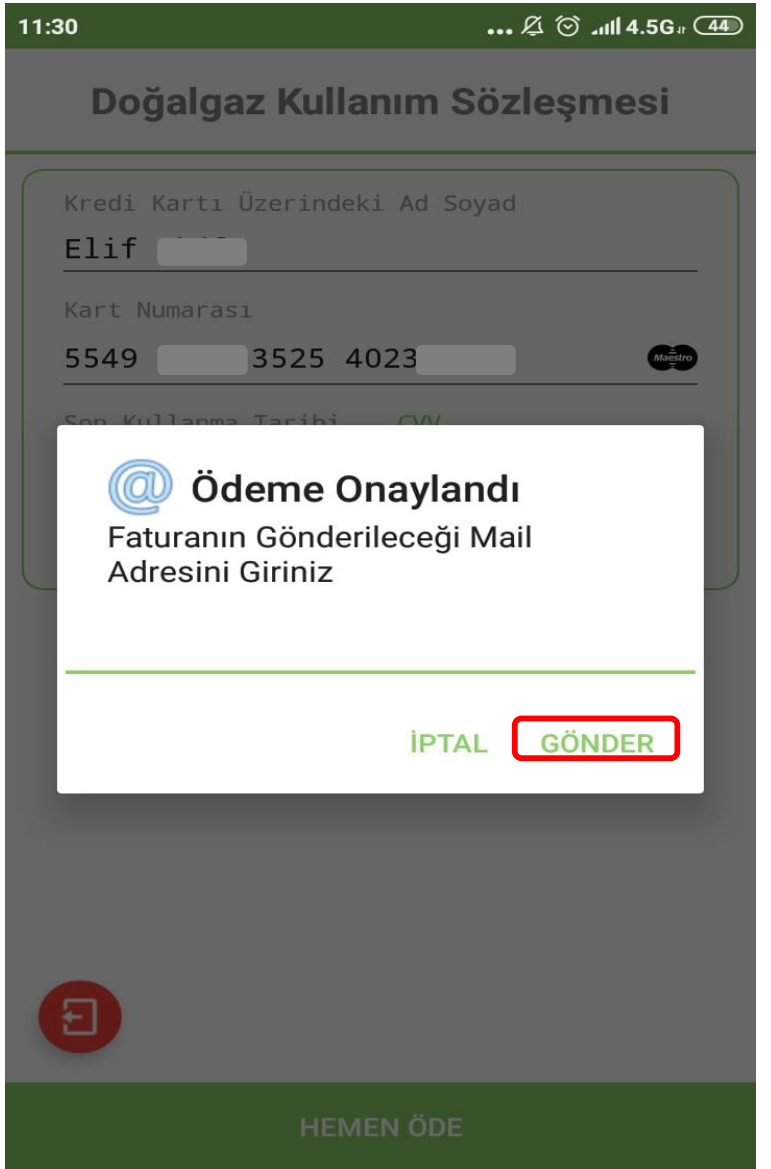

#### 2.4 Doğalgaz Kullanım Sözleşmesi

Ön aboneliği yapılmış olan adres için doğalgaz kullanım sözleşmesi gerçekleştirilmektedir.

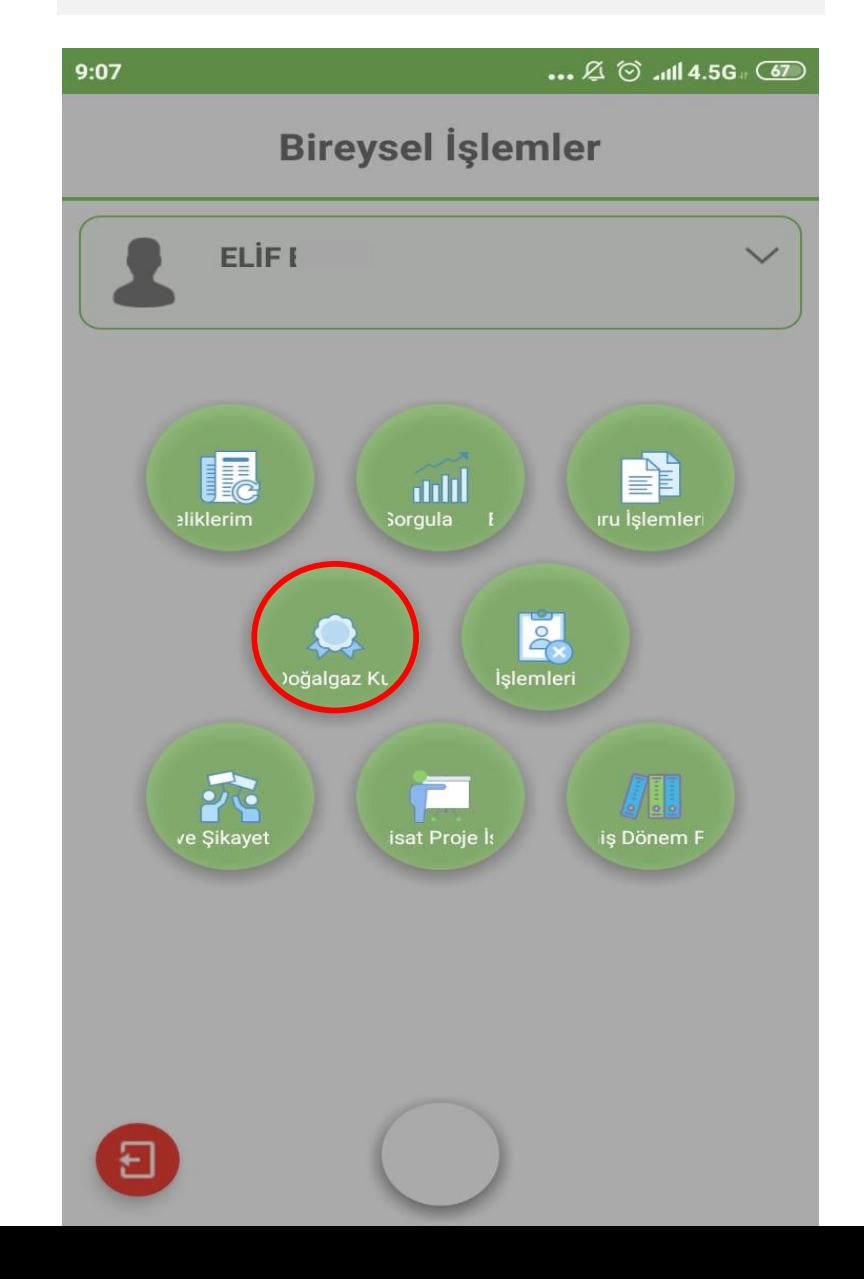

Adresten Sorgulama ve Sayaç Numarasından Sorgulama ile işlem yapılmaktadır. **Online İşlemlerden sadece konut için kullanım** sözleşmesi yapılabilir. İş yeri abonelikleri ofisten yapılmaktadır.

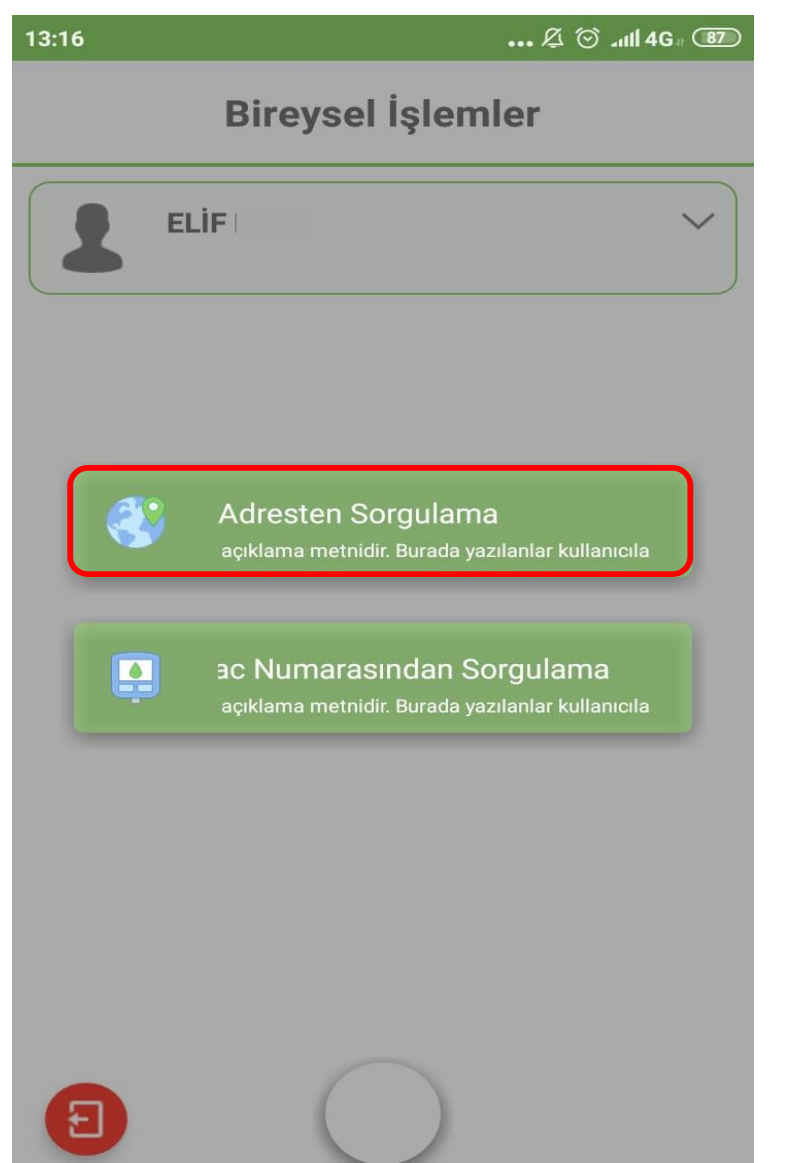
Sözleşme Hükümleri Kabul Et işaretlenerek Tamam tıklanmaktadır.

#### $\ldots$   $\varnothing$   $\odot$   $\ldots$   $\Box$  4G  $\Box$

# Doğalgaz Kullanım Sözleşmesi

## Sözleşme Hükümleri

1. Abone; sözlesmede beyan edilen adresin doğru olduğunu ve CORUMGAZ tarafından bu adrese yapılacak her türlü tebligatın (fatura, ihbarname, bilgilendirme, vb. adrese bırakılması) kendisine yapıldığını, adresin terk, kiralama, başkasına kısmen ya da tamamen kullandırma, şirketin unvan veya nevi değişecek ise durumu yedi (7) gün içerisinde CORUMGAZ 'a bildirmeyi kabul eder. CORUMGAZ 'a bildirilmemesi halinde bu adreste kullanılacak gazın ödemelerinden, kaçak veya usulsüz kullanımdan Abone sorumludur. Doğal gaz kullanıcsının sözleşmede belirtilen Abone dışında farklı bir abone olmasının tespiti halinde doğal gaz kesilerek, son endeks üzerinden Abone adına fatura tanzim edilir.

2. Doğal gaz kullanım sözleşmesini imzalayan Aboneden ilgili mevzuat hükümlerine göre belirlenen güvence bedeli alınır. Bu bedel, sözleşme herhangi bir nedenle feshedilene kadarCORUMGAZ tarafından teminat olarak tutulur. Sözleşme fesih CORUMGAZ tarafından tamamlanmasından sonra söz konusu tesisata ait hesap tasfiye edilir ve güvence bedeli ilgili mevzuat hükümlerine göre hesaplanarak Aboneye si gerçeklestirilir. Hesap tasfiyesinden sonra beş iad Ŧ le geri alınmayan Abone alacakları irat ka, edilmek üzere CORUMGAZ tarafından Hazineye aktarılır

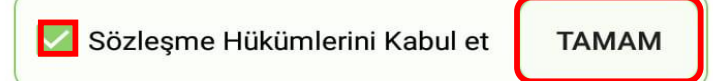

#### 13:16

İl merkezi ya da ilçe seçilerek devam edilmektedir.

 $\ldots$   $\oslash$   $\oslash$   $\ldots$   $\oslash$   $\oslash$ 

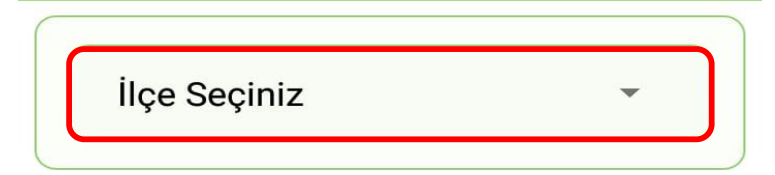

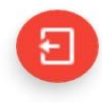

Adres bilgileri ve kullanım tipi seçilerek llerle tıklanmaktadır.

 $\ldots$   $\emptyset$   $\circ$   $\ldots$   $\blacksquare$  4G  $\circ$  87

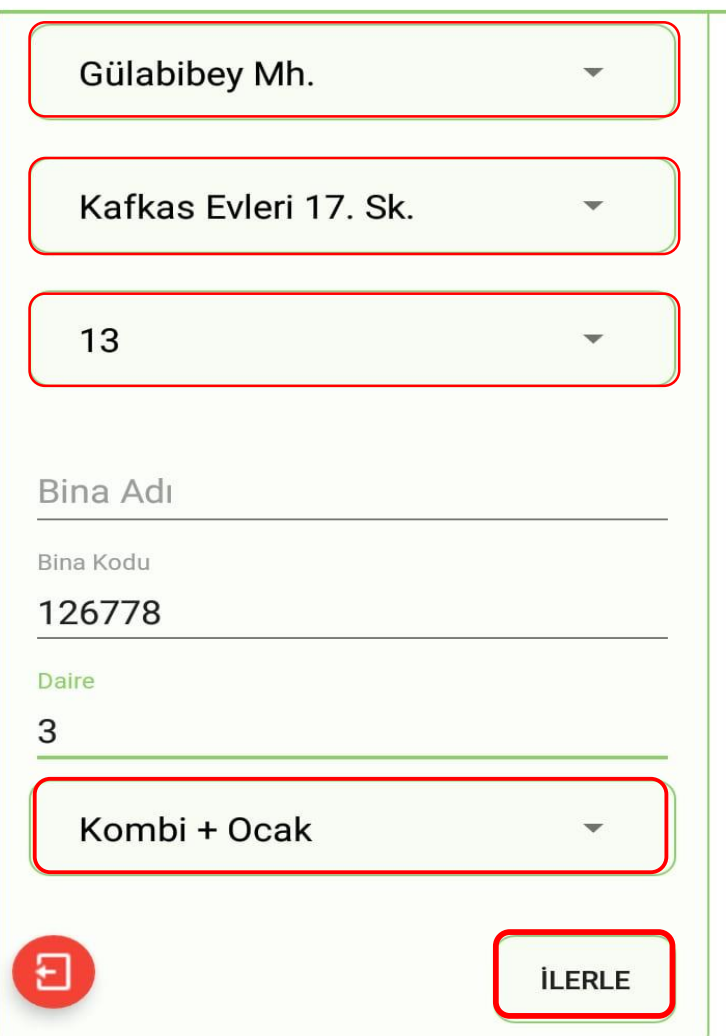

Güvence bedeli ödemesi için kart bilgileri girilerek **Hemen Öde** tıklanmaktadır.

 $13:22$ 

 $\ldots$   $\varnothing$   $\otimes$   $\ldots$  4G  $\circ$  37

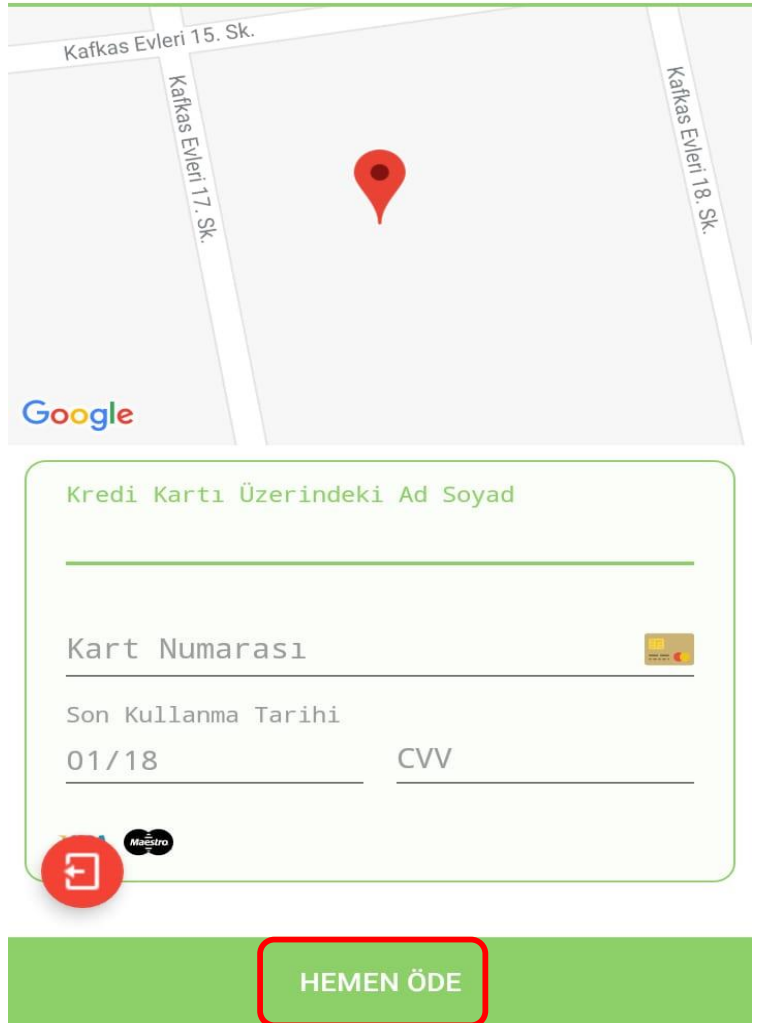

Cep telefonuna gelen şifreyi ilgili alana girerek **Tamam** tıklanmaktadır.

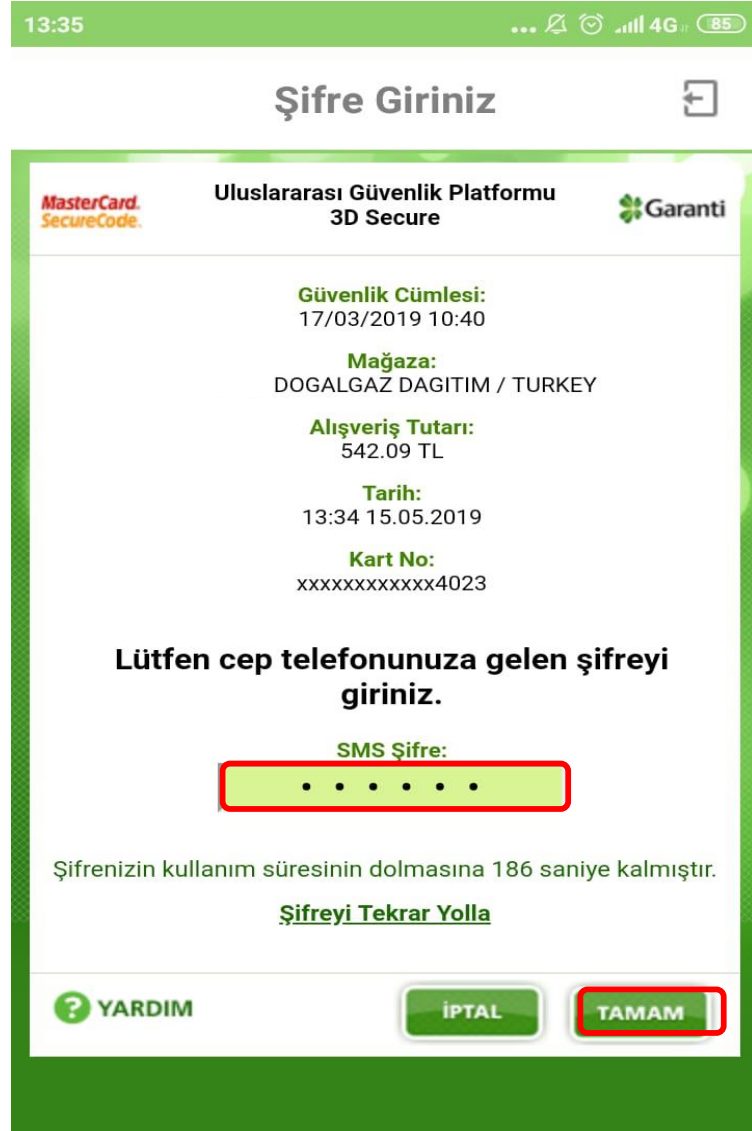

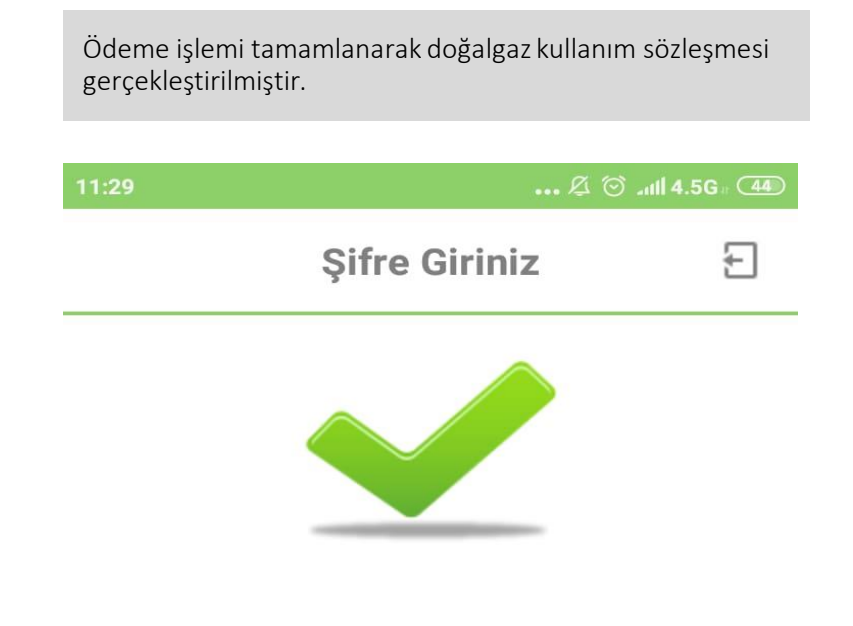

Ödeme İşleminiz Başarıyla Gerçekleştirilmiştir.

Sayaç Numarasından Sorgulama için işaretli alana tıklanmaktadır.

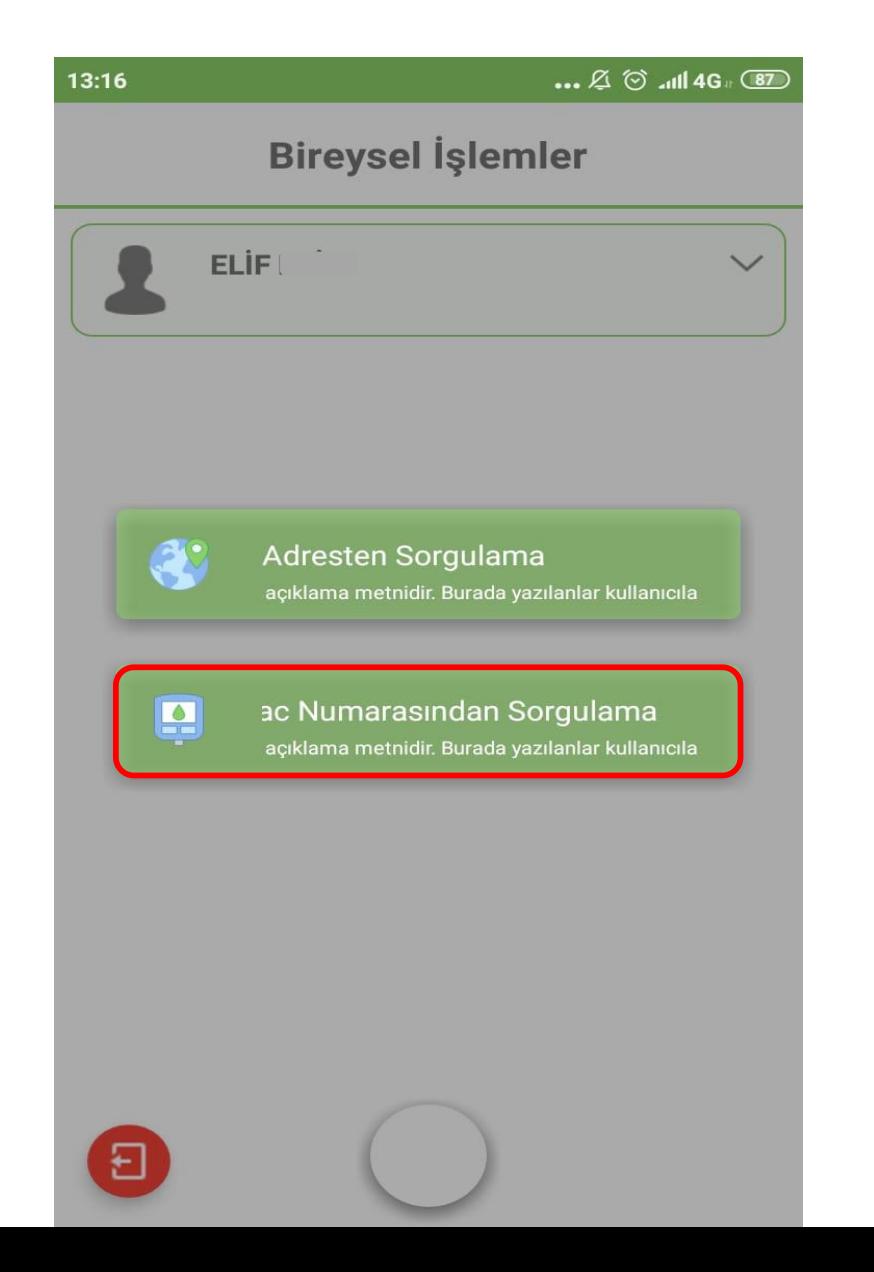

Sözleşme Hükümlerini Kabul et işaretlenerek Tamam tıklanmaktadır.

### ... 2 6 ill 4G **6**

# Doğalgaz Kullanım Sözlesmesi

# Sözlesme Hükümleri

1. Abone; sözlesmede beyan edilen adresin doğru olduğunu ve CORUMGAZ tarafından bu adrese yapılacak her türlü tebligatın (fatura, ihbarname, bilgilendirme, vb. adrese bırakılması) kendisine yapıldığını, adresin terk, kiralama, başkasına kısmen ya da tamamen kullandırma, şirketin unvan veya nevi değisecek ise durumu yedi (7) gün içerisinde CORUMGAZ 'a bildirmeyi kabul eder. CORUMGAZ 'a bildirilmemesi halinde bu adreste kullanılacak gazın ödemelerinden, kaçak veya usulsüz kullanımdan Abone sorumludur. Doğal gaz kullanıcsının sözleşmede belirtilen Abone dışında farklı bir abone olmasının tespiti halinde doğal gaz kesilerek, son endeks üzerinden Abone adına fatura tanzim edilir.

2. Doğal gaz kullanım sözleşmesini imzalayan Aboneden ilgili mevzuat hükümlerine göre belirlenen güvence bedeli alınır. Bu bedel, sözlesme herhangi bir nedenle feshedilene kadarCORUMGAZ tarafından teminat olarak tutulur. Sözleşme fesih CORUMGAZ tarafından tamamlanmasından sonra söz konusu tesisata ait hesap tasfiye edilir ve güvence bedeli ilgili mevzuat hükümlerine göre hesaplanarak Aboneye si gerçeklestirilir. Hesap tasfiyesinden sonra beş  $i$ a $\sim$ le geri alınmayan Abone alacakları irat Ŧ ka, edilmek üzere CORUMGAZ tarafından Hazineye aktarılır

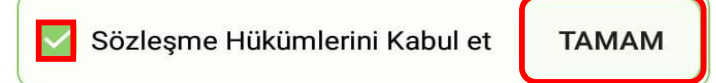

#### $13:25$

Sayaç numarası yazılarak Ara tıklanabilir ya da Barkod Oku tıklanarak sayacın üzerindeki barkod okutulup işleme devam edilebilmektedir.

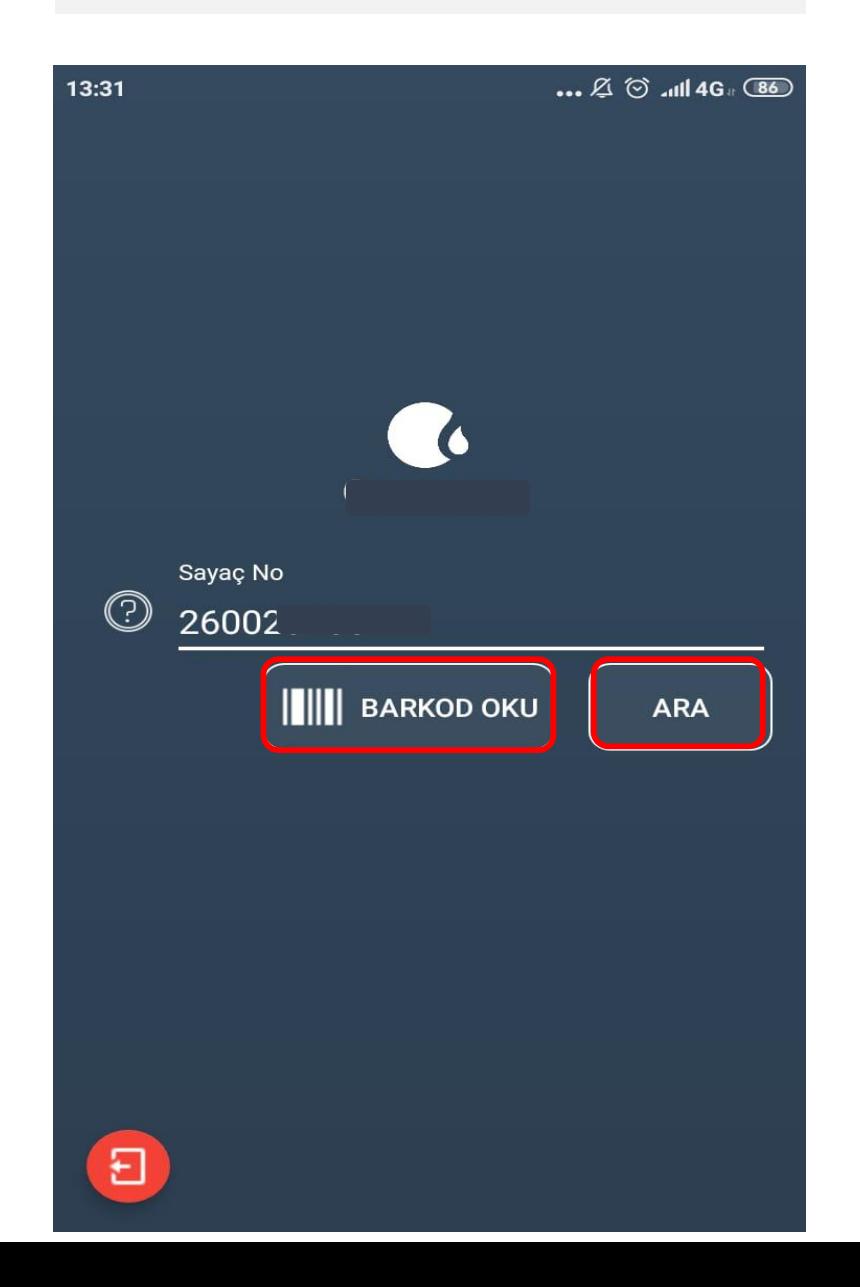

Sayaç ve adres bilgileri ekrana gelmektedir. Sayfanın<br>aşağısına inilerek devam edilmektedir.

 $...$   $\varnothing$   $\otimes$  all 4G  $\circ$ 

Doğalgaz Kullanım Sözleşmesi

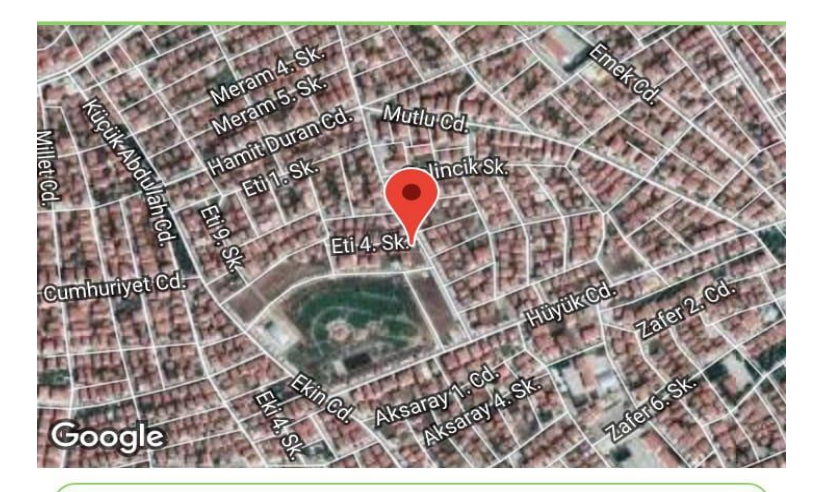

# Sayaç Adres Bilgileri

Abone No

A10396

Sayaç Türü

 $G4$ 

Sayaç Tipi

Mekanik

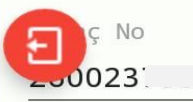

Bilgiler kontrol edilerek llerle tıklanmaktadır.

# ... **A** ⊙ ....II 4G <del>.</del> (36)

**ILERI** 

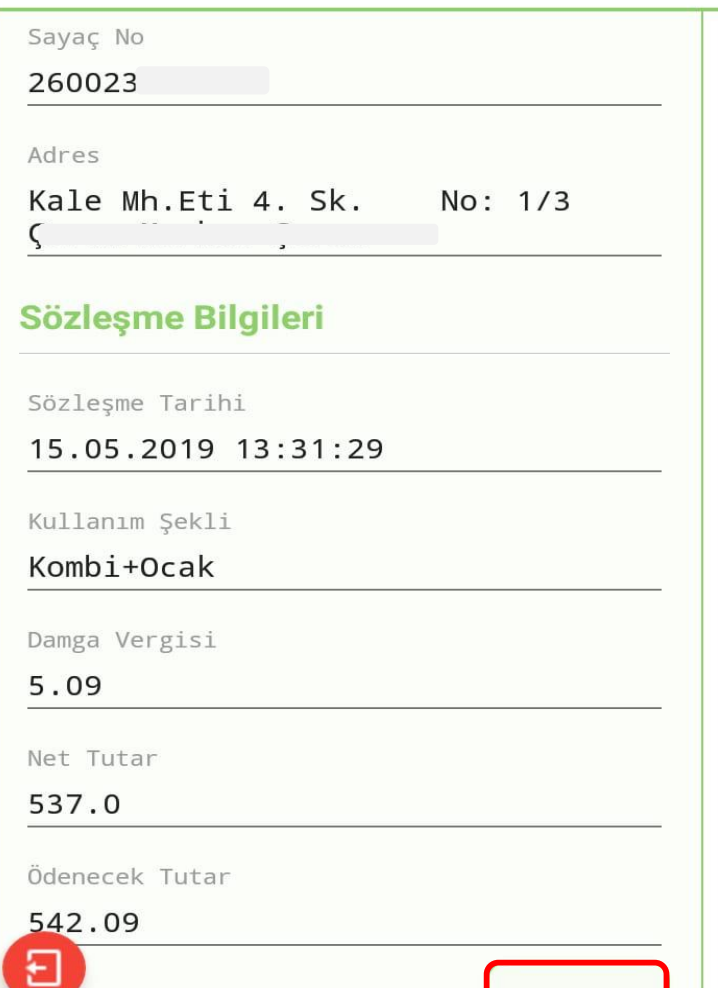

Güvence bedeli ödeme işlemi için Kart bilgileri girilerek Hemen Öde tıklanmaktadır.

 $\ldots \not\mathbb{Z} \circlearrowleft$  and 4G  $_{\text{\tiny R}}$  (36)

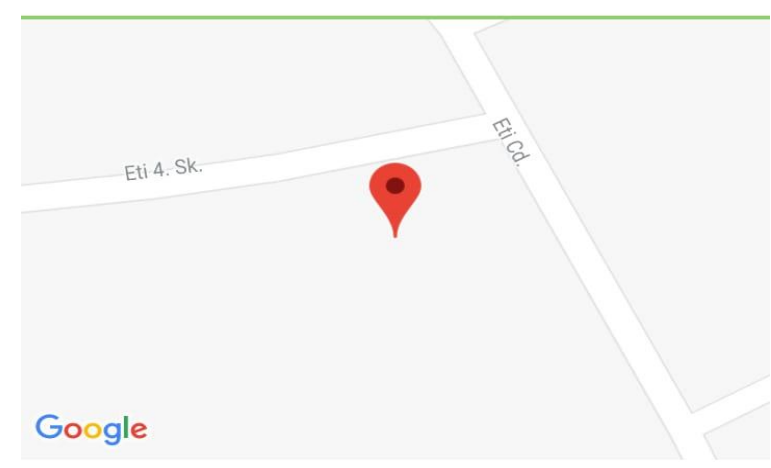

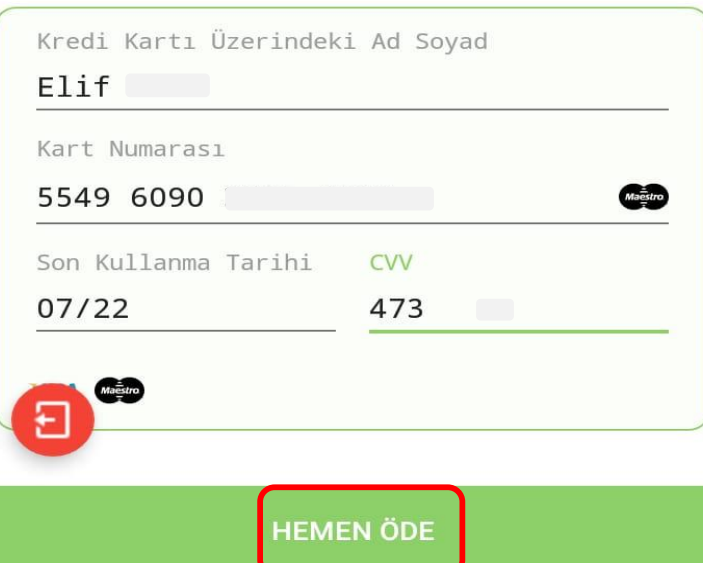

Cep telefonuna gönderilen şifre ilgili alana girilerek Tamam tıklanmaktadır.

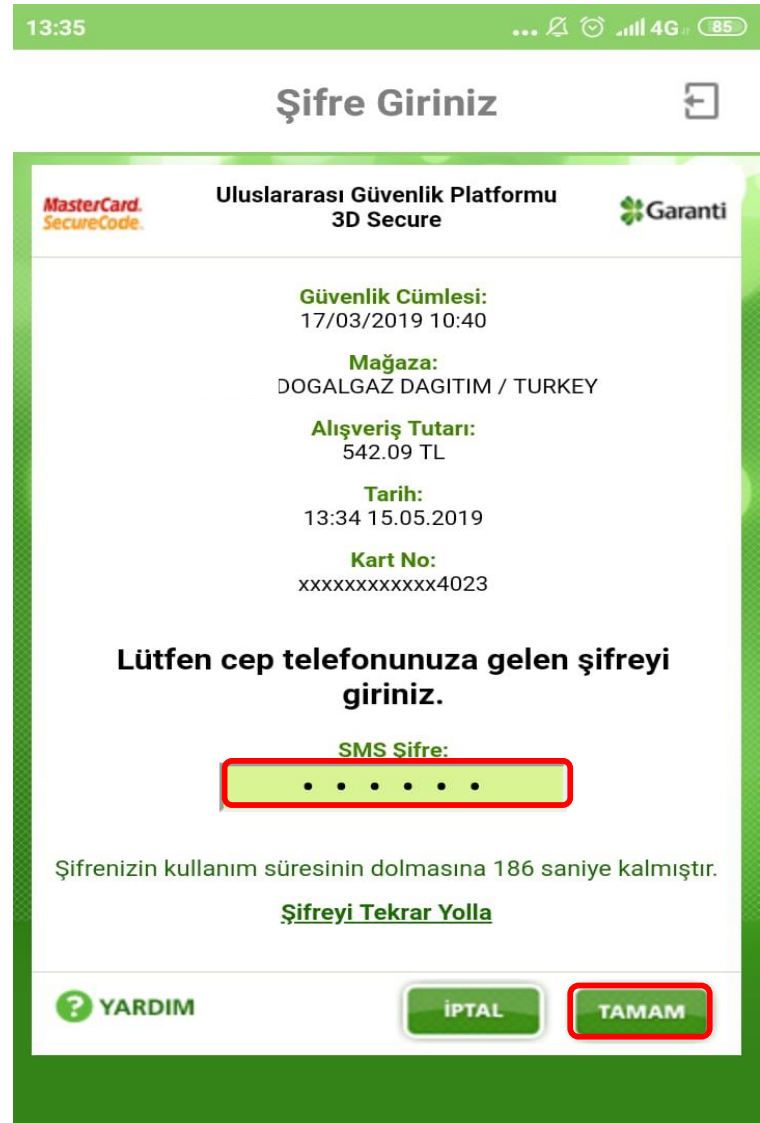

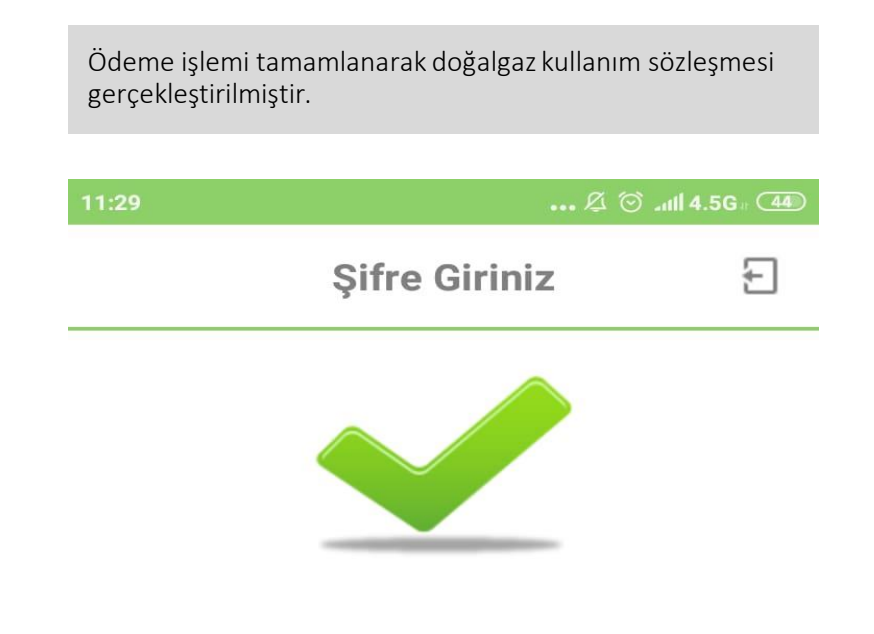

Ödeme İşleminiz Başarıyla Gerçekleştirilmiştir.

### 2.5 Fesih İşlemleri

Aboneliğin kapatılması için fesih işlemleri tıklanmaktadır.

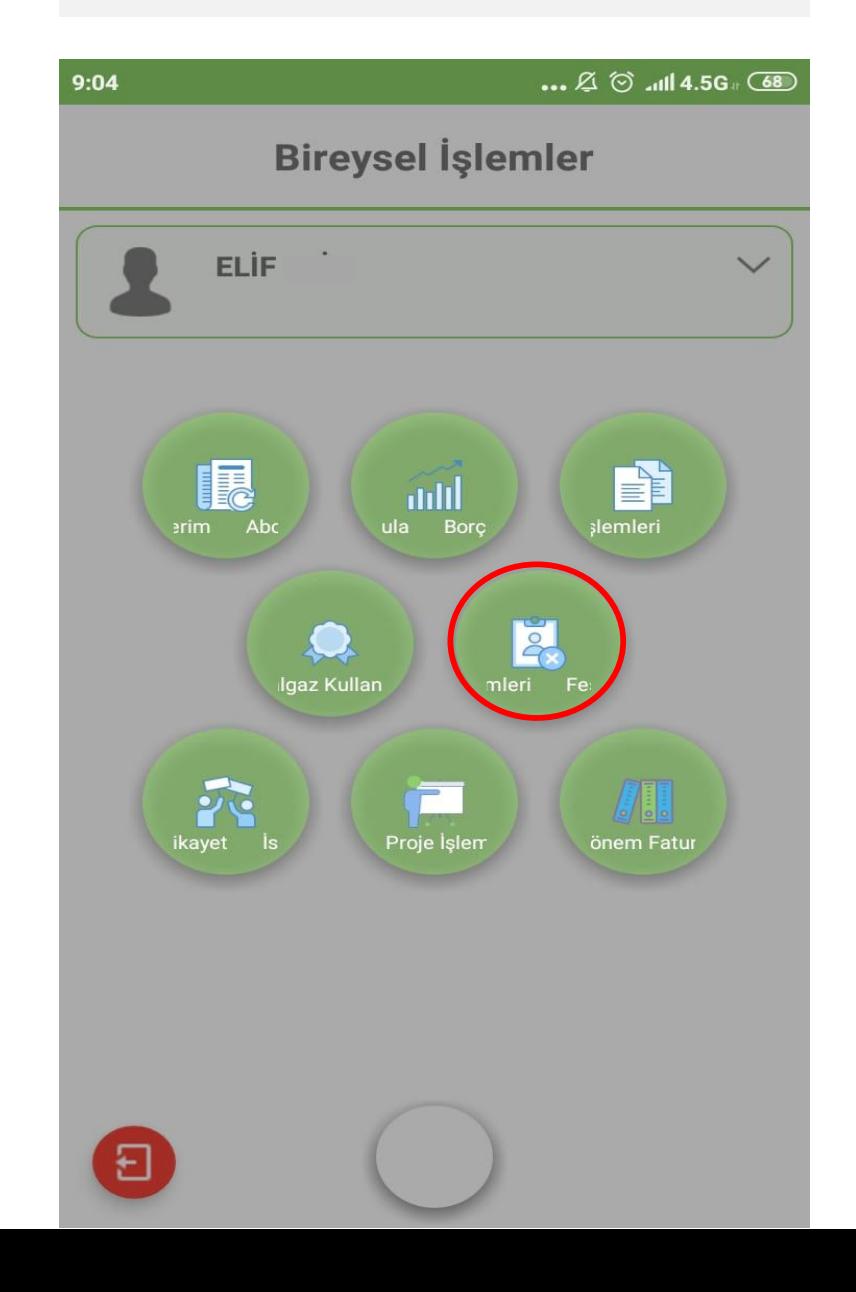

Sözleşme Fesih İşlemi tıklanarak devam edilmektedir.

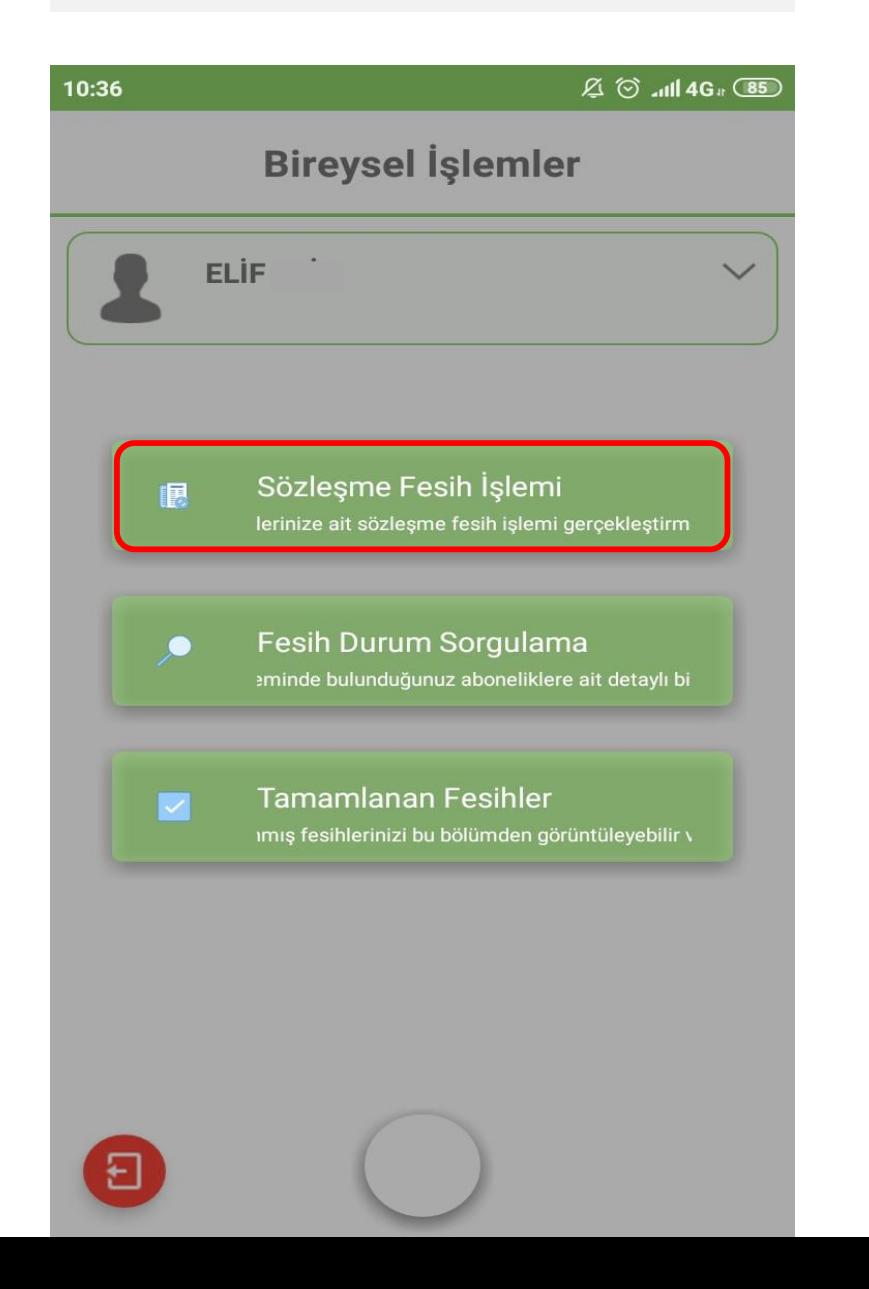

Fesih yapılacak olan aboneliğin üzerine tıklanmaktadır.

 $\boxtimes$   $\otimes$  all 4G  $\circ$   $\circ$ 

# **Fesih Başvurusu**

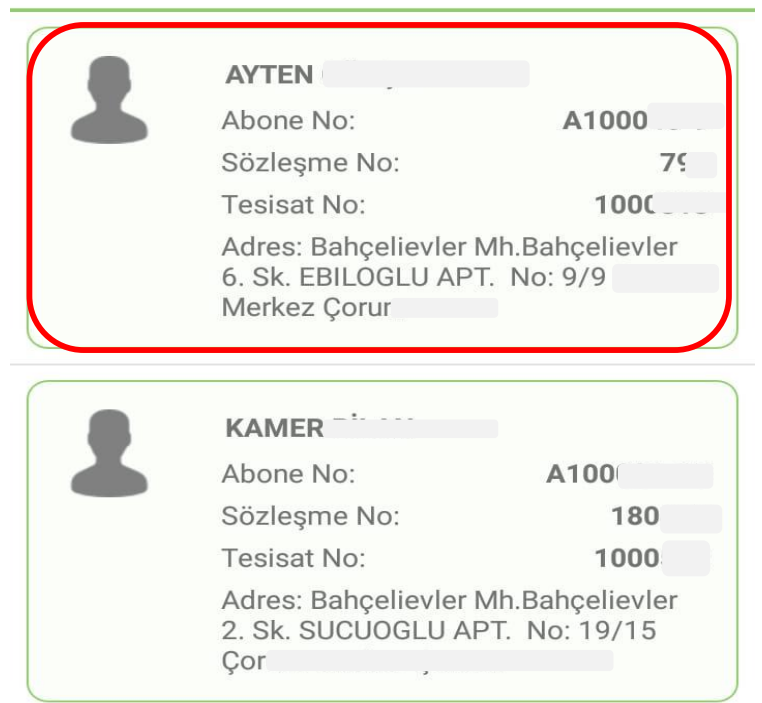

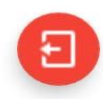

Güvence Bedeli İadeleri TC numarası ile bankadan ödeme ya da Iban ile hesaba ödeme şeklinde gerçekleştirilmektedir. TC numarasına gönderim için ilgili alan işaretlenerek devam edilmektedir.

# $\boxtimes$   $\odot$  all 4G  $\cong$   $\overline{35}$ Fesih İşlemleri **Bahrelieuerer**  $\leq$ Wer 2.º Google TC Numarası ile bankadan anında ödeme BAN ile hesaba ödeme

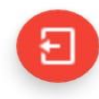

Sözleşme fesih başvuru tarihinden itibaren gaz kesme 7 güne kadar ertelenebilmektedir. Tarih seçmek için işaretli alan tıklanmaktadır.

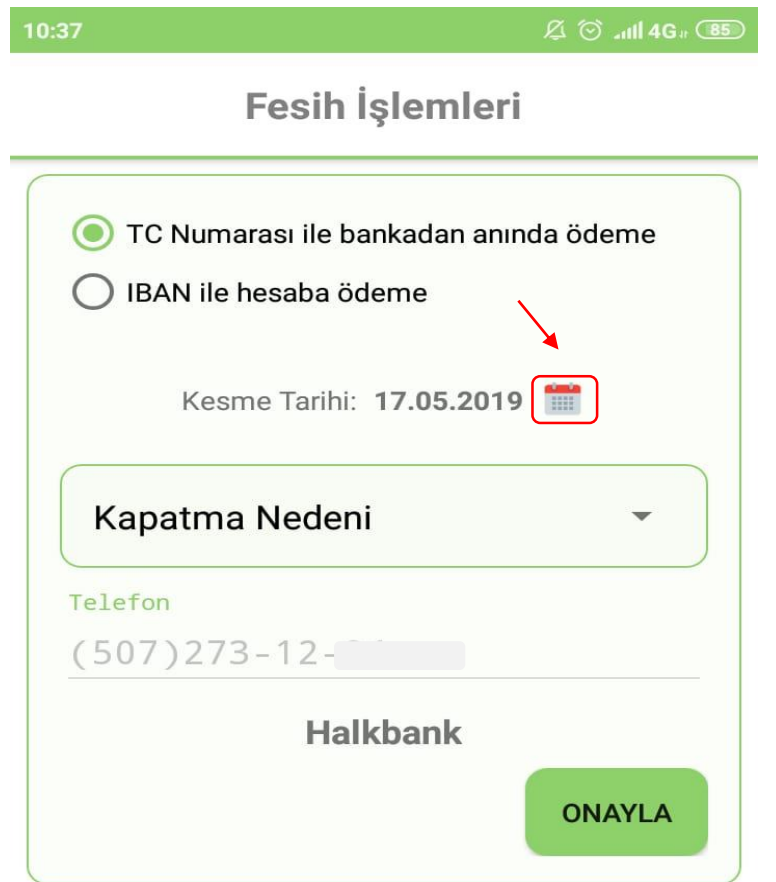

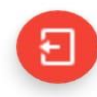

Tarih seçilerek Tamam tıklanmaktadır.

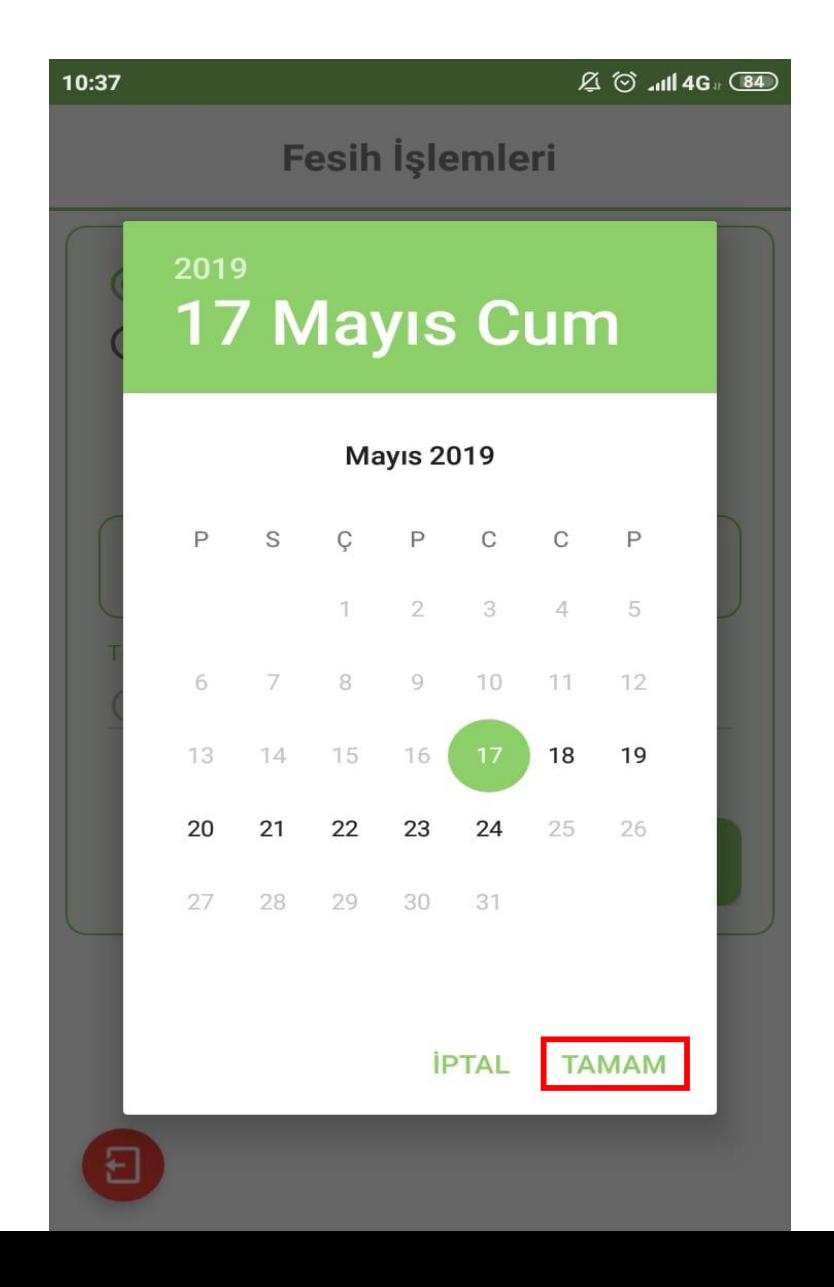

Kapatma nedeni seçilerek Onayla tıklanmaktadır.

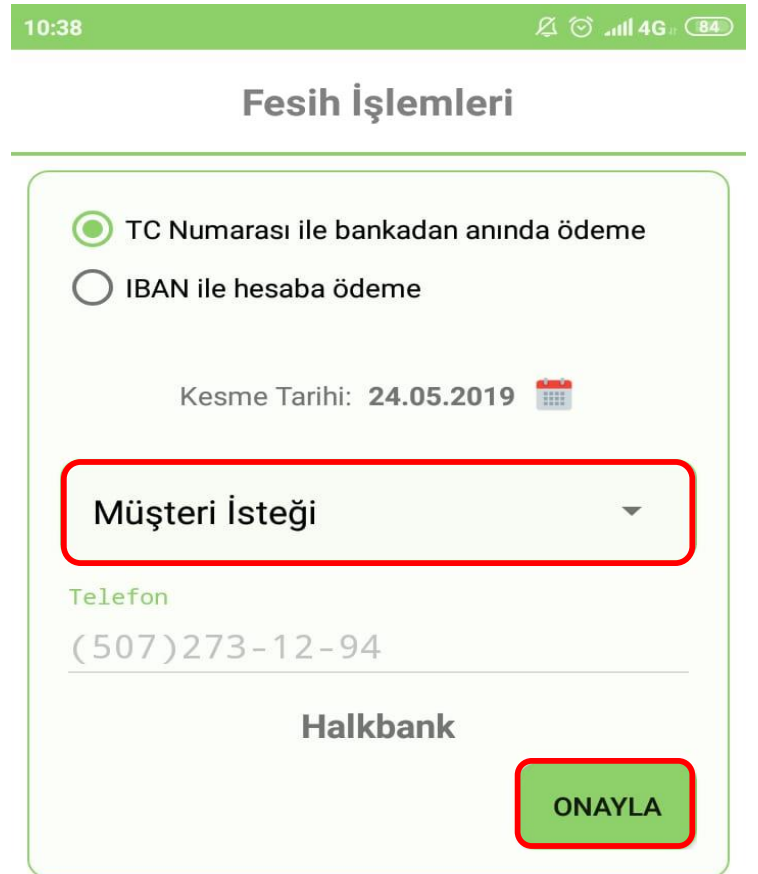

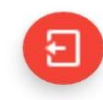

Fesih kaydı alınmıştır. Tamam tıklanmaktadır.

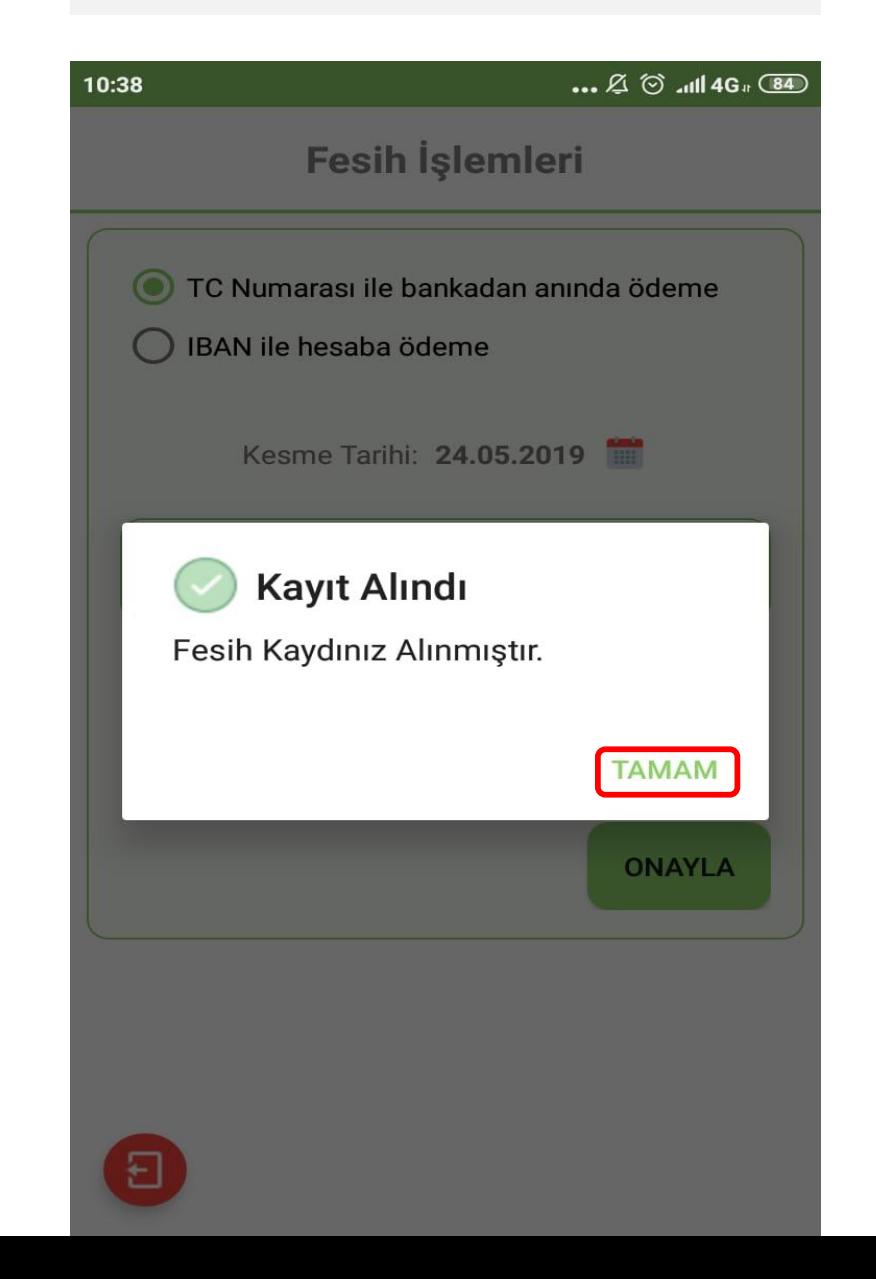

Iban numarası ile hesaba ödeme için ıban işaretlenerek devam edilmektedir.

 $\boxtimes$   $\odot$  all 4G  $\cong$   $\Box$ Fesih İşlemleri **Bancaldates 6.54**  $S^+$ Wer 2.º Bahçelievle Google ◯ TC Numarası ile bankadan anında ödeme BAN ile hesaba ödeme

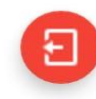

Gaz kesme tarihini seçmek için takvim işareti tıklanmaktadır. Kapatma nedeni seçilerek devam edilmektedir.

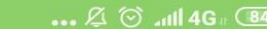

Fesih İşlemleri

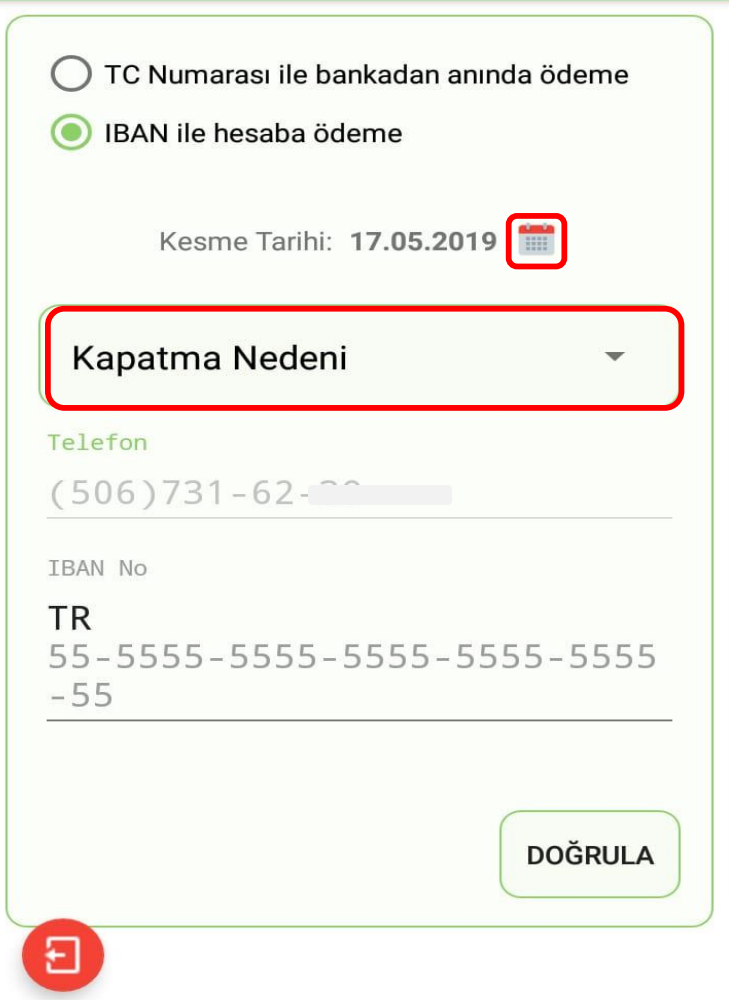

Gaz kesme tarihi seçilerek Tamam tıklanmaktadır.

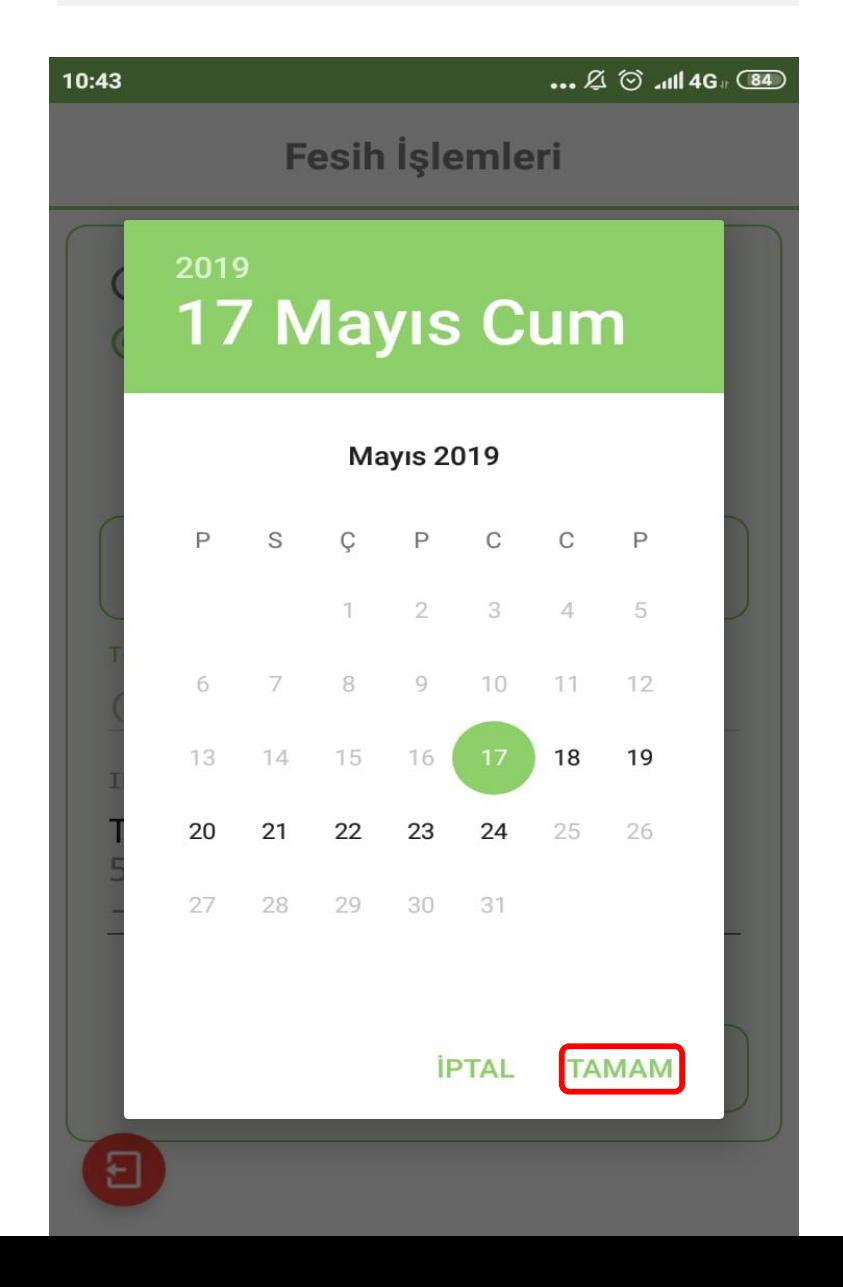

Iban numarası girilerek Onayla tıklanmaktadır.

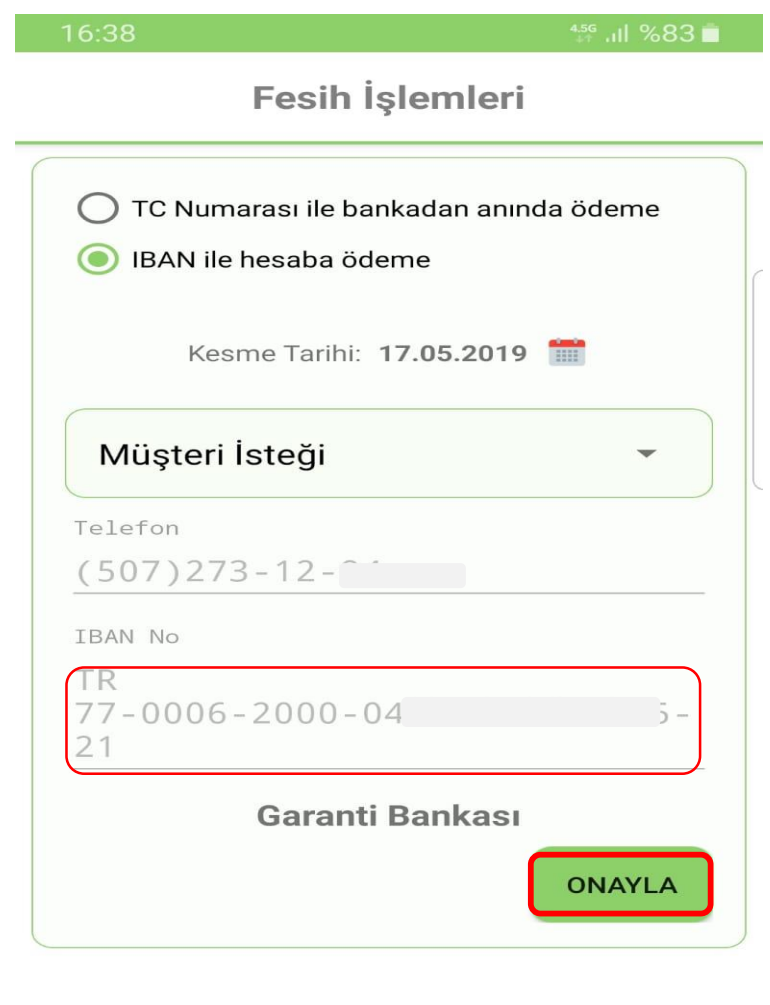

 $\begin{matrix} \bigcirc \\ \bigcirc \end{matrix} \qquad \qquad \checkmark$ 

9

 $\mathop{\rm HI}\nolimits$ 

Fesih kaydınız alınmıştır. Tamam tıklanmaktadır.

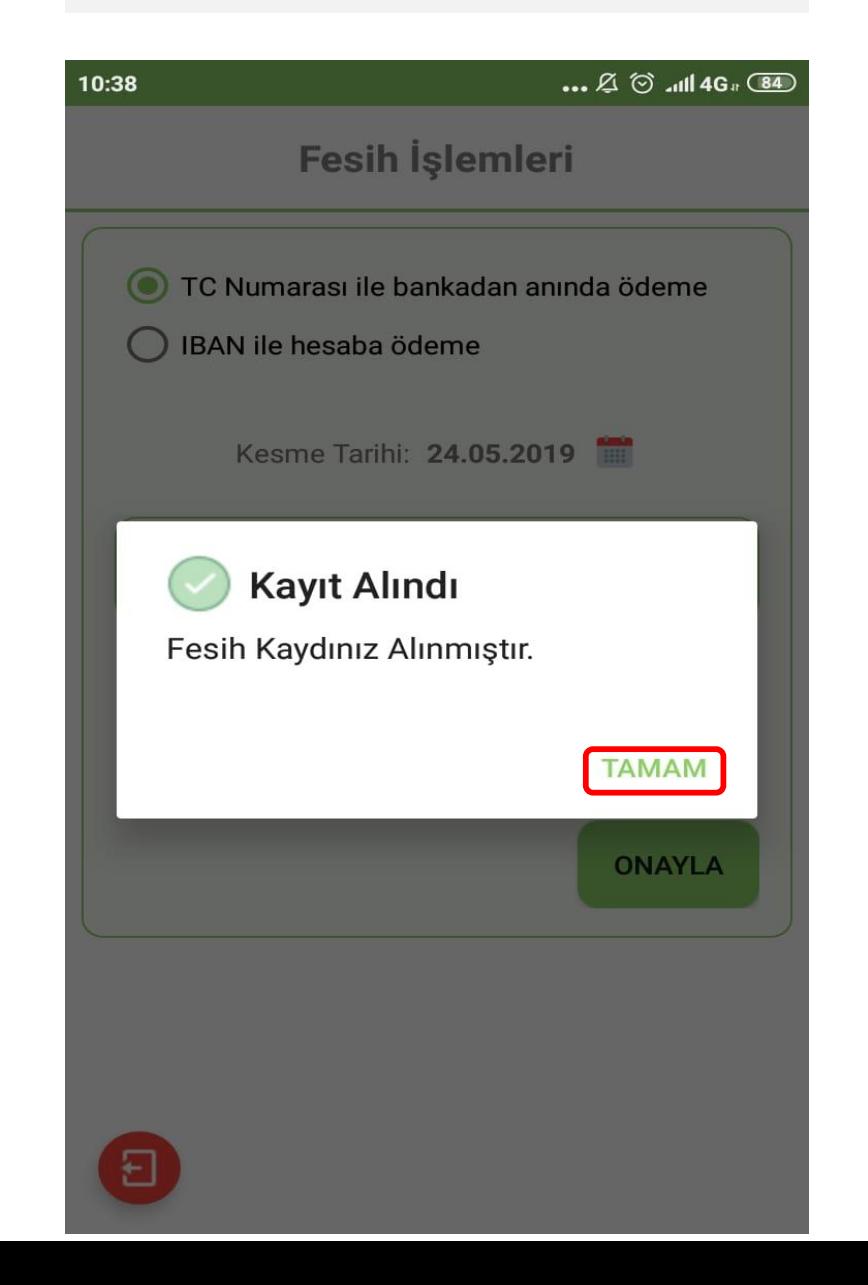

Fesih Durum Sorgulama tıklanarak fesih işleminin durumu takip edilmektedir.

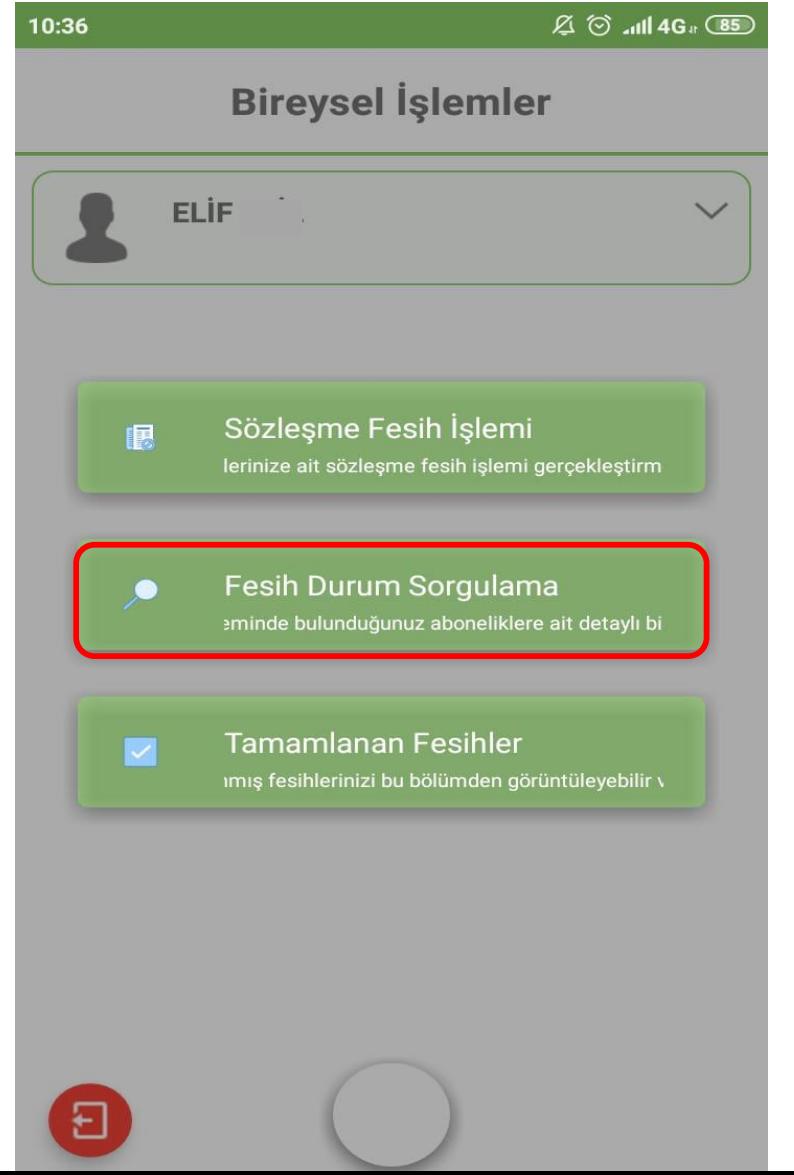

Fesihli aboneliğe ait bekleyen işlemlerin kontrolü ve takibi sağlanmaktadır.

# 15:36 **Fesih Sorgula**

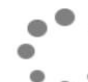

**Bekleyen Fesihler** 

Bu bölümde abone borç sorgulama<br>işlemlerine dair özet bilgiler yer almaktadır. Kısa açıklamalarla müşterilerin bilgilendirilmesi hedeflenmektedir.

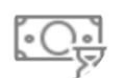

# Ödeme Bekleyen Fesihler

Bu bölümde abone borç sorgulama işlemlerine dair özet bilgiler yer<br>almaktadır. Kısa açıklamalarla müşterilerin bilgilendirilmesi hedeflenmektedir.

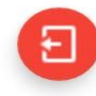

Tamamlanmış olan fesihli abonelik için Tamamlanan Fesihler tıklanmaktadır.

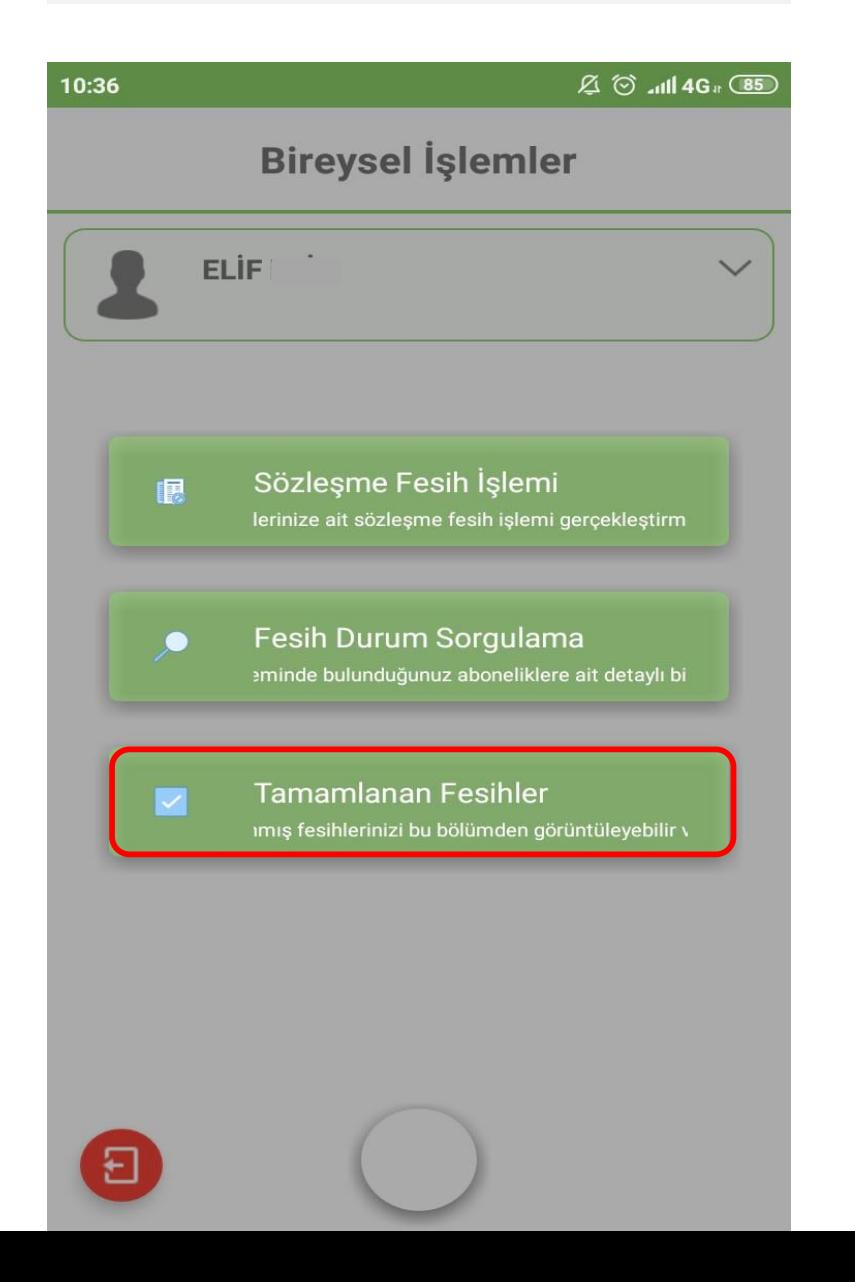

Tamamlanmış olan fesihli abonelik bilgisine ulaşılmaktadır.

11:34

 $\frac{4.56}{11}$  all  $\%80$   $\blacksquare$ 

**Tamamlanan Fesihler** 

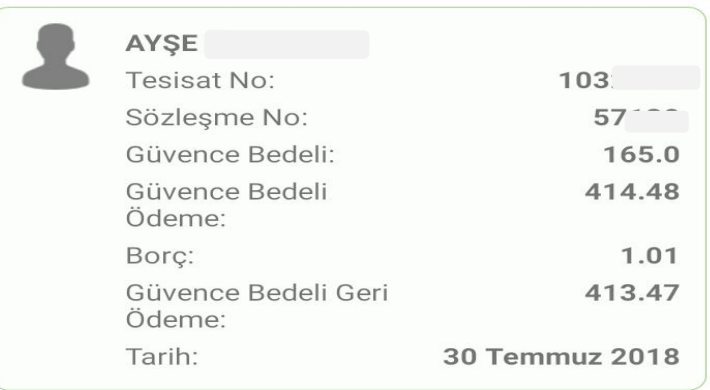

Ε  $\mathop{\rm HI}\nolimits$  $\bigcirc$  $\,<\,$  2.6 İstek ve Şikayet yazmak için işaretli alana tıklanmaktadır.

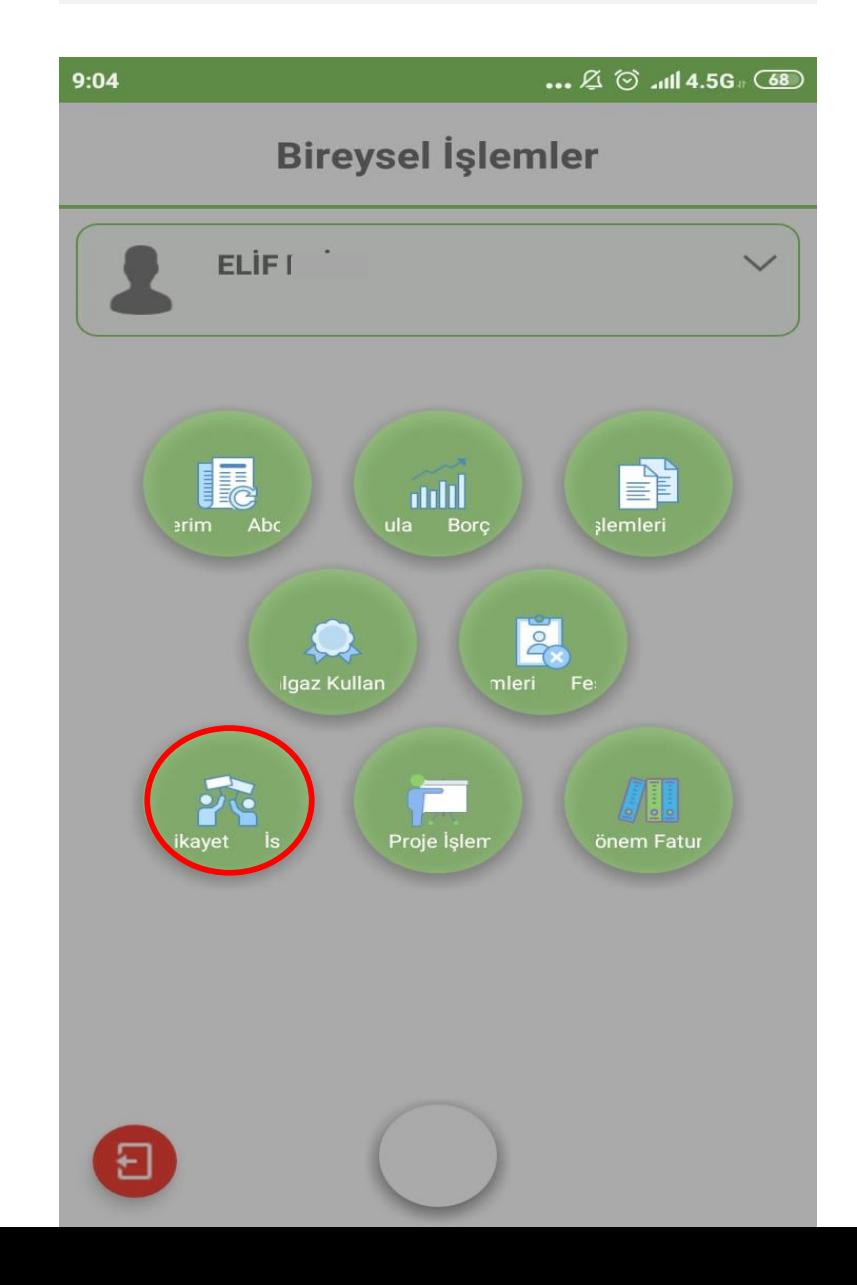

İstek ve Şikayet Formu için ilgili alan tıklanmaktadır.

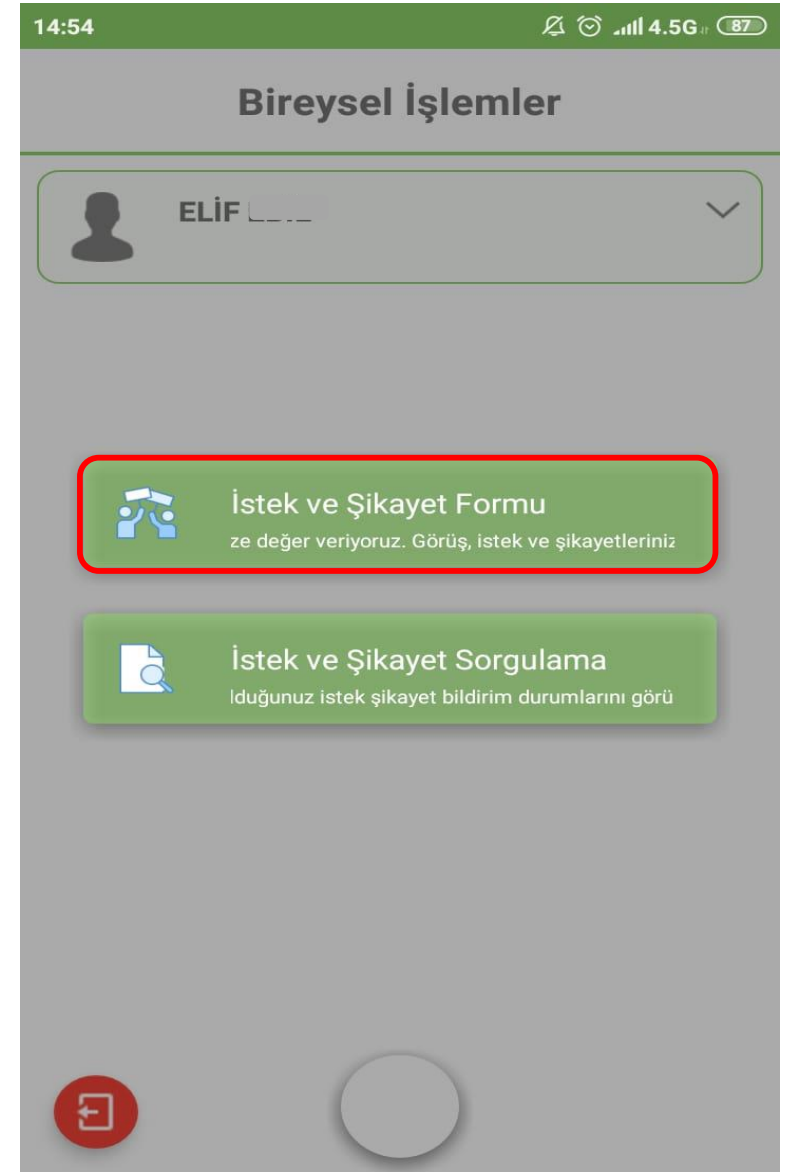

Bölge ve abonelik seçilerek, istek, şikayet konusu ve içerik mesaj kısmına yazılarak işaretli alandaki ok tuşuna basılmaktadır.

 $\boxtimes$   $\odot$  and 4.5G  $\odot$   $\odot$ 

İstek Şikayet

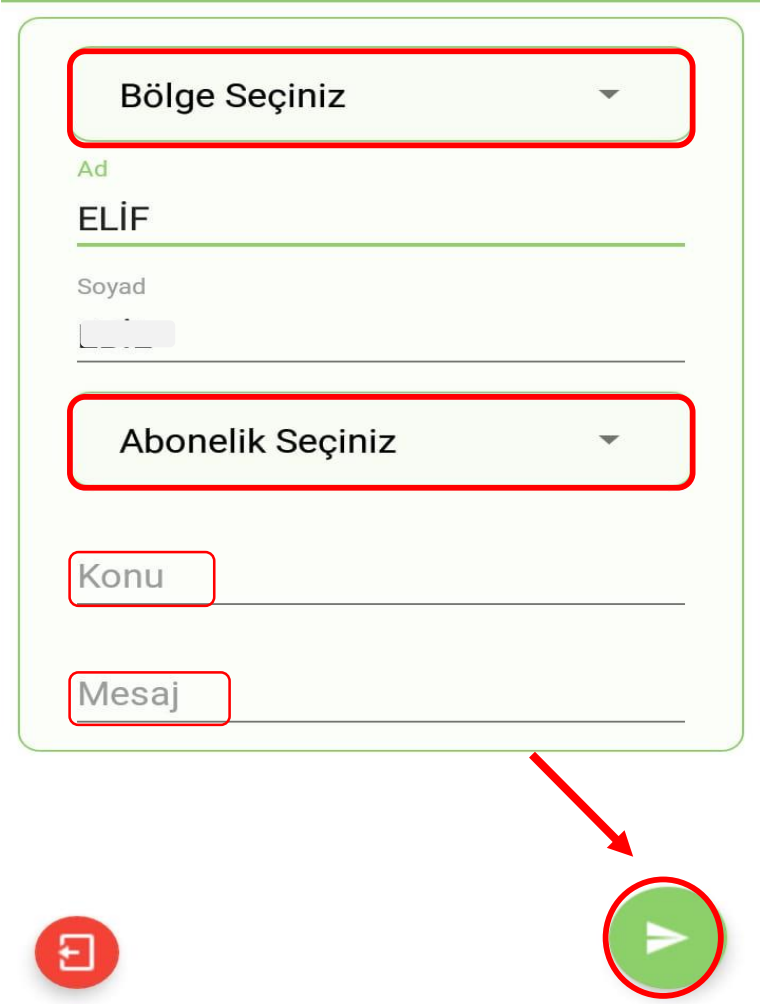

İstek ve Şikayet formu oluşturulmuş olup **Tamam** tıklanmaktadır.

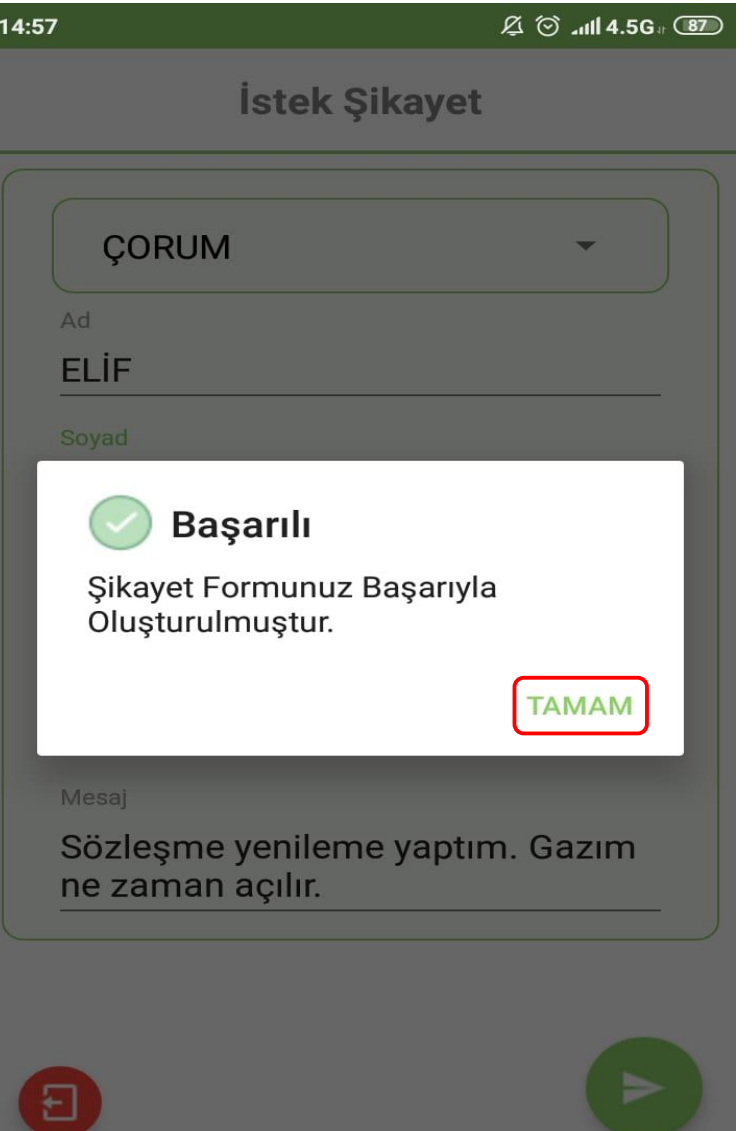

Yazılan istek ve şikayetin durumuna **İstek ve Şikayet** S**orgulama** tıklanarak ulaşılmaktadır.

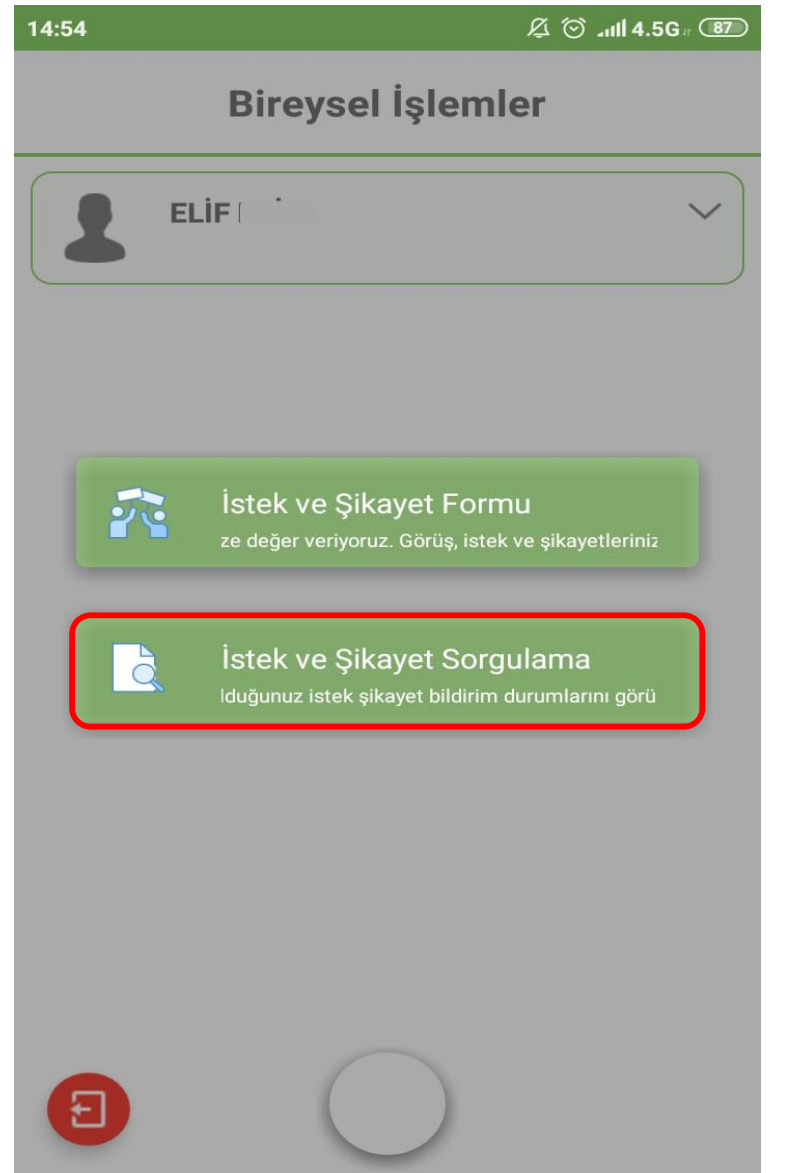
İstek ve şikayetin durumu görüntülenmektedir.

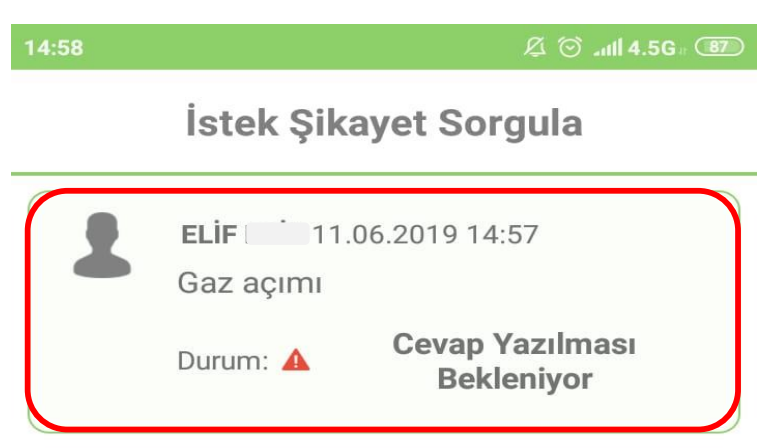

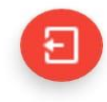

2.7 İç Tesisat Proje İşlemleri için işaretli alan tıklanmaktadır.

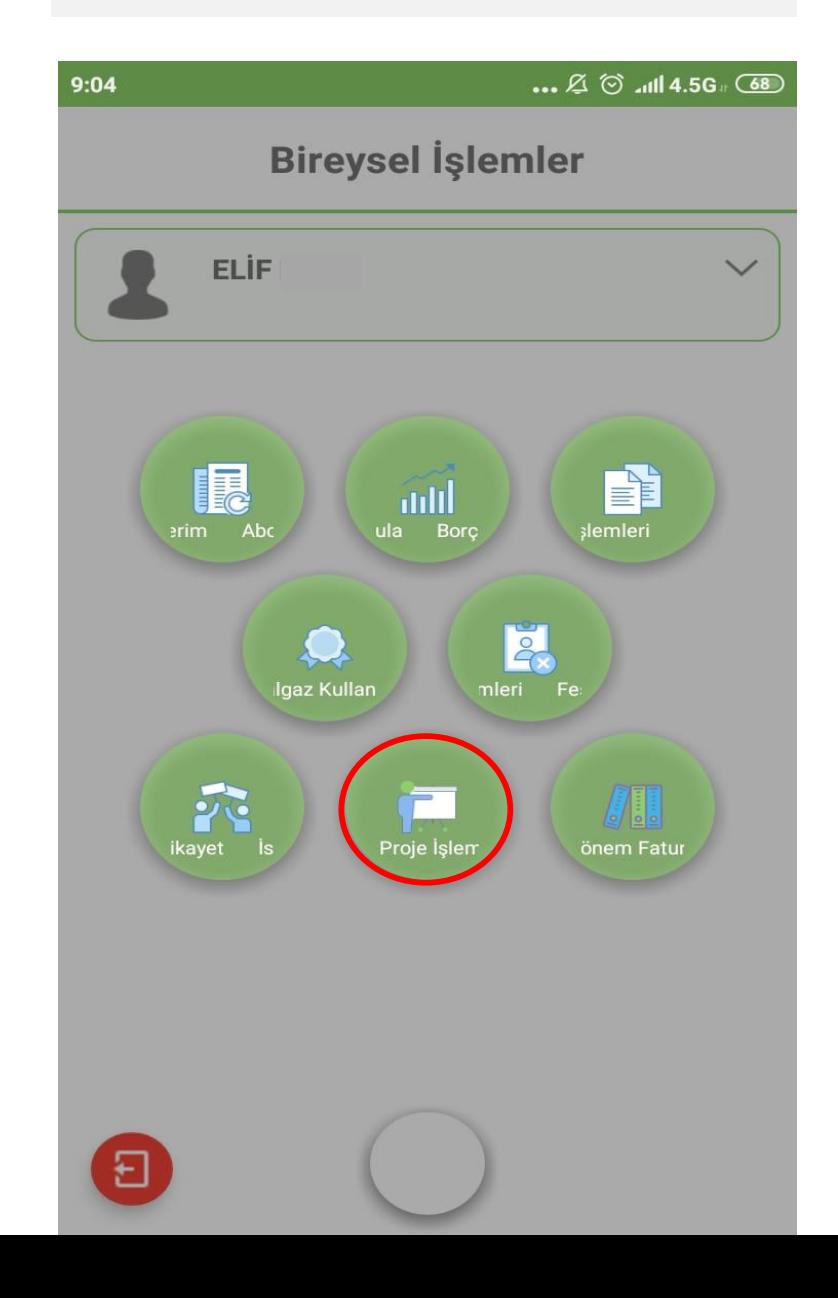

Proje bilgilerine ulaşmak için İç Tesisat Proje İşlemlerine tıklanmaktadır.

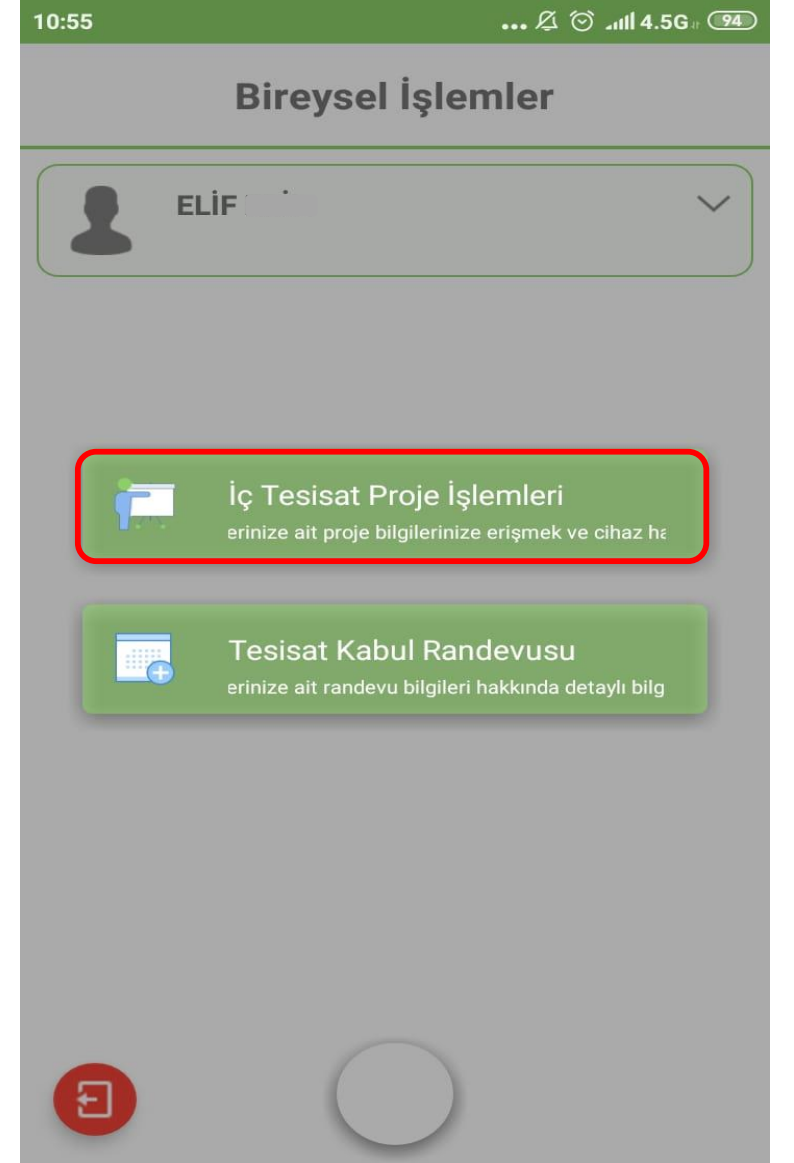

Proje bilgisi için kayıtlı aboneliğin üzerine tıklanmaktadır.

 $\boxtimes$   $\odot$  all 4.5G  $\circ$   $\circ$   $\bullet$ Proje İşlemleri Abone No: A1000 ... AYTI Bahçelievler Mh.Bahçelievler 6. Sk.<br>EBILOGLU APT. No: 9/9  $\mathbf{C}$ 

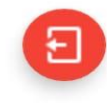

Aboneliğe ait proje bilgilerine ulaşılmaktadır. Cihaz Bilgileri<br>tıklanarak cihaz tipi ve kombi marka bilgisi<br>görüntülenmektedir.

### $10:55$

 $\boxtimes$   $\odot$  all 4.5G  $\circ$ 

Proje Bilgileri

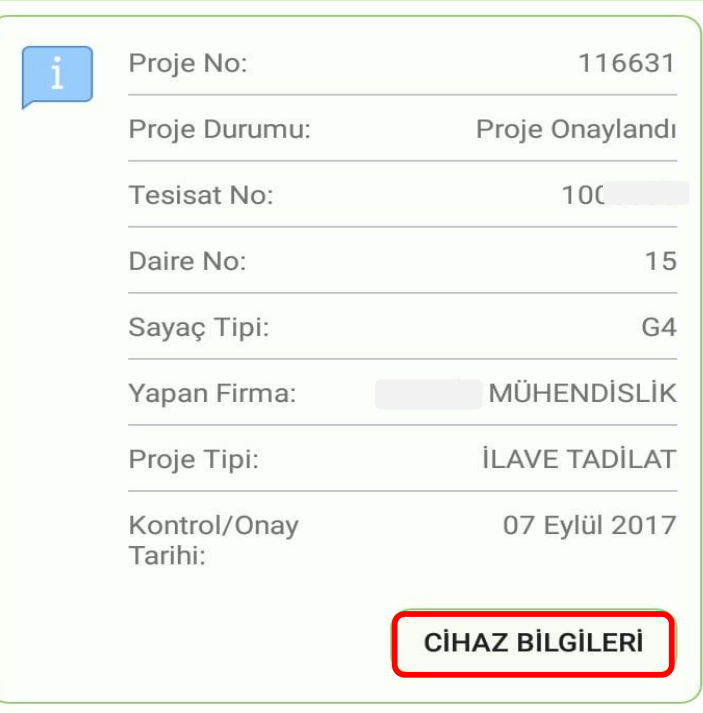

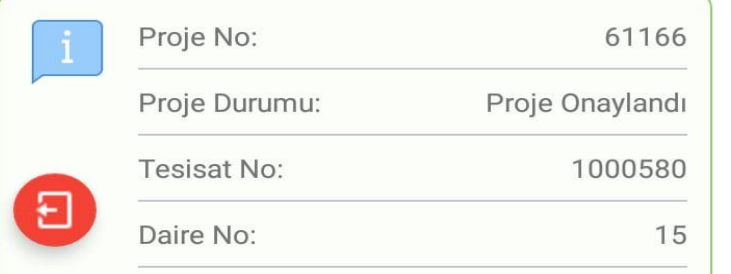

Cihaz bilgileri görüntülenmektedir.

**Cihaz Bilgileri** 

 $\boxtimes$   $\odot$  and 4.5G  $\circ$   $\circ$ 

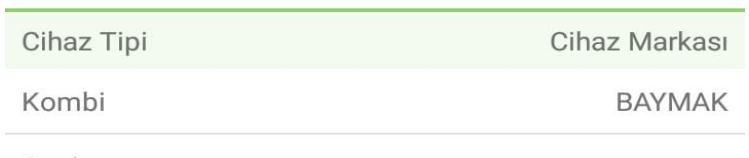

Ocak

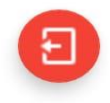

# Randevu bilgisi için Tesisat Kabul Randevusu tıklanmaktadır.

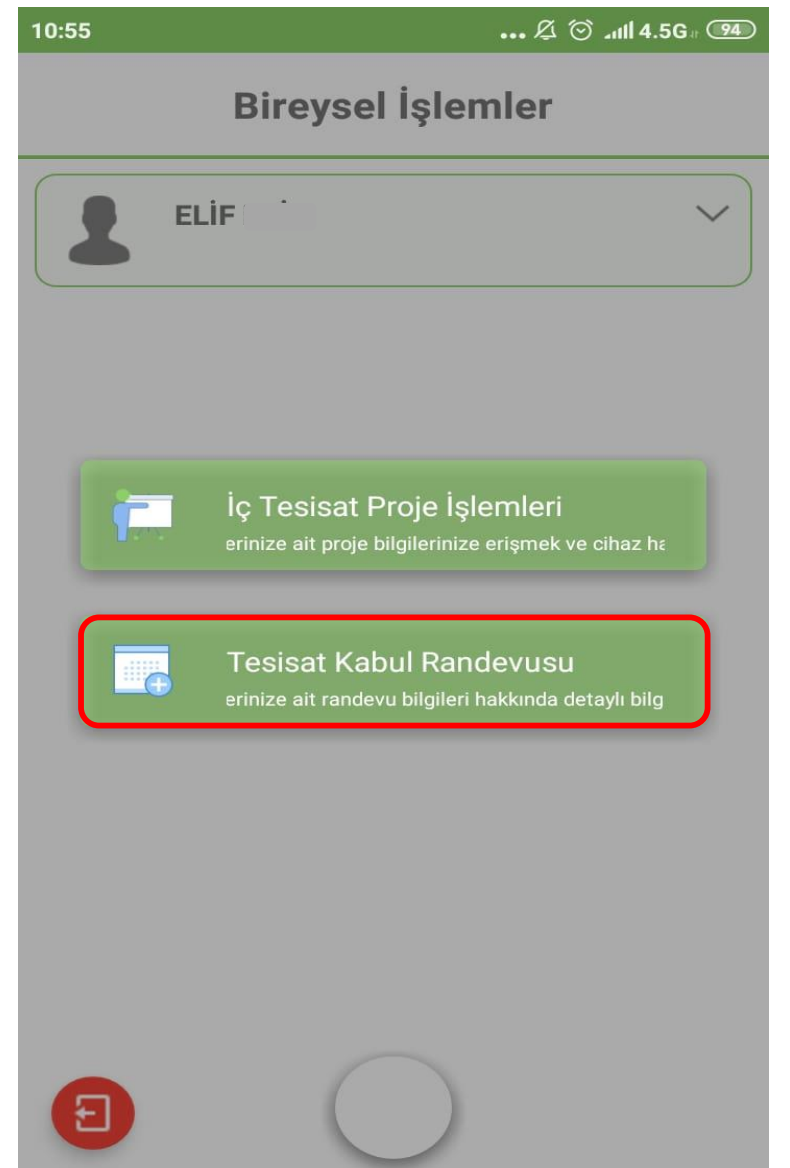

Randevu ve gaz açımına dair bilgiler görüntülenmektedir.

 $\mathcal{Z} \odot \mathcal{A}$ ll 4.5G  $\odot$   $\mathcal{A}$ 

**Randevu Bilgileri** 

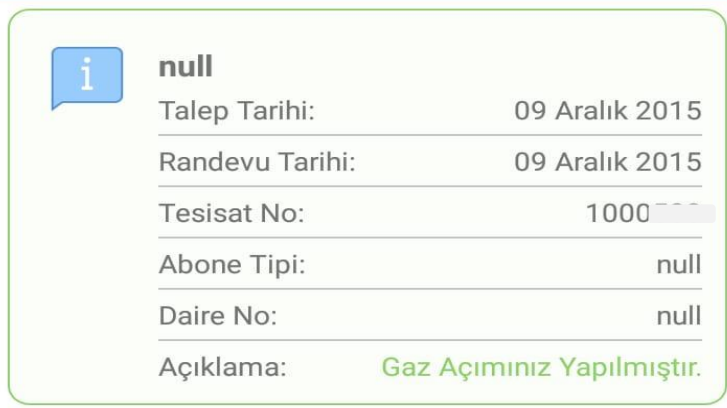

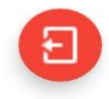

2.8 Geçmiş Dönem Faturaları için işaretli alan tıklanmaktadır.

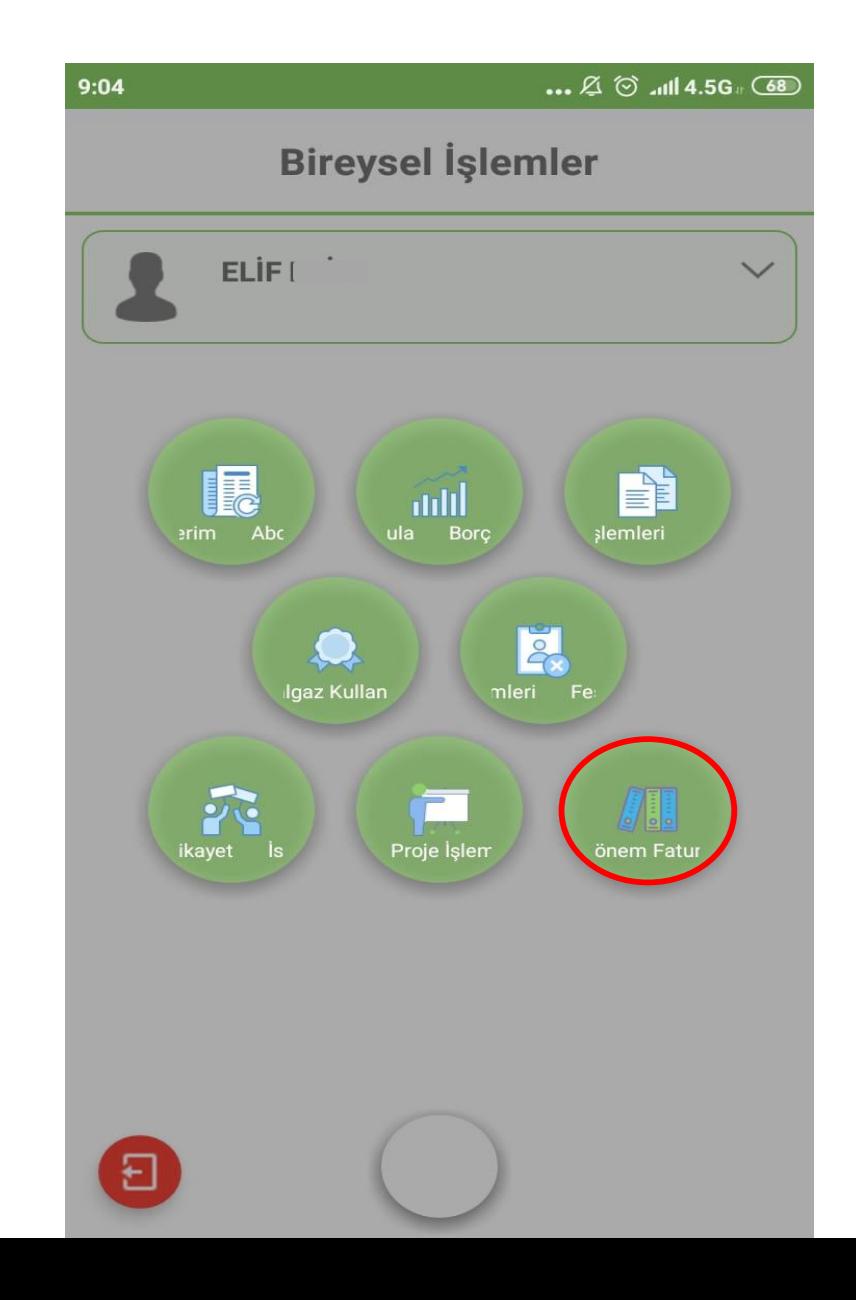

İlgili aboneliğin üzerine tıklanmaktadır.

 $\ldots$   $\varnothing$   $\odot$  and 4.5G  $\circ$  (83)

Geçmiş Dönem Faturaları

Abone No: A1000 **KAMER** Bahçelievler Mh.Bahçelievler 2. Sk.<br>SUCUOGLU APT. No: 19/15

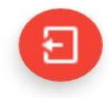

Fatura bilgileri görüntülenmektedir. Detay bilgisi için Fatura Detayı tıklanmaktadır.

 $14:42$ 

Geçmiş Dönem Faturaları

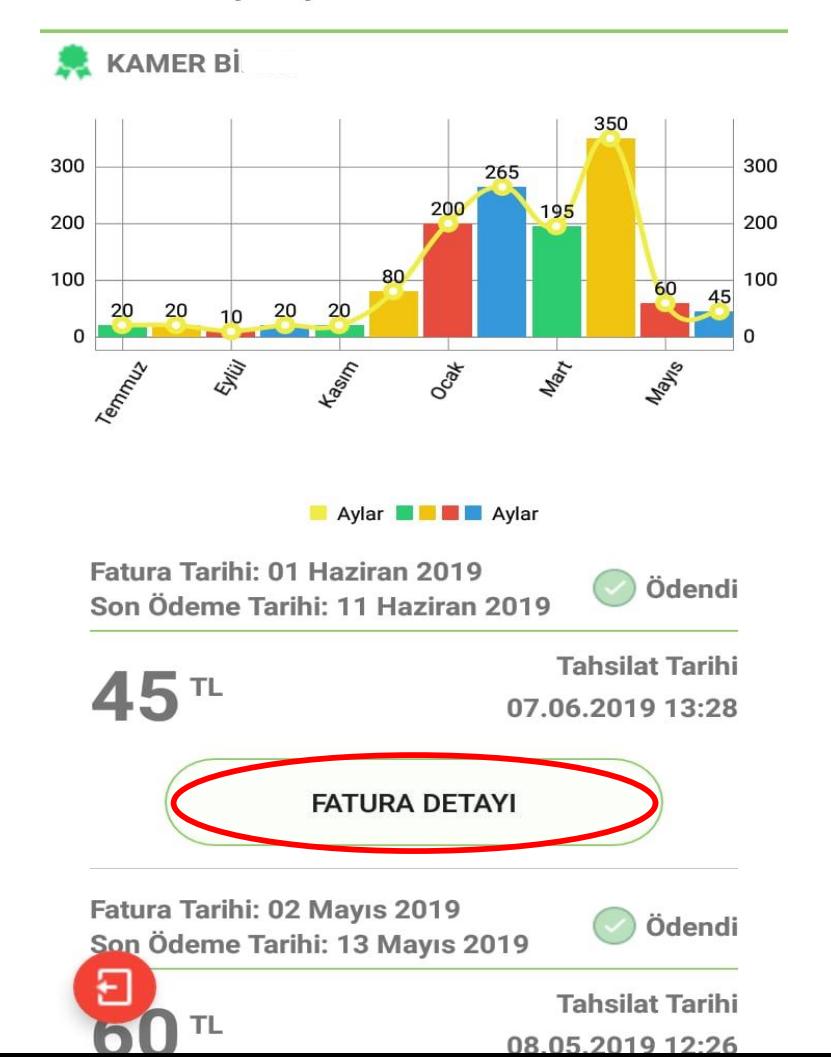

Fatura sureti görüntülenmektedir.

 $\ldots$   $\varnothing$   $\odot$   $\ldots$   $\blacksquare$  4.5G  $\circ$   $\circledast$ 

**Fatura Detay** 

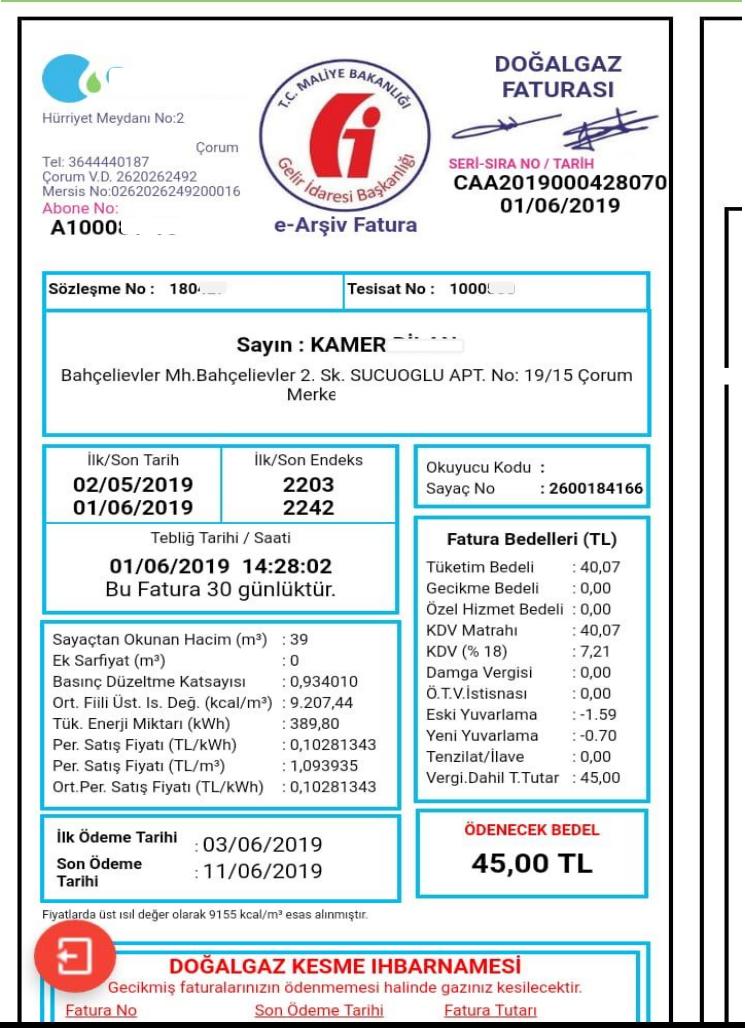

### 3.1 Resmi Kurum İşlemleri

Resmi kurumlara ait işlemler için Resmi Kurum İşlemleri tıklanmaktadır.

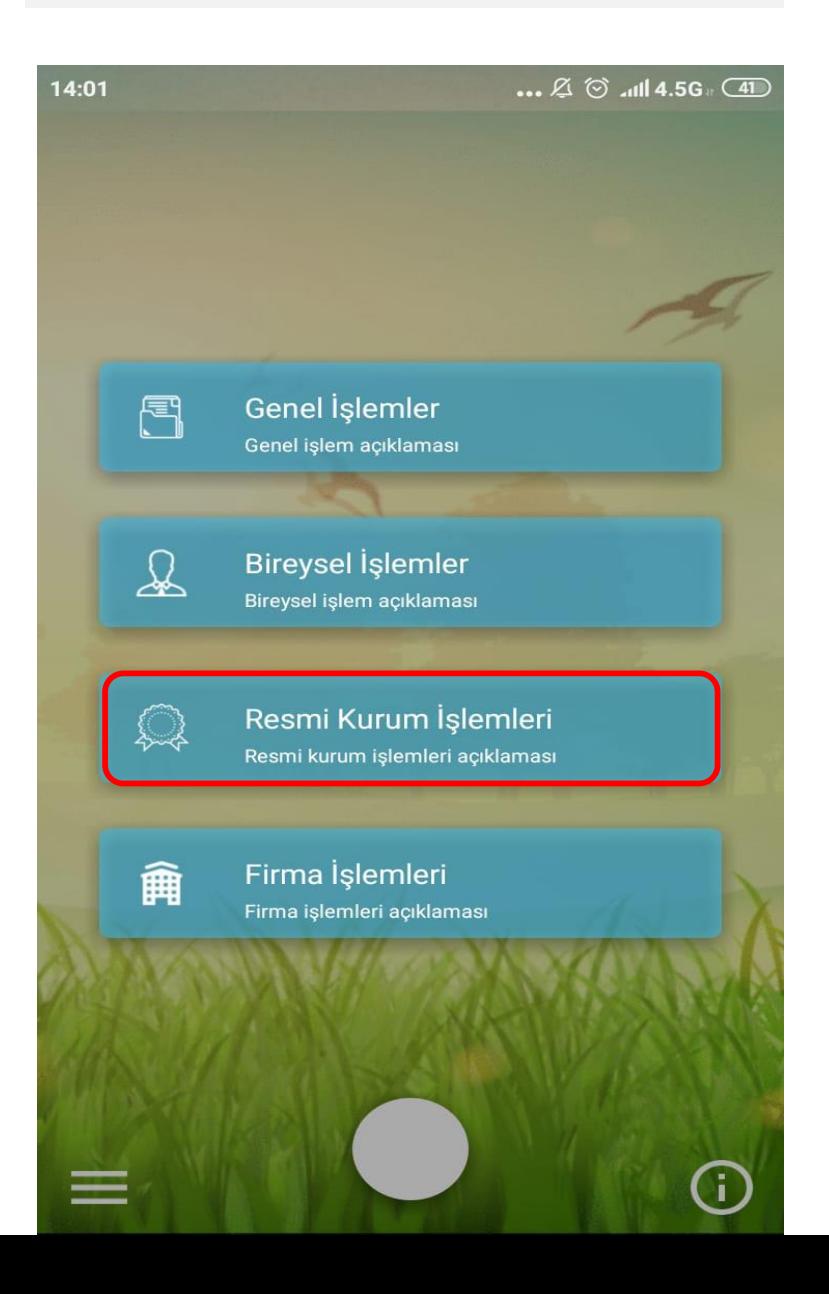

Fatura bilgisi için Fatura Tüketim Sorgulama tıklanmaktadır.

13:56

# Resmi Kurum İşlemleri

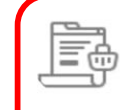

## Fatura Tüketim Sorgulama

Kayıtlı olan kurumlara ait fatura tüketim bilgilerine erişmek ve fatura detaylarına ulaşmak için tıklayınız.

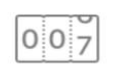

## **Retrokit Sorgulama**

Kayıtlı olan kurumlara ait retrokit bilgilerine ulaşmak, vana durumu ve sinyal seviyesi bilgilerine ulaşmak için tıklayınız.

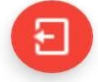

 $\bigodot$ 

Bilgilerinizi güncellemek, soru, istek ve şikayetlerinizi iletmek için 444 0 187 'yi arayabilirsiniz

İlgili aboneliğin üzerine tıklanmaktadır.

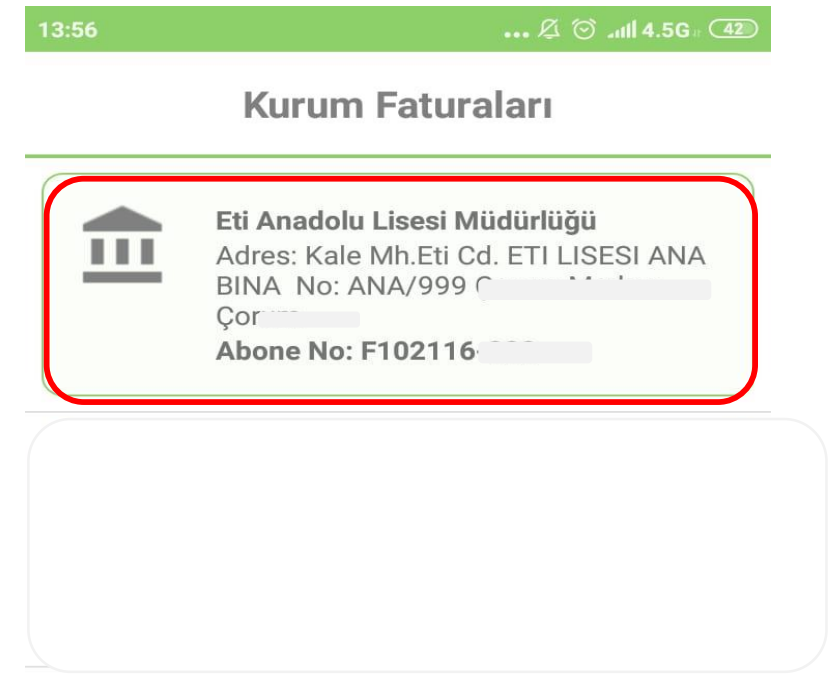

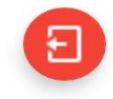

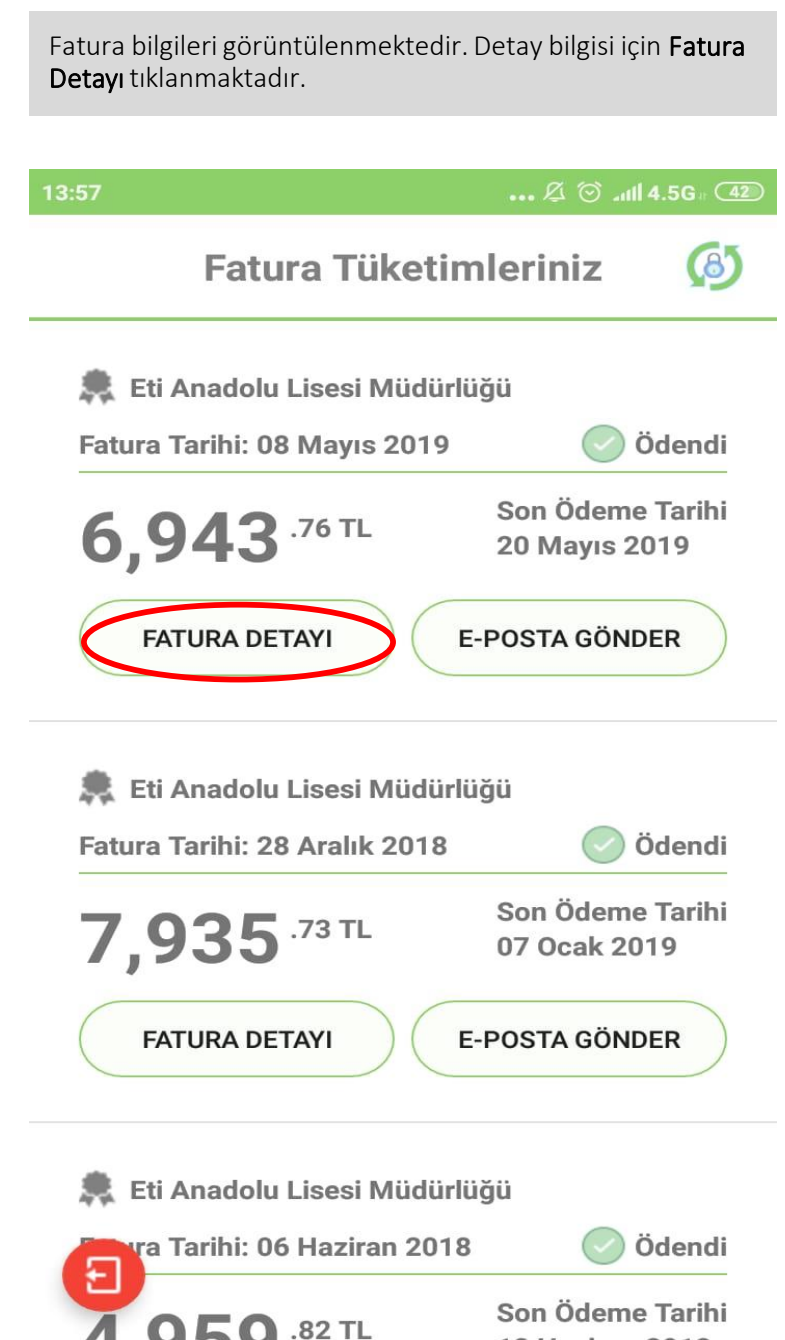

Fatura detayı görüntülenmektedir.

#### 13:57

 $\ldots$   $\varnothing$   $\odot$   $\ldots$   $\blacksquare$  4.5G

# **Fatura Detay**

yu.u... Doğalgaz Dağıtım Sanayi ve Ticaret A.Ş. **MERKEZ** Üçtutlar Mahallesi Osmancık Caddesi Hürriyet Meydanı  $No:2$ 19030 MERKEZ ÇOF Tel: 3644440187 Fax: 3642246677 www.corumgaz.com.tr corumgaz.com.tr Vergi Dairesi: Çorum V.D. VKN/TCKN: 262026249 Mersis No: 0262026249200016 Ticaret Sicil No: 10114 Sermaye:

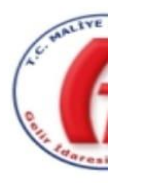

e-Arşiv

#### **SAYIN**

Anadolu Lisesi Müdürlüğü Kale Mh. Eti Cd. ETI LISESI ANA BINA No: ANA/999 E-Posta: Tel: Fax: Vergi Dairesi: Çorum V.D VKN/TCKN: 3810233187 Tesisat Numarası: 1086275 Abone Numarası: F102116-99 Sözleşme Numarası: 137318

ETTN: 66D2F1FA-0449-4FCD-88BA-41DFBDD35C0A

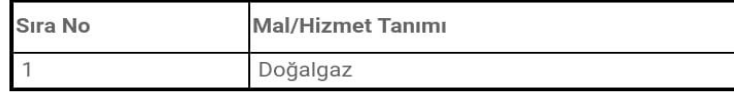

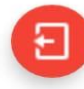

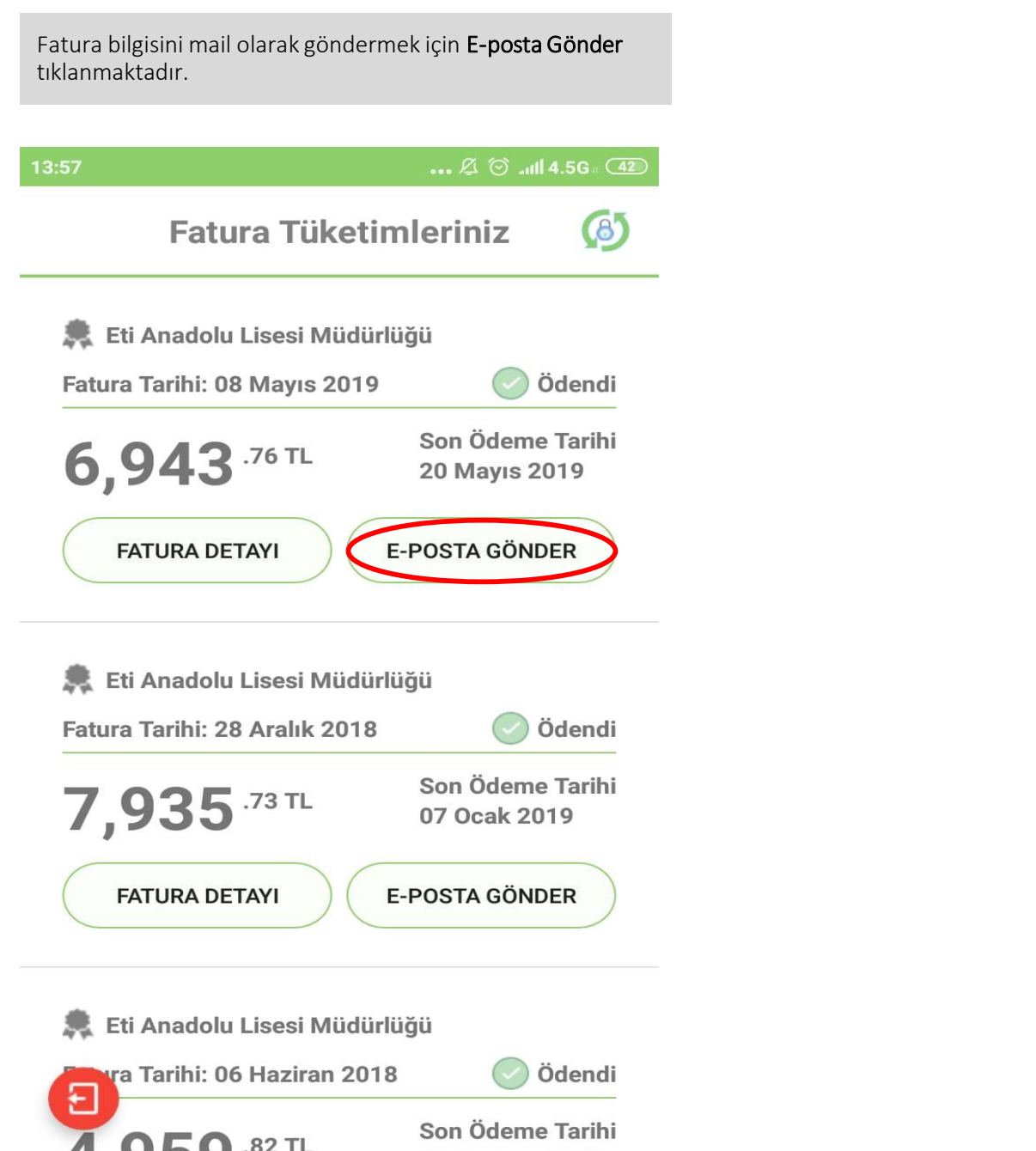

Mail adresi ilgili alana girilerek Gönder tıklandığında fatura eposta olarak gönderilmektedir.

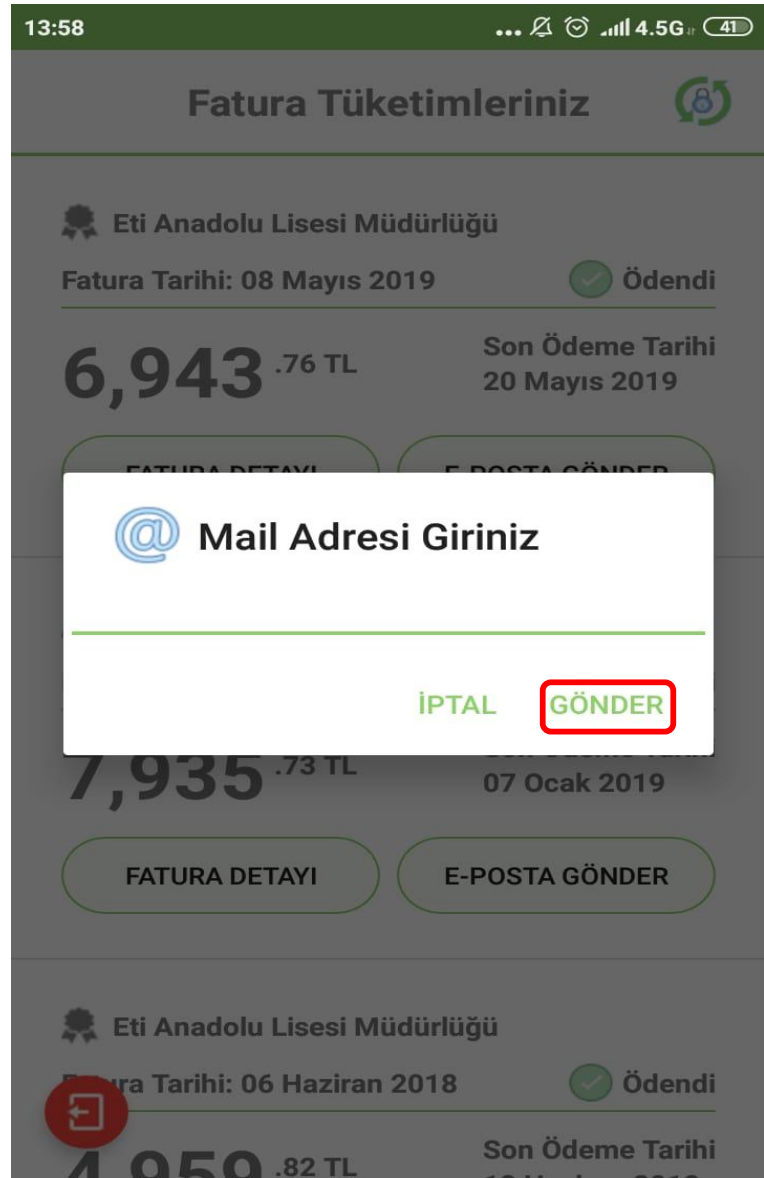

### 3.2 Retrokit Sorgulama

### 13:56

# Resmi Kurum İşlemleri

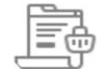

## Fatura Tüketim Sorgulama

Kayıtlı olan kurumlara ait fatura tüketim bilgilerine erişmek ve fatura detaylarına ulaşmak için tıklayınız.

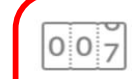

## Retrokit Sorgulama

Kayıtlı olan kurumlara ait retrokit bilgilerine ulaşmak, vana durumu ve sinyal seviyesi bilgilerine ulaşmak için tıklayınız.

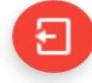

 $(i)$ 

Bilgilerinizi güncellemek, soru, istek ve şikayetlerinizi iletmek için 444 0 187 'yi arayabilirsiniz

Retrokit Sorgulamada sinyal seviyesi, vana durumu ve aboneliğe ait detay bilgileri yer almaktadır.

### 13:59

# **Retrokit Sorgulama**

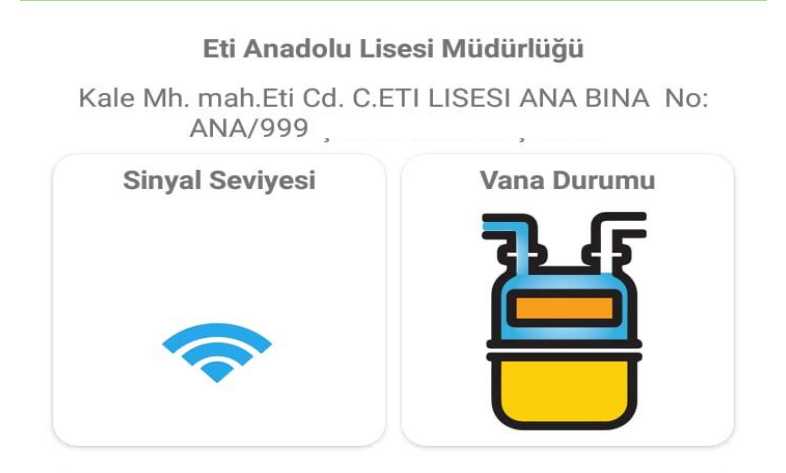

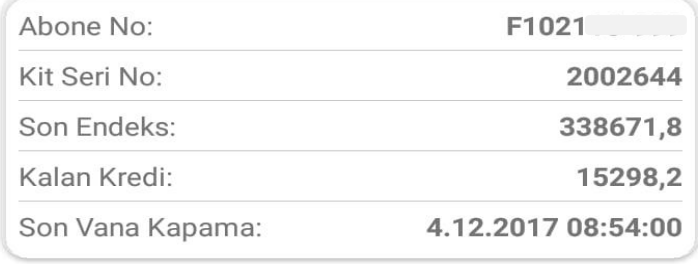

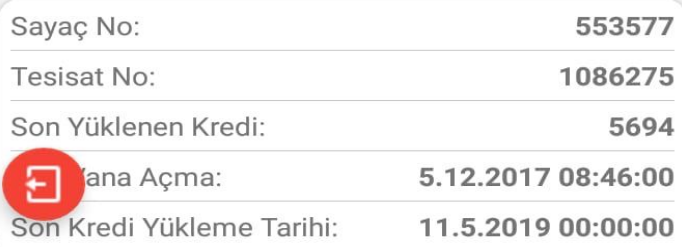

#### 4.Firma İşlemleri

Sertifikalı firmalara ait işlemler için Firma İşlemleri tıklanmaktadır.

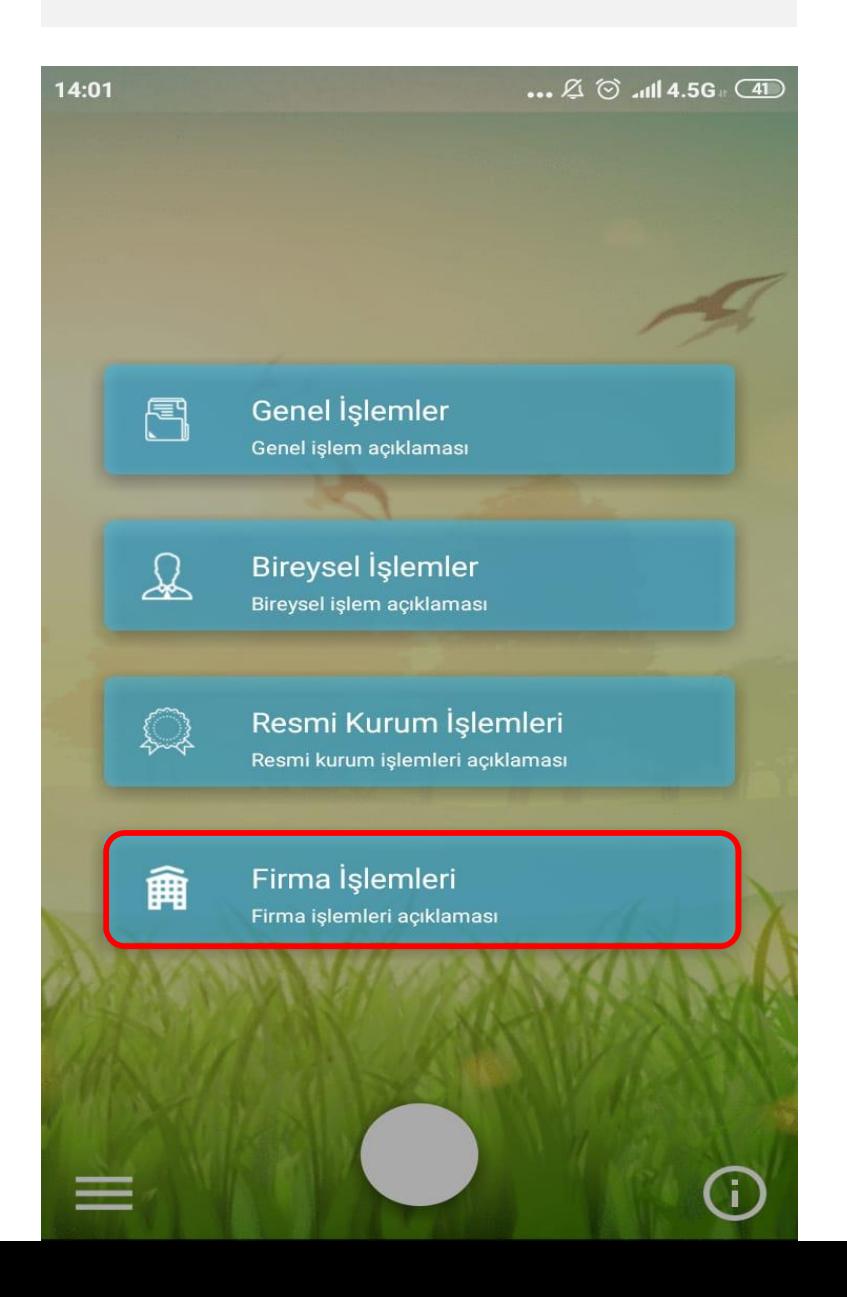

Firma Kodu ve Şifre yazılarak Giriş Yap tıklanmaktadır.

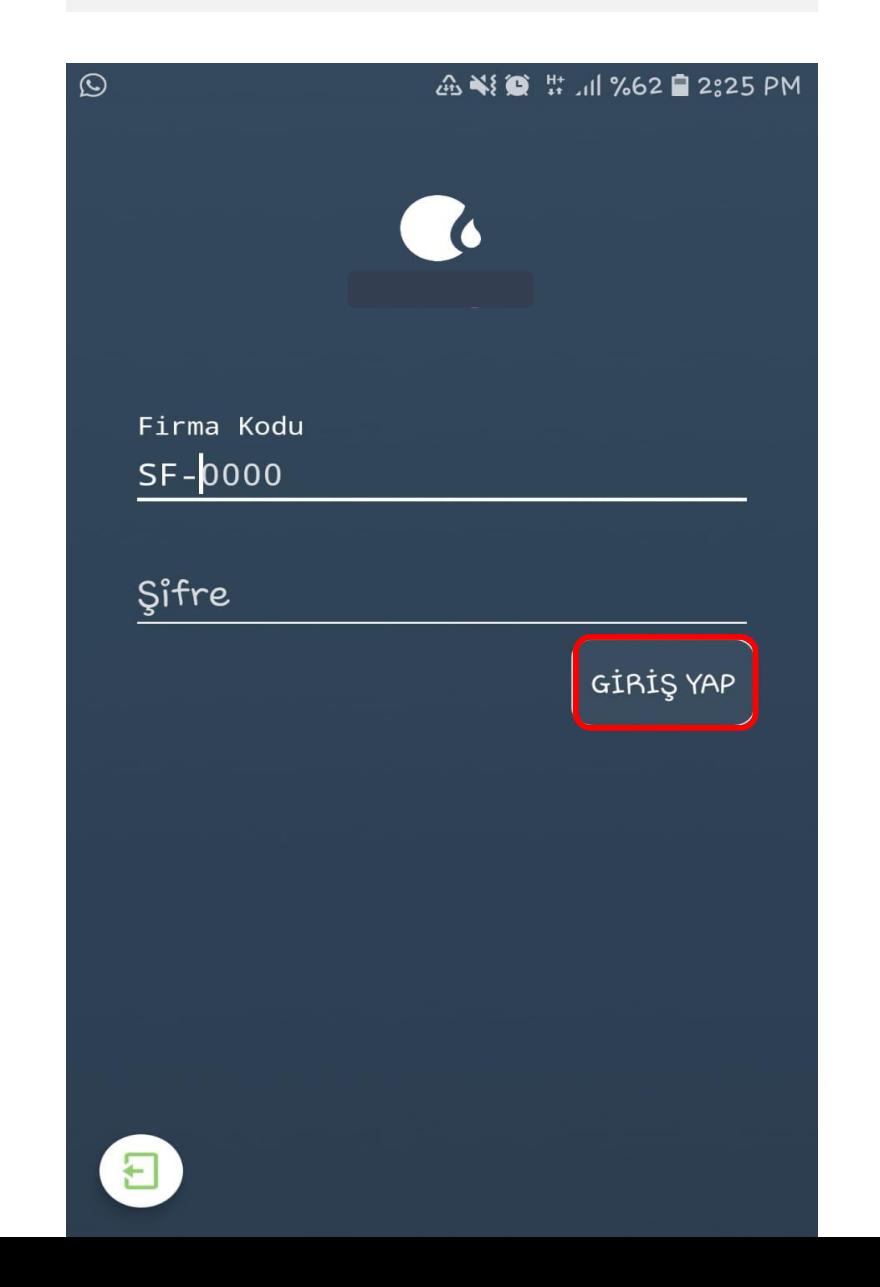

Firma işlemleri görüntülenmektedir. Bakiye Sorgulama için üzerine tıklanmaktadır.

### $\sqrt{2}$   $\odot$  all 4.5G

# Firma İşlemleri

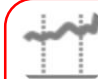

## **Bakiye Sorgulama**

Kayıtlı firmaya ait güncel bakiyenizi öğrenmek ve detaylarına ulaşmak için tıklayınız.

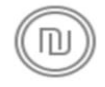

# **Avans Bedelleri**

Firmalara ait avans bedelleri detayları hakkında bilgi sahibi olmak için tıklayınız.

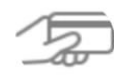

## Kredi Kartı İle Avans Ödeme

Kredi kartı ile dilediğiniz tutarda avans yüklemek ve online ödeme gerçekleştirmek için tıklayınız.

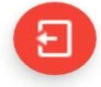

Bilgilerinizi güncellemek, soru, istek ve şikayetlerinizi iletmek için 444 0 187 'yi G) arayabilirsiniz

Kalan bakiye ve tahsil edilen tutar bilgileri<br>görüntülenmektedir.

# $\boxtimes$   $\odot$  and 4.5G  $\Box$

**B** 

**Bakiye Sorgulama** 

Sayın 2270.22 TL Bakiyeniz Bulunmaktadır

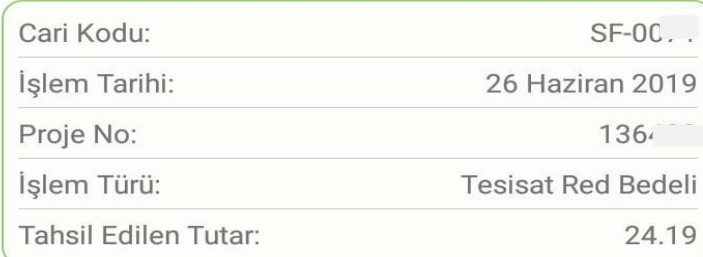

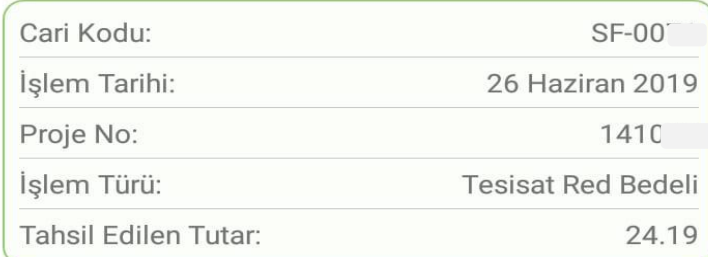

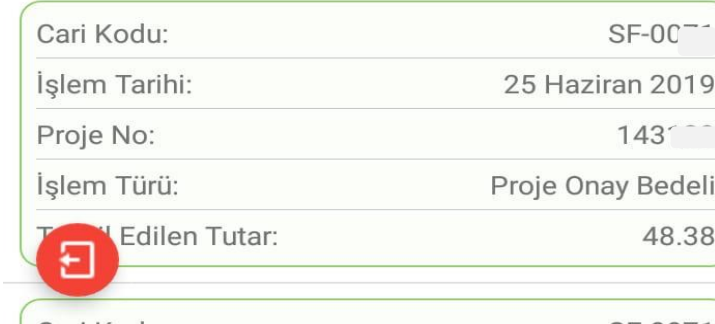

Avans Bedelleri için üzerine tıklanmaktadır.

#### **Ø ⊙ .nll 4.5G** (47)

# Firma İşlemleri

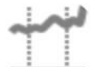

## **Bakiye Sorgulama**

Kayıtlı firmaya ait güncel bakiyenizi öğrenmek ve detaylarına ulaşmak için tıklayınız.

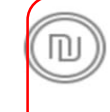

# **Avans Bedelleri**

Firmalara ait avans bedelleri detayları hakkında bilgi sahibi olmak için tıklayınız.

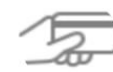

# Kredi Kartı İle Avans Ödeme

Kredi kartı ile dilediğiniz tutarda avans yüklemek ve online ödeme gerçekleştirmek için tıklayınız.

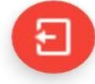

 $\bigcirc$ 

Bilgilerinizi güncellemek, soru, istek ve şikayetlerinizi iletmek için 444 0 187 'yi arayabilirsiniz

Ödenen avans bedelleri ve işlem detayları görüntülenmektedir.

# $\boxtimes$   $\odot$  all 4.5G  $\circ$   $\overline{46}$

# **Avans Bedelleri**

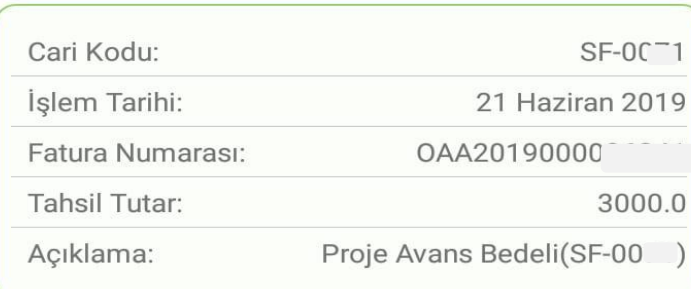

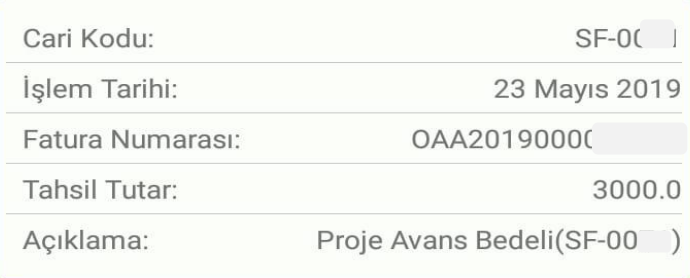

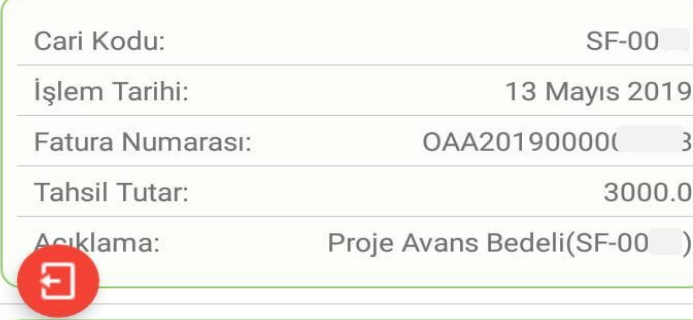

Kredi Kartı ile Avans Ödeme işlemi için üzerine tıklanmaktadır.

**Ø ⊙ .nll 4.5G** <u>47</u>

# Firma İşlemleri

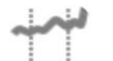

## **Bakiye Sorgulama**

Kayıtlı firmaya ait güncel bakiyenizi öğrenmek ve detaylarına ulaşmak için tıklayınız.

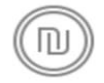

# **Avans Bedelleri**

Firmalara ait avans bedelleri detayları hakkında bilgi sahibi olmak için tıklayınız.

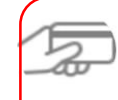

## Kredi Kartı İle Avans Ödeme

Kredi kartı ile dilediğiniz tutarda avans yüklemek ve online ödeme gerçekleştirmek için tıklayınız.

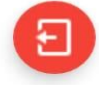

 $(i)$ 

Bilgilerinizi güncellemek, soru, istek ve şikayetlerinizi iletmek için 444 0 187 'yi arayabilirsiniz

Tutar Seçiniz tıklanarak ödenecek tutar seçilmektedir.

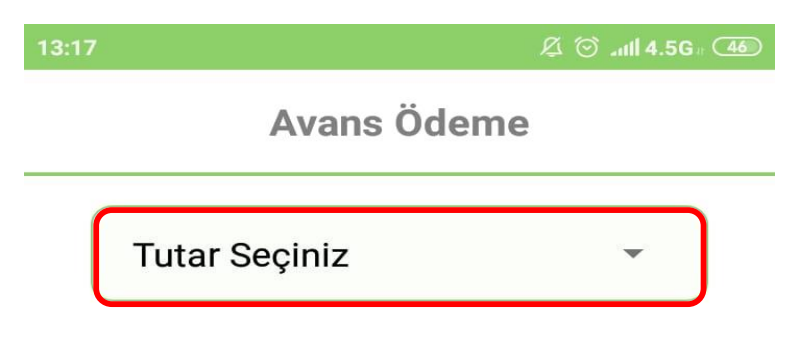

Kredi Kartınızdan Çekilecek Tutarı Seçiniz.

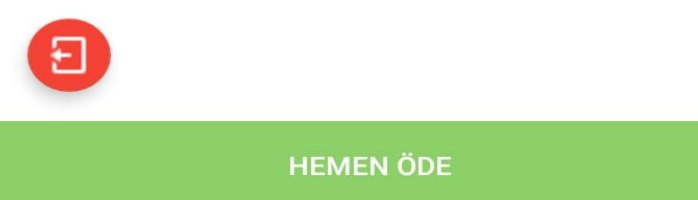

Ödenecek tutarın üzerine tıklanarak devam edilmektedir.

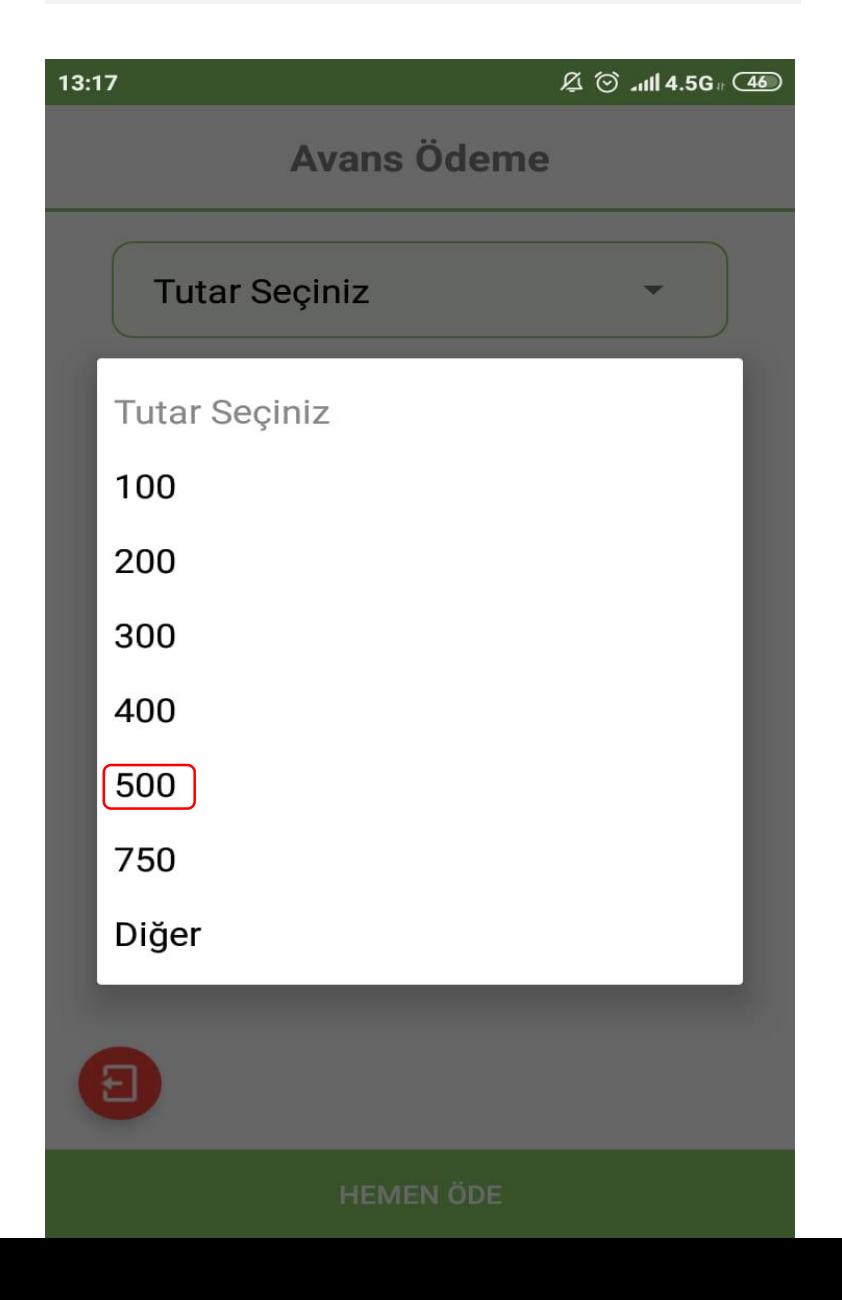

Kart bilgileri girilerek Hemen Öde tıklanmaktadır.

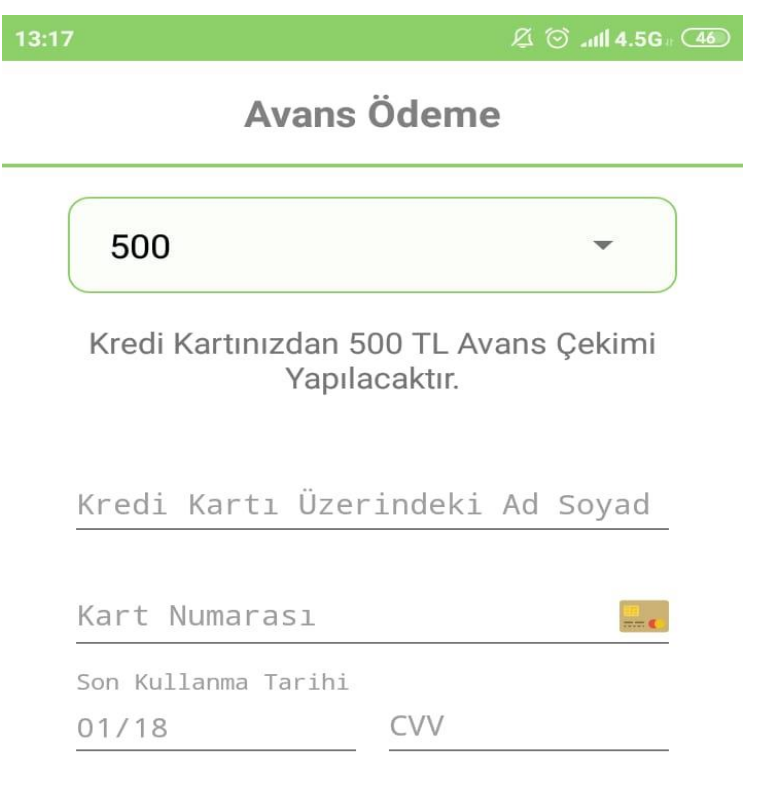

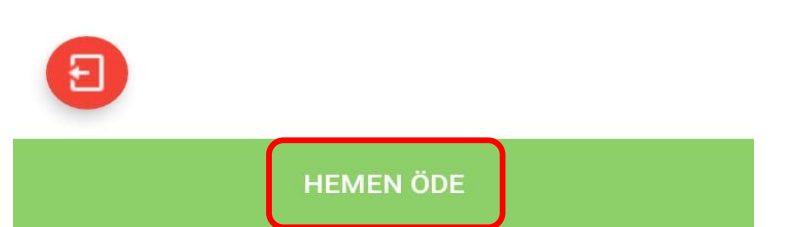

**VISA** Maestro

Ekranda yer alan tutarların dışında ödeme için Diğer tıklanmaktadır.

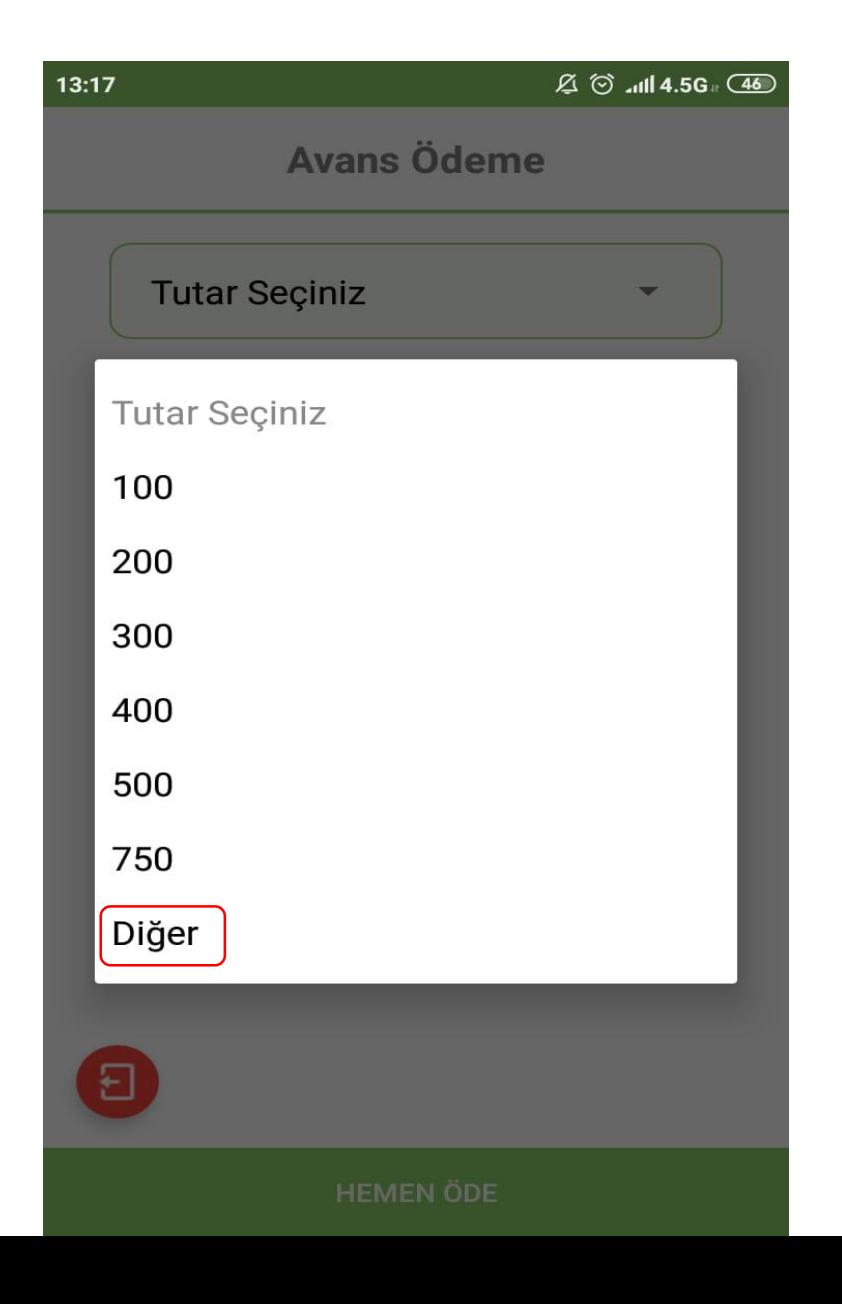

Ödenecek tutar bilgisi girilerek Tamam tıklanmaktadır.

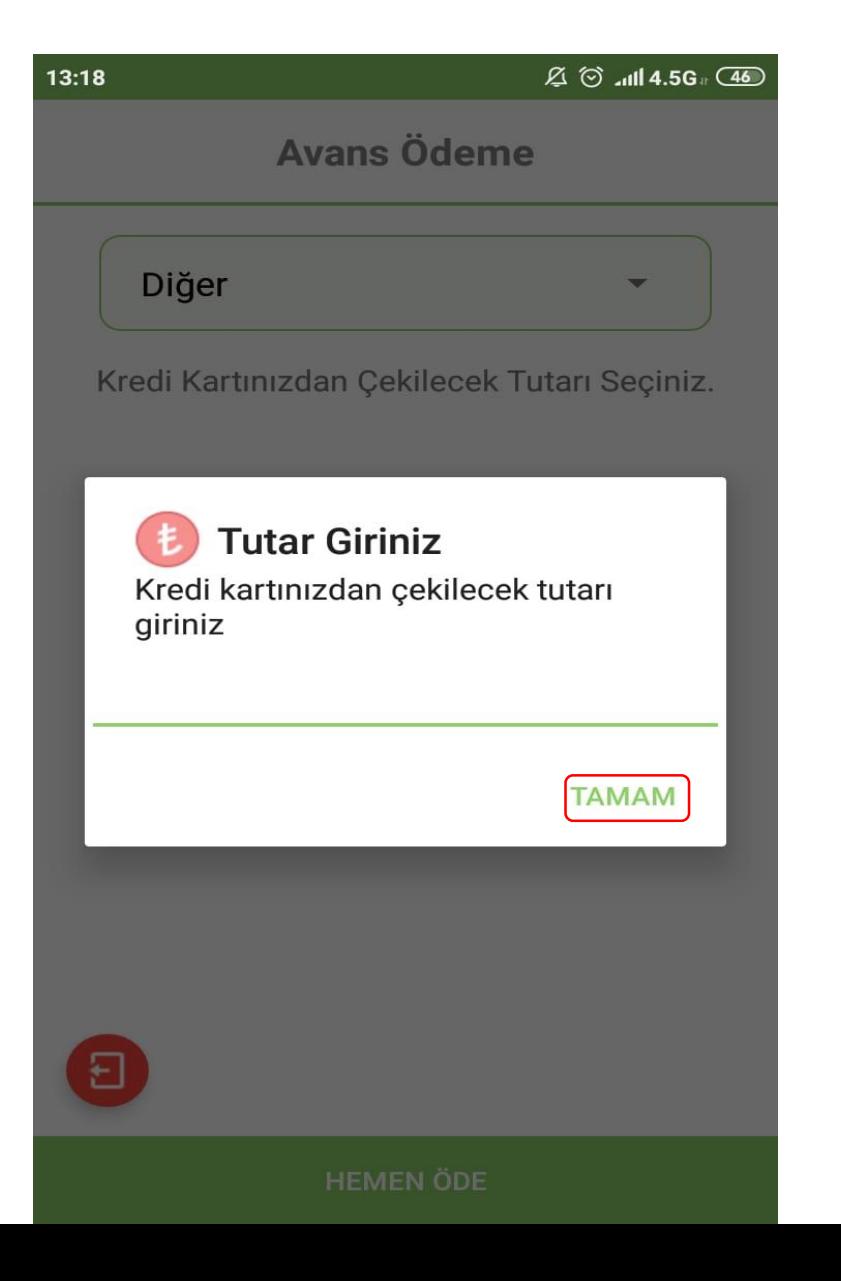

Kart bilgileri girilerek Hemen Öde tıklanmaktadır.

 $\sqrt{2}$   $\odot$  all 4.5G  $\sqrt{46}$ 

Avans Ödeme

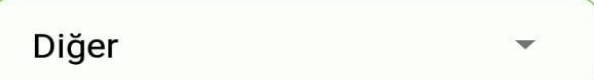

Kredi Kartınızdan 1000 TL Avans Çekimi Yapılacaktır.

Kredi Kartı Üzerindeki Ad Soyad

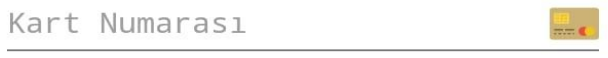

Son Kullanma Tarihi

CVV  $01/18$ 

**VISA** 

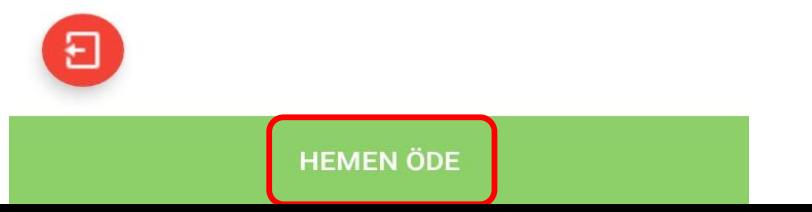